**Технология печати полного комплекта ЭМ в аудиториях ППЭ**

# **Станция печати ЭМ**

(Версия 6.5)

Руководство пользователя

МОСКВА 2018

# Содержание

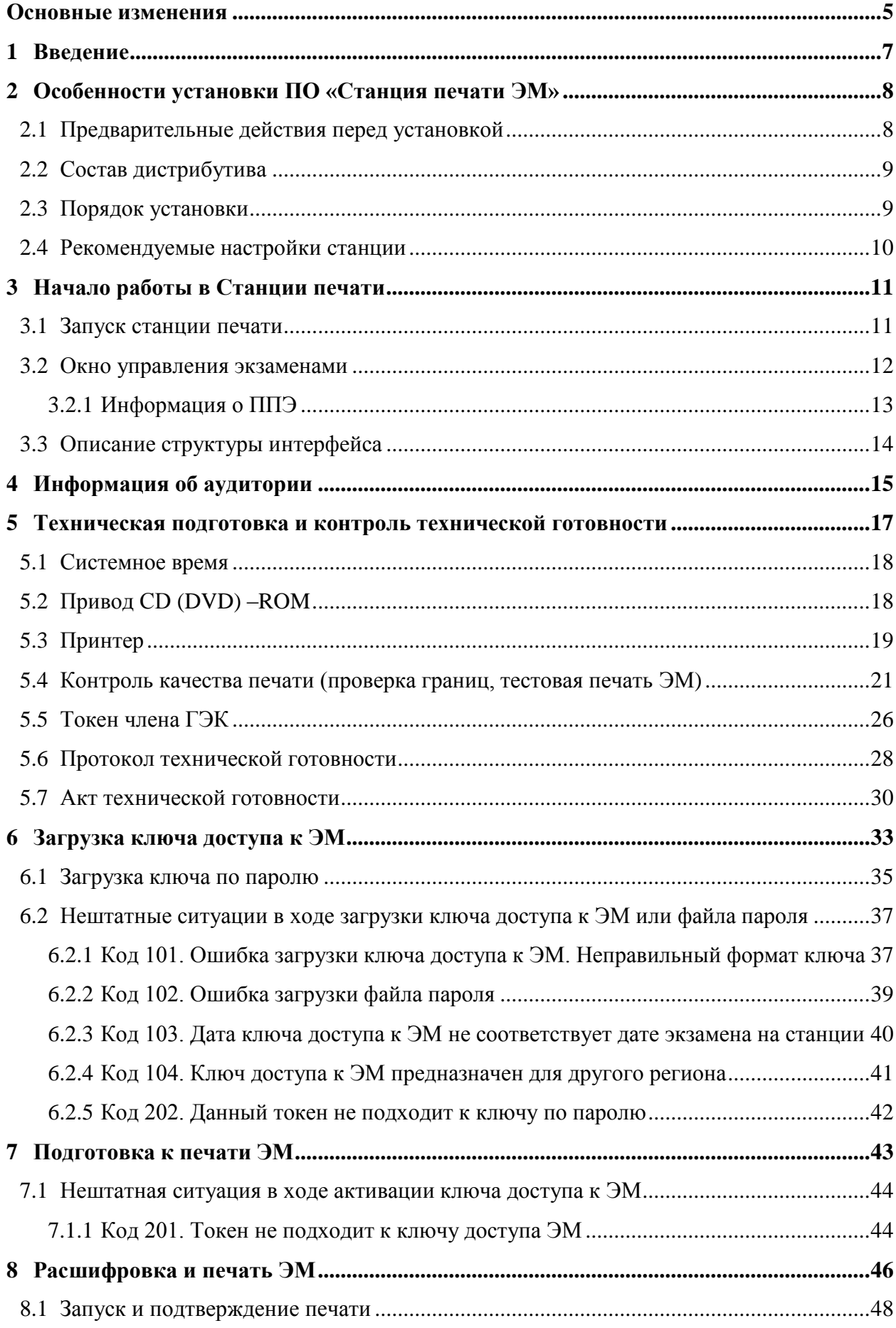

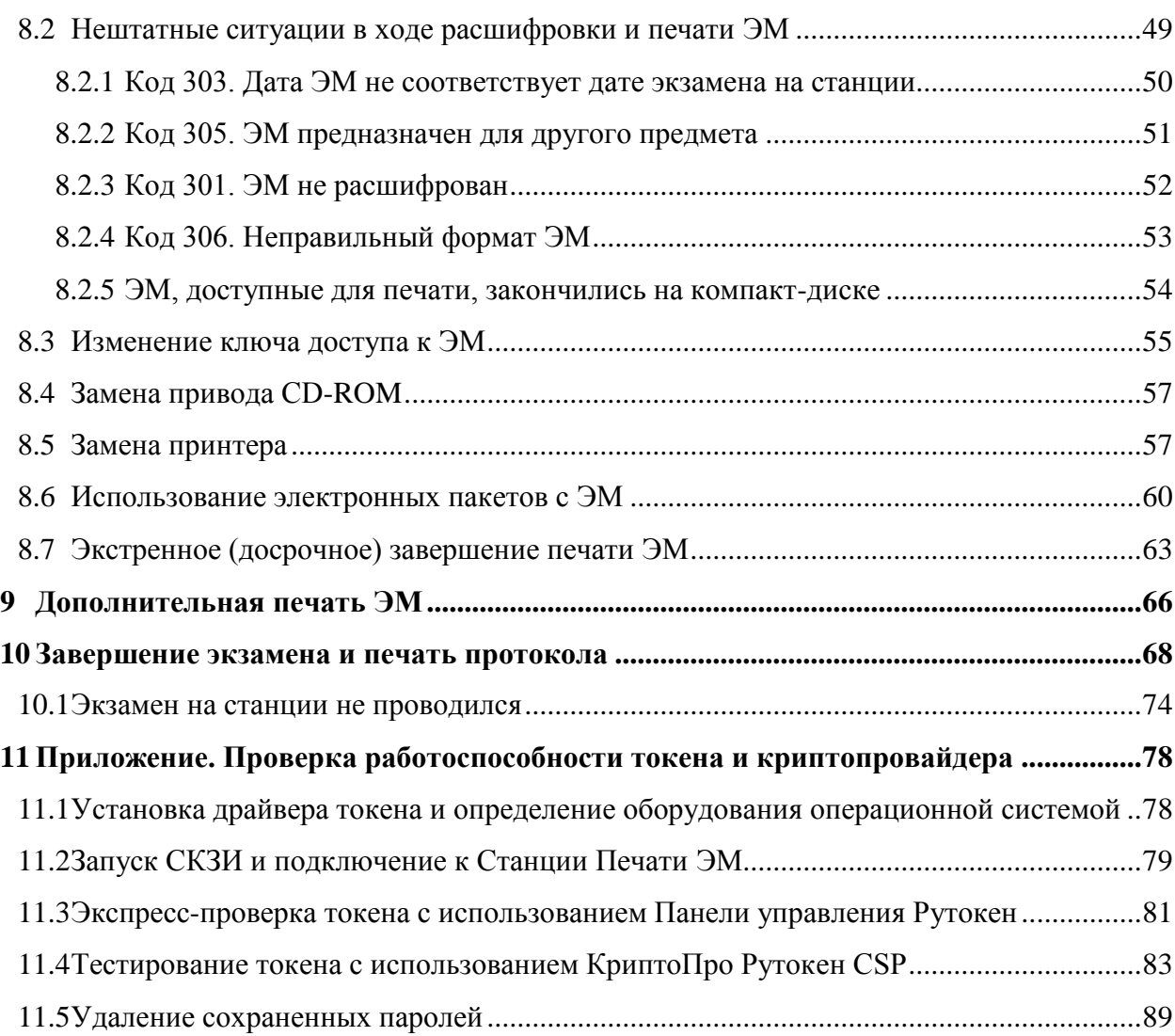

# **Термины и сокращения**

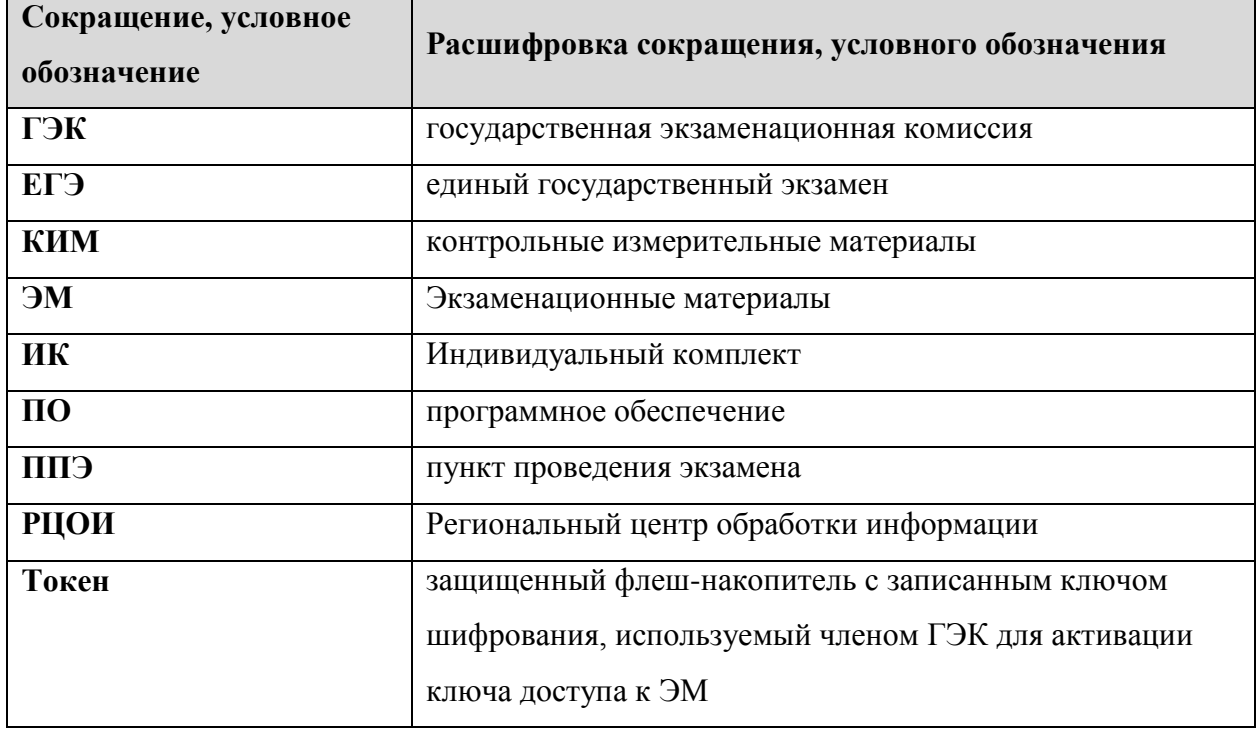

# **Основные изменения**

<span id="page-4-0"></span>В версии 6.5 Станции печати ЭМ внесены следующие основные изменения:

- добавлено расписание для проведения апробации: этап «Апробация»
- добавлено расписание для проведения основного периода ЕГЭ.
- в списке выбора принтера на странице технической подготовки добавлена всплывающая подсказка с полным именем драйвера принтера.

В версии 6.0 Станции печати ЭМ внесены следующие основные изменения:

- Обеспечена поддержка резервной схемы получения экзаменационных материалов в случае невозможности использования электронных носителей с ЭМ: печать ЭМ из электронного пакета, полученного на станции авторизации и сохраненного на флешнакопитель.
- Дополнены причины неиспользования станции (ни один экземпляр ЭМ не напечатан) резервная станция, неявка участников, техническая неисправность.

В версии 5.8 Станции печати ЭМ внесены следующие основные изменения:

- Обеспечена возможность печати полного комплекта черно-белых односторонних ЭМ, каждый экземпляр соответствует ИК участника и включает: бланк регистрации, бланк ответов №1, бланк ответов №2 лист 1, бланк ответов №2 лист 2, КИМ, контрольный (последний) лист ИК с контрольной информацией. Сведения о коде региона и коде ППЭ впечатываются в бланк в соответствии с настройками станции печати ЭМ.
- Актуализированы формы ППЭ-01-01, ППЭ-21 и ППЭ-21-01 в соответствии с методическими рекомендациями по подготовке и проведению единого государственного экзамена в пунктах проведения экзаменов в 2018 году.
- В тестовые комплекты экзаменационных материалов включены демоверсии КИМ 2018 года.
- Переработана страница проверки границ печати на страницу добавлены основные элементы, на качество печати которых необходимо обратить внимание перед печатью полного тестового комплекта.
- В бланки тестового комплекта впечатываются сведения о дате, коде и предмете выбранного экзамена, а также дополнительная информация со сведениями об аудитории, номере станции печати ЭМ и времени печати комплекта.
- Уточнен порядок прохождения технической подготовки: сведения о печати тестового полного комплекта сохраняются, на этапе контроля технической готовности в присутствии члена ГЭК достаточно напечатать страницу проверки границ печати.
- На страницах Дополнительная печать ЭМ и Печать протокола добавлена информация о количестве напечатанных ЭМ.

5

 *По окончании установки программы по умолчанию предлагается выполнить перезапуск компьютера.*

В версии 5.7 Станции печати ЭМ внесены следующие изменения:

- Обеспечена возможность печати бланков устного экзамена, каждый экземпляр ИК участника в этом случае включает только бланк регистрации устного экзамена. Сведения о коде региона и коде ППЭ впечатываются в бланк в соответствии с настройками станции печати ЭМ.
- Добавлена возможность задания информации о ППЭ код региона, код ППЭ, код МСУ. Введенные данные используются при создании новых экзаменов.
- Реализован механизм учета резервных станций печати:
	- каждой станции печати должен быть присвоен уникальный в рамках ППЭ номер;
	- добавлен признак принадлежности станции к резервным, в этом случае номер аудитории можно не указывать на этапе технической подготовки, а внести после загрузки ключа доступа к ЭМ;
- Обеспечена возможность завершения экзамена, печати протокола и сохранения журнала проведения экзамена на станциях, на которых печать не проводилась – резервная станция или неявка участников.
- Расширены средства технической подготовки:
	- добавлен пункт проверки системного времени;
	- реализована функция обновления списка доступных для печати драйверов принтеров;
	- реализована функция сопоставления имени драйвера принтера, подключенного к компьютеру в текущий момент (печать имени драйвера на специальной странице);
	- уточнено содержание протокола технической готовности.
- Добавлено отображение выбранного для печати драйвера принтера на всех страницах станции печати, следующих за технической подготовкой;
- Добавлено отображение наличия достаточного свободного места на диске для работы станции печати на всех страницах, начиная с технической подготовки;
- Уточнен порядок появления запроса на подтверждение качества печати: окно отображается сразу после того, как расшифрованный комплект направлен на печать. Оценка качества печати выполняется по последнему листу ИК.
- Внесены изменения в протокол печати ЭМ время печати комплекта ЭМ фиксируется по времени отправки на принтер, а не по факту подтверждения печати экземпляра оператором станции печати.

# <span id="page-6-0"></span>**1 Введение**

В настоящей инструкции описаны основные действия, выполняемые в программном обеспечении «Станция печати ЭМ» (далее – ПО «Станция печати ЭМ») техническим специалистом и организатором в аудитории при подготовке и проведении единого государственного экзамена (далее – ЕГЭ) с применением технологии печати полного комплекта в аудиториях пункта проведения экзамена (далее – ППЭ).

Технический специалист проводит необходимые действия в рамках технической подготовки, контроля готовности аудитории к проведению экзамена, подготовки и завершения экзамена в день проведения экзамена. Организатор в аудитории выполняет задачи подготовки и печати ЭМ в день проведения экзамена.

Взаимодействие с ПО «Станция печати ЭМ» организовано в виде последовательного прохождения следующих этапов:

- Ввод первичной информации.
- Техническая подготовка и контроль технической готовности.
- Загрузка ключа доступа к ЭМ.
- Подготовка к печати ЭМ.
- Печать ЭМ.
- Дополнительная печать ЭМ.
- Печать протокола.

# <span id="page-7-0"></span>**2 Особенности установки ПО «Станция печати ЭМ»**

## <span id="page-7-1"></span>**2.1 Предварительные действия перед установкой**

Перед установкой необходимо осуществить проверку технических характеристик рабочей станции на соответствие минимальным требованиям. Также необходимо проверить наличие на рабочей станции установленного требуемого программного обеспечения.

| Компонент             | Конфигурация                                             |
|-----------------------|----------------------------------------------------------|
| Операционная система  | Windows 7 SP1/8.1 платформы: ia32 (x86), x64             |
| Центральный процессор | Минимальная конфигурация: одноядерный, от 3,0 ГГц или    |
|                       | двухъядерный, от 2,0 ГГц.                                |
|                       | Рекомендуемая конфигурация: четырехъядерный, от 2,0 ГГц  |
| Оперативная память    | Минимальный объем: от 2 ГБайт,                           |
|                       | Рекомендуемый объем: от 4 ГБайт.                         |
|                       | Доступная (свободная) память для работы ПО               |
|                       | (неиспользуемая прочими приложениями): не менее 1 ГБайт  |
| Свободное<br>дисковое | от 1 ГБайт на начало экзаменационного периода;           |
| пространство          | не менее 5% от общего объема жесткого диска в течение    |
|                       | экзаменационного периода.                                |
| Прочее оборудование   | Оптический привод для чтения компакт-дисков CD (DVD)-    |
|                       | ROM.                                                     |
|                       | Внешний интерфейс: USB 2.0 и выше, рекомендуется не      |
|                       | ниже USB 3.0, а также не менее двух свободных.           |
|                       | Манипулятор «мышь».                                      |
|                       | Клавиатура.                                              |
|                       | Видеокарта и монитор: разрешение не менее 1024 по        |
|                       | горизонтали, не менее 768 по вертикали, размер шрифта    |
|                       | стандартный - 100%.                                      |
|                       | Система бесперебойного питания (рекомендуется): выходная |
|                       | потребляемой<br>соответствующая<br>мощность,<br>мощности |
|                       | подключённой рабочей станции, время работы при полной    |
|                       | нагрузке не менее 15 мин                                 |
| Дополнительное ПО     | Microsoft .NET Framework 4.5.                            |

**Таблица 1. Требования к техническому, аппаратному и программному обеспечению**

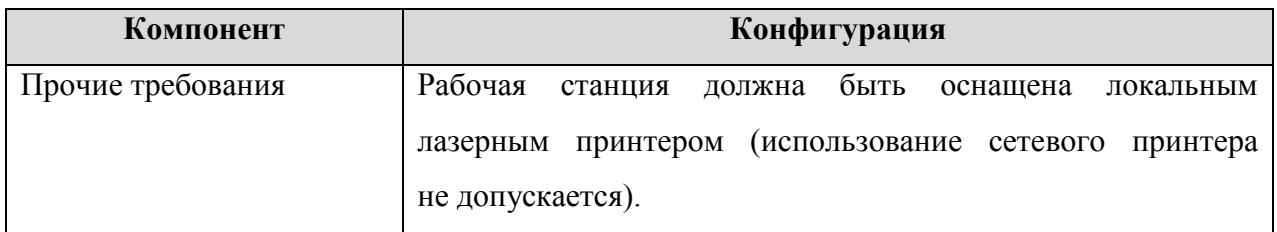

### *Важно!*

*Установка и запуск станции печати ЭМ должны выполняться под учетной записью с правами локального администратора.*

# <span id="page-8-0"></span>**2.2 Состав дистрибутива**

Дистрибутив ПО «Станция печати ЭМ» представляет собой zip-архив. Архив содержит следующие составляющие:

Папка «Prerequisites».

Папка содержит установочные файлы сопутствующего программного обеспечения, необходимого для корректного функционирования станции.

Если указанное программное обеспечение отсутствует на рабочей станции, то оно будет автоматически установлено в процессе установки.

 Файл «**Станция печати ЭМ Rutoken CSP.exe**», включающий номер версии. Исполняемый файл запуска установки ПО «Станция печати ЭМ».

# <span id="page-8-1"></span>**2.3 Порядок установки**

## *Важно!*

*Установка станции печати ЭМ должна выполняться под учетной записью с правами локального администратора.*

Для установки ПО «Станция печати ЭМ» необходимо выполнить следующие действия:

1. Распакуйте zip-архив с дистрибутивом подсистемы и запустите исполняемый файл «Станция печати ЭМ Rutoken CSP.exe» из распакованной папки дистрибутива

## *Важно!*

*Для корректной установки не следует самостоятельно запускать установку дополнительных компонентов из папки Prerequisites.*

*В процессе установки ПО будет установлен драйвер токена члена ГЭК, а также дополнительные специальные программные средства, необходимые для работы токена, включая криптопровайдер КриптоПро Рутокен CSP.*

В результате откроется окно мастера установки.

2. Следуйте рекомендациям мастера установки для завершения процедуры установки ПО «Станция печати ЭМ»

### *Важно!*

*Необходимо дождаться установки всех дополнительных программных средств и строго следовать указаниям каждого установщика.*

*После полного завершения установки следует выполнить перезагрузку компьютера.*

3. По окончании установки по умолчанию будет предложено автоматически выполнить перезапуск компьютера (рекомендуется).

Вы можете отказаться от перезапуска компьютера, выбрав опцию **Нет, я произведу перезагрузку позже**.

Для завершения установки нажмите кнопку **Завершить**.

## <span id="page-9-0"></span>**2.4 Рекомендуемые настройки станции**

На рабочей станции необходимо выполнить следующие настройки операционной системы:

- отключить автоматическое открытие компакт-диска;
- отключить переход в спящий режим;
- $\checkmark$  vстановить стандартный размер шрифтов (100%);
- добавить компоненты ПО Станция печати ЭМ (Kim.Print.Client.exe и Kim.Crypto.Csp.exe) в исключения в установленном антивирусном ПО.

В настройках принтера (драйвера принтера) необходимо выполнить настройки (состав настроек может отличаться для каждого принтера (драйвера принтера):

- отключить режим экономии тонера;
- отключить двустороннюю печать (если установлена по умолчанию);
- отключить переход принтера в спящий режим;
- включить режим **Использовать очередь печати Начинать печать после помещения в очередь всего задания**.

Во избежании некотролируемой установки нового драйвера принтера при каждом подключении, что приводит к необходимости повторно технической подготовки, рекомендуется:

- присвоить уникальный номер каждому принтеру и компьютеру;
- при проведении технической подготовки и контроле технической готовности, а также в день экзамена использовать постоянную пару «компьютер» - «принтер»;
- использовать подключение через один и тот же USB-порт.

# <span id="page-10-0"></span>**3 Начало работы в Станции печати**

## <span id="page-10-1"></span>**3.1 Запуск станции печати** *Важно!*

*Перед запуском Станции печати* ЭМ *убедитесь в отсутствии на компьютере внешних сетевых подключений, включая Wi-Fi соединения.*

*Работа на Станции печати* ЭМ *при наличии активных сетевых подключений, а также доступа в сеть Интернет невозможна.*

*Запуск станции печати ЭМ должен выполняться под учетной записью с правами локального администратора.*

Перед каждым запуском ПО «Станция печати ЭМ» необходимо ввести пароль технического специалиста.

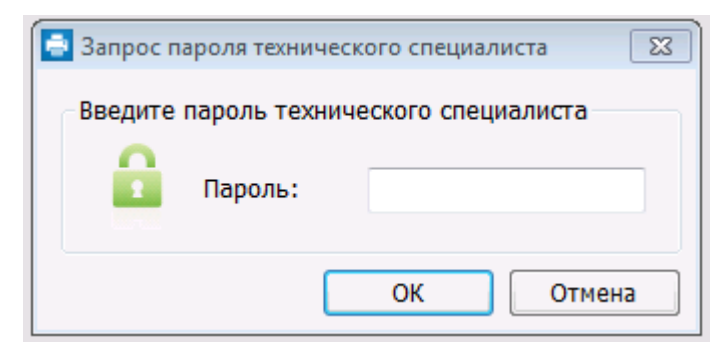

**Рис. 1. Запрос пароля технического специалиста.**

## *Важно!*

*Пароль технического специалиста фиксированный и единый для всех пользователей: 12345678*

### <span id="page-11-0"></span>**3.2 Окно управления экзаменами**

После запуска Станции печати ЭМ открывается окно управления экзаменами, обеспечивающее функции создания нового, выбора существующего и удаления тренировочного экзамена.

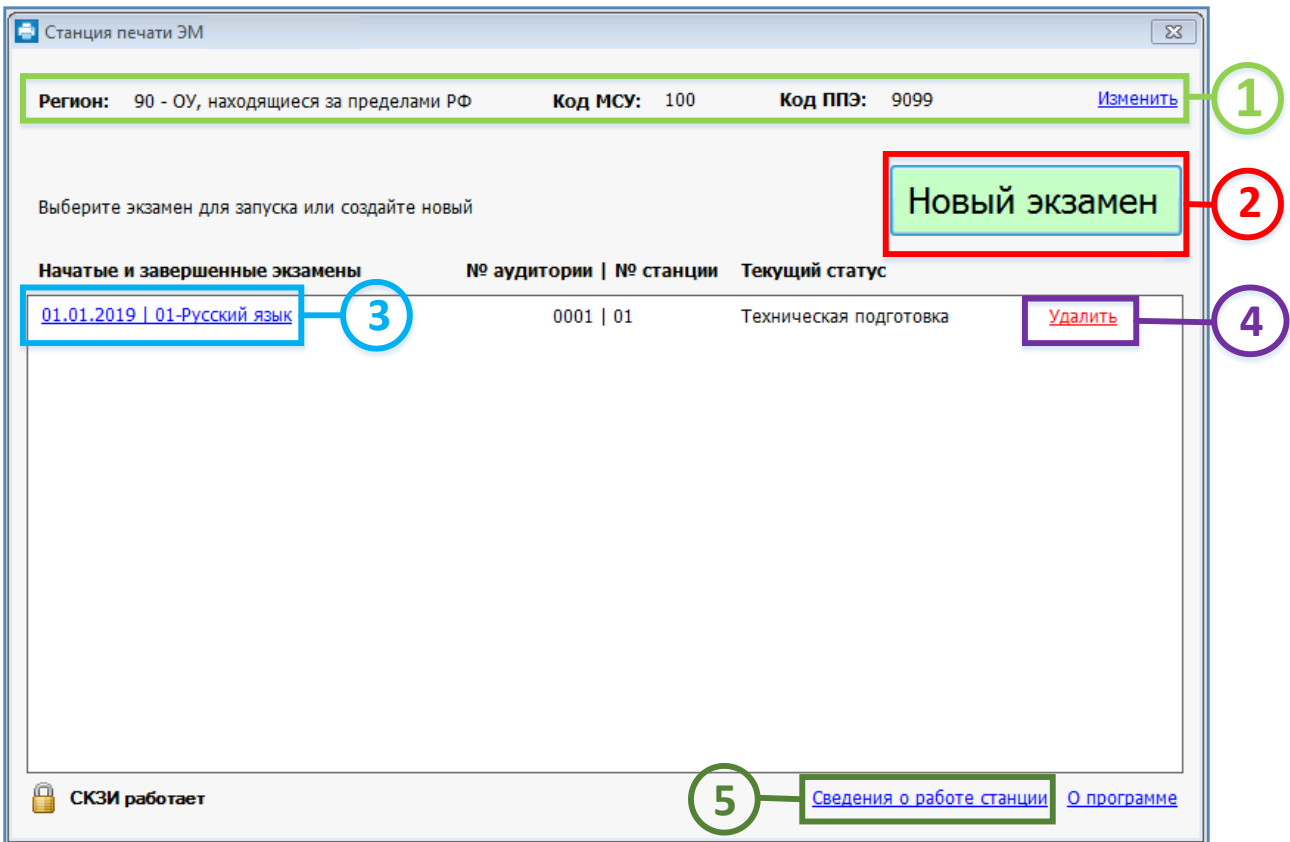

#### **Рис. 2. Окно управления экзаменами.**

#### **1. Информация о ППЭ**

Используйте ссылку **«Изменить»** для ввода информации о коде региона, коде ППЭ и коде МСУ станции печати. Данная информация будет использоваться при создании нового экзамена.

#### **2. Начать новый экзамен**.

В случае начала технической подготовки аудитории к новому экзамену нажмите кнопку «**Новый экзамен**». В результате открыта страница ввода первичной информации для нового экзамена.

#### **3. Продолжить экзамен**.

В случае если вы хотите продолжить работу со станцией печати ЭМ по экзамену, начатому ранее, нажмите на **ссылку с датой и предметом** соответствующего экзамена. При этом в столбце «**Текущий статус**» указано наименование этапа, на котором была завершена работа со станцией печати ЭМ по соответствующему экзамену в прошлый раз.

#### **4. Удалить экзамен**.

Экзамены, проведенные в рамках этапа Тренировка, можно удалить, после чего будет доступна возможность повторного проведения тренировки для экзамена с теми же реквизитами (этап, дата, предмет).

#### **5. Сведения о работе станции**

Ссылка «Сведения о работе станции формирует архив с технической информации, необходимой службе поддержки для изучения нештатных ситуаций.

## <span id="page-12-0"></span>**3.2.1 Информация о ППЭ**

Ввод первичной информации о ППЭ является обязательной первоначальной процедурой, выполняемой техническим специалистом в процессе установки станции печати.

На данном странице необходимо указать сведения о коде региона, коде ППЭ и коде МСУ.

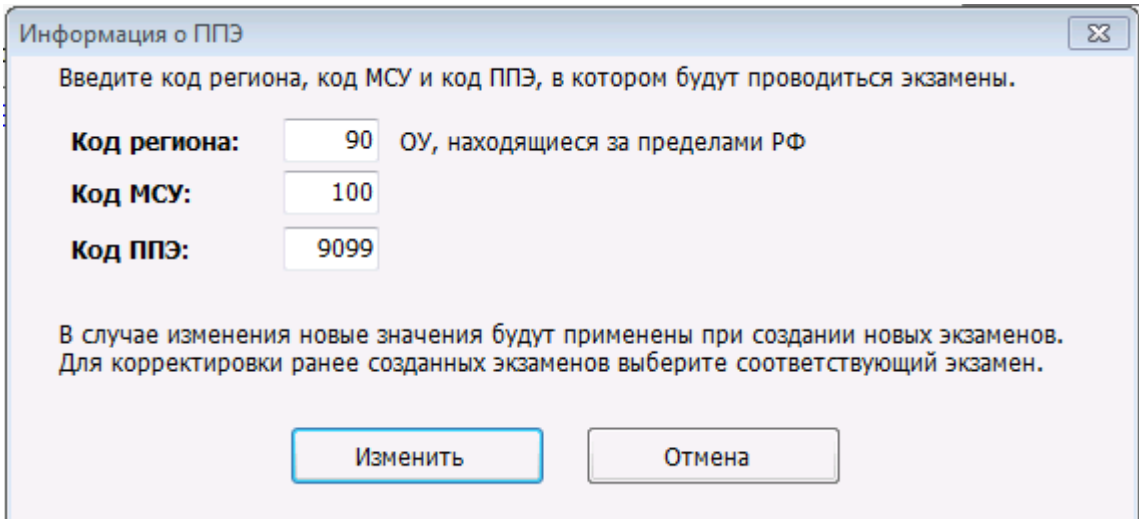

**Рис. 3. Окно Информация о ППЭ**

## *Важно!*

*В случае изменения введенных значений новые значения будут применены в новых экзаменах. Для изменения в существующих экзаменах необходимо открыть соответствующий экзамен и внести изменения на странице Информация об аудитории.*

#### *Важно!*

*Проконтролируйте, что поля «Код региона» и «Код ППЭ» заполнены верно, значения из этих полей будут впечатаны в бланки участника ЕГЭ.*

# <span id="page-13-0"></span>**3.3 Описание структуры интерфейса**

Интерфейс страниц Станции печати можно условно разделить на следующие блоки.

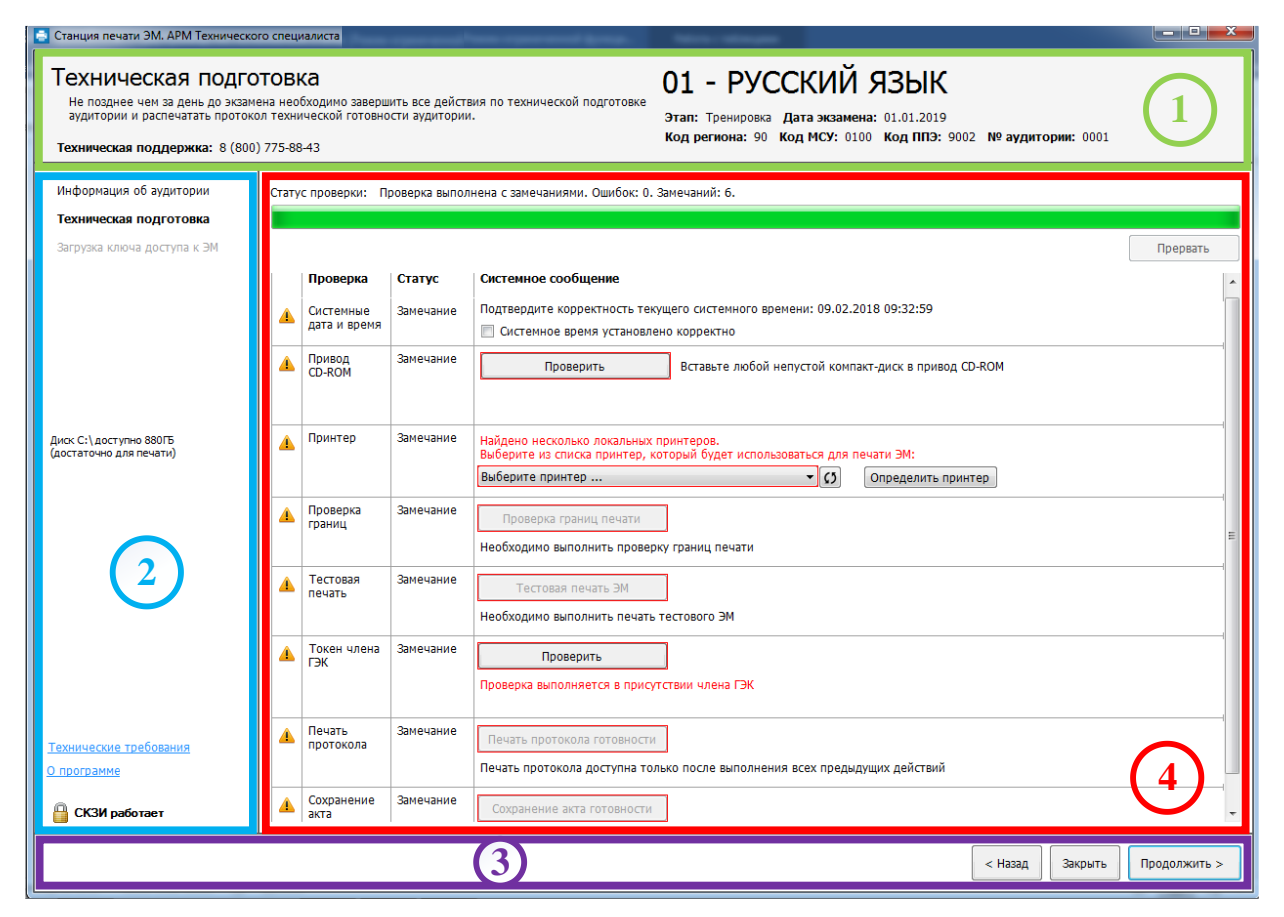

**Рис. 4. Общая структура интерфейса Станции печати**

#### **1. Информационная область**.

В этом блоке выводятся подсказки по выполнению действий на текущем этапе, а также указаны сведения об активном экзамене и аудитории, в которой находится станция печати ЭМ.

#### **2. Перечень этапов и дополнительные действия**.

В данном блоке указаны этапы в порядке их прохождения. Наименование текущего этапа выделено жирным шрифтом. Также в данный блок выведены ссылки на дополнительные действия, доступные для выполнения на текущем этапе.

#### **3. Кнопки навигации**.

Переход между этапами осуществляется с помощью кнопок «**Назад**» и «**Продолжить**». Кнопка «**Закрыть**» позволяет закрыть станцию печати на текущем этапе.

#### **4. Рабочая область**.

Основная область, обеспечивающая взаимодействие в рамках текущего этапа.

*Важно!*

*Кнопки, которые нужно нажать для продолжения работы, обычно подсвечиваются зеленым цветом.*

# <span id="page-14-0"></span>**4 Информация об аудитории**

Ввод информация об аудитории выполняется техническим специалистом в процессе технической подготовки аудитории ППЭ.

На данном странице необходимо указать сведения регионе, коде МСУ и коде ППЭ (если они

не были указаны ранее *[3.2.1](#page-12-0) [Информация о ППЭ.](#page-12-0)*

Для каждого экзамена следует указать

- номер аудитории, в которой находится станция печати ЭМ;
- признак резервной станции, если станция резервная (в этом случае номер аудитории может не указываться);
- номер станции печати уникальный для ППЭ;
- сведения о ближайшем экзамене, на котором станция будет задействована.

Указанные сведения будут использоваться в дальнейшем при автоматическом журналировании действий пользователя, формировании протоколов и электронных актов и журналов работы станции.

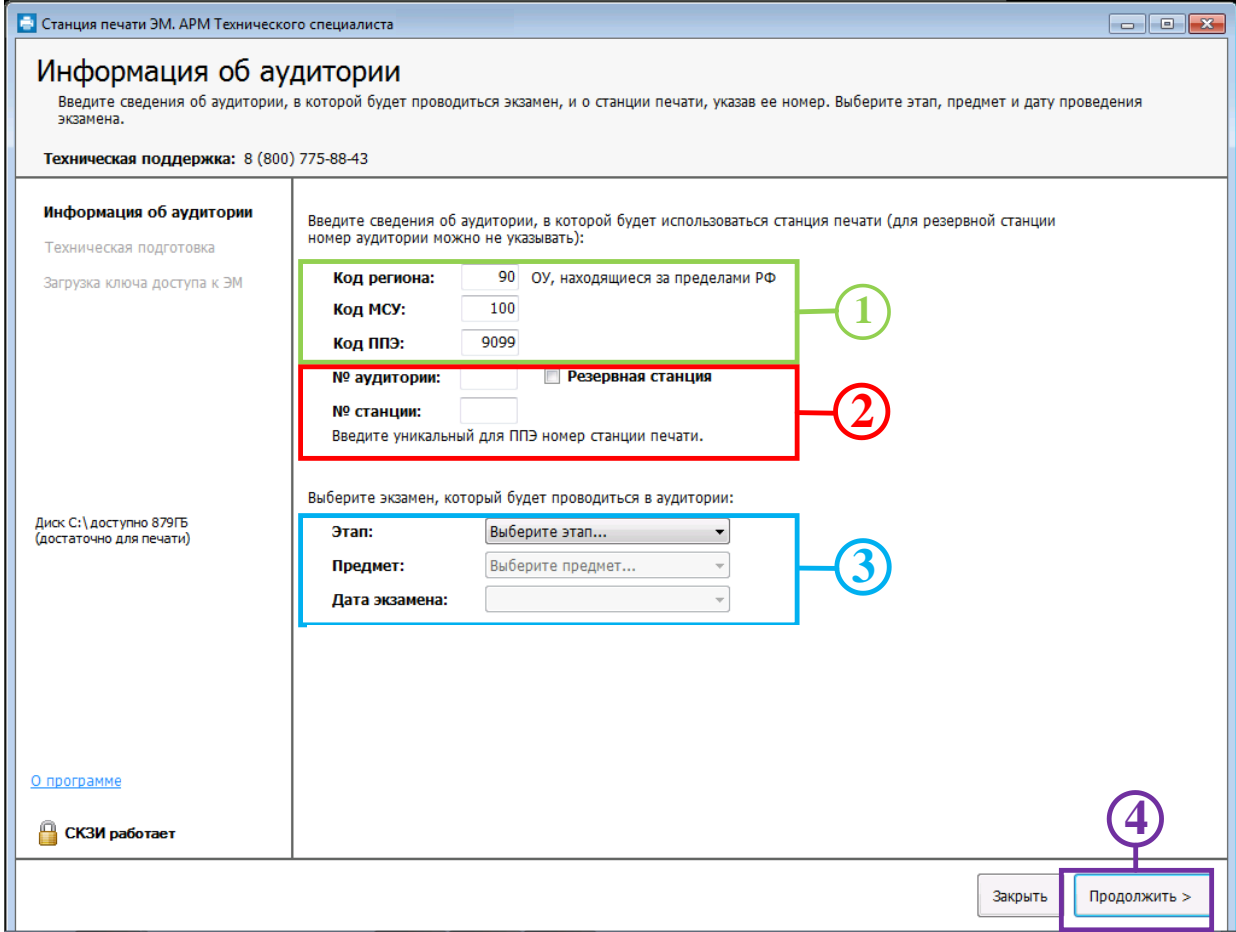

**Рис. 5. Информация об аудитории**

#### *Важно!*

*Все поля на странице данного этапа обязательны для заполнения.*

*Шаг 1.* Проверьте и при необходимости скорректируйте реквизиты ППЭ: Код региона, Код МСУ, Код ППЭ;

#### *Важно!*

*Проконтролируйте, что поле «Код региона» заполнено верно, и рядом с полем автоматически определилось наименование именно вашего региона. Значения из данного поля, а также из поля «Код ППЭ» будут впечатаны в бланки участника ЕГЭ.*

*Шаг 2.* Укажите номер аудитории или, если станция резервная и номер аудитории неизвестен, отметьте флажок «**Резервная станция**» и оставьте номер аудитории пустым.

Введите уникальный в ППЭ номер станции печати.

*Шаг 3.* Укажите сведения об экзамене, на котором будет использоваться станция печати ЭМ: этап, дата экзамена и предмет.

*Важно!*

*Для проведения тренировочных мероприятий в станцию печати включается специальный этап с именем «Тренировка». Экзамен, проведенный в рамках данного этапа, может быть впоследствии удален. Обычно для такого этапа выбирается дата, в которую не могут проводиться реальные экзамены, например, 01.01.2019.*

*Шаг 4.* После того, как заполнены все поля, можно перейти на следующий этап, нажав на кнопку «**Продолжить**». В этом случае кнопка будет подсвечена зеленым.

# <span id="page-16-0"></span>**5 Техническая подготовка и контроль технической готовности**

На данной странице проводится проверка работоспособности оборудования, используемого на станции печати ЭМ, выполняется контроль качества печати принтера, а также печать протокола технической готовности аудитории ППЭ и сохранение электронного акта технической готовности ППЭ.

Указанные процедуры выполняются техническим специалистом в рамках технической подготовки аудитории ППЭ, а также в рамках контроля готовности аудитории ППЭ к проведению экзамена.

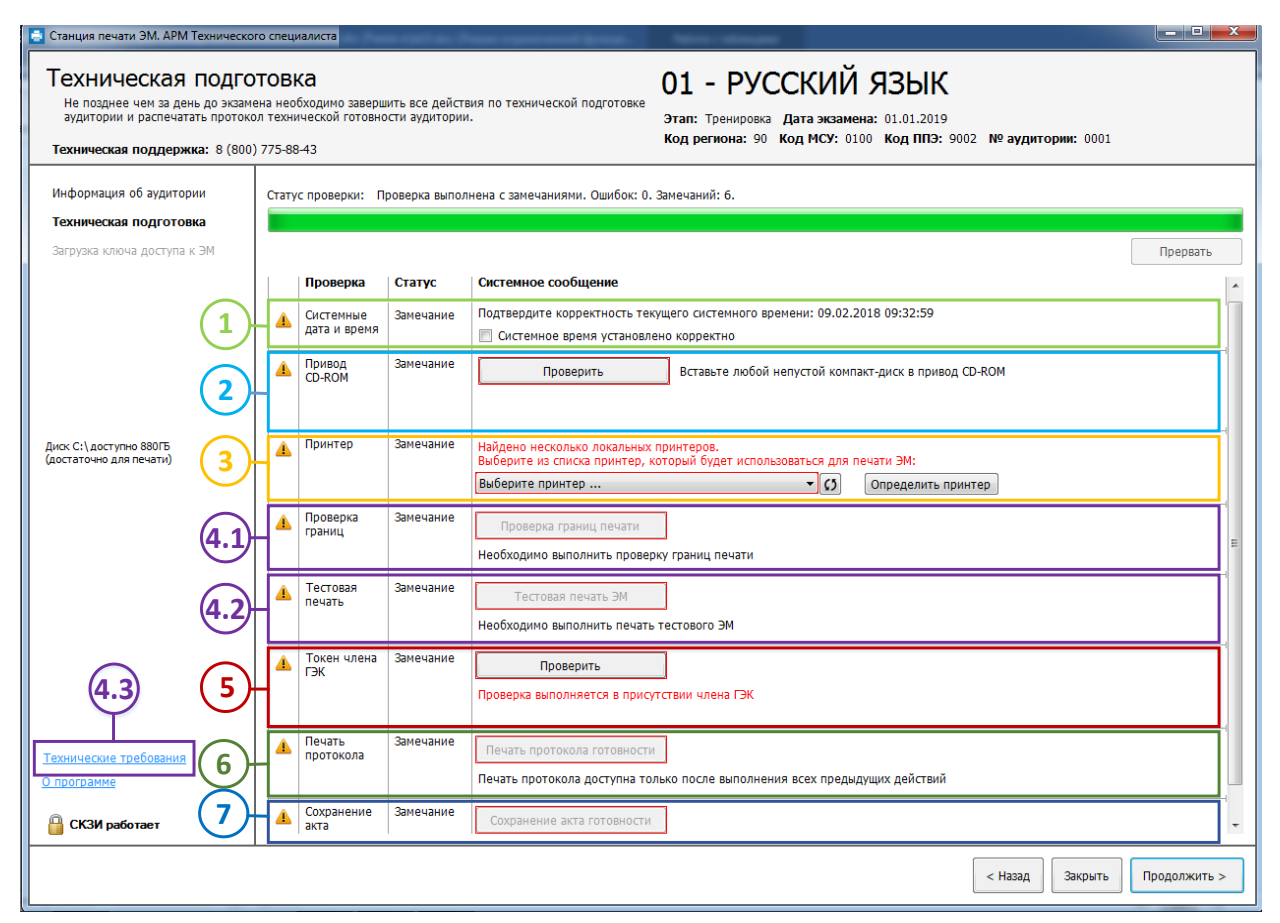

#### **Рис. 6. Техническая подготовка**

При переходе на данную страницу начинается автоматическая проверка работоспособности оборудования Станции печати ЭМ, ход выполнения которой отражается индикатором процесса в верхней части экрана. В ходе данной проверки выполняются:

- определение системного времени и наличия факта проверки его корректности,
- поиск наличия оптического привода для чтения компакт-дисков (CD-ROM) и результата проверки его работоспособности,
- поиск и установка принтера по умолчанию,
- отображение результатов выполнения контроля качества печати выбранного принтера, включая:
	- проверку границ печати,
	- тестовую печать ЭМ,
- поиск подключенного токена члена ГЭК и результата его проверки.

В зависимости от результатов выполнения данных проверок в таблице отображаются соответствующие статусы и сообщения.

## <span id="page-17-0"></span>**5.1 Системное время**

*Шаг 1.* Убедитесь, что на рабочей станции установлено правильное текущее системное время, данное время будет фиксироваться в сопроводительных документах, а также в электронных актах и журналах, передаваемых на федеральный портал. Если время указано корректно, установите флажок в соответствующем поле.

# <span id="page-17-1"></span>**5.2 Привод CD (DVD) –ROM**

*Шаг 2.* Выполните проверку подключенного к станции печати ЭМ CD (DVD)-привода для чтения компакт-дисков (CD-ROM), проверив текущий статус в строке «**Привод CD-ROM**».

#### *Возможные статусы в строке «Привод CD-ROM»:*

■ Указан значок **желтого** цвета

Проверка привода на выполнялась или ее результат не удовлетворителен.

Установите в CD-привод, который планируется использовать при проведении экзамена, непустой компакт-диск и нажмите кнопку **Проверить**. Если обнаружено несколько CDприводов, то будет предложено выбрать привод для проверки.

В случае успешности проверки появится значок **зеленого** цвета .

Если возникли проблемы при проверке работоспособности CD-привода, то будет проставлен значок **красного** цвета **В** и появится сообщение.

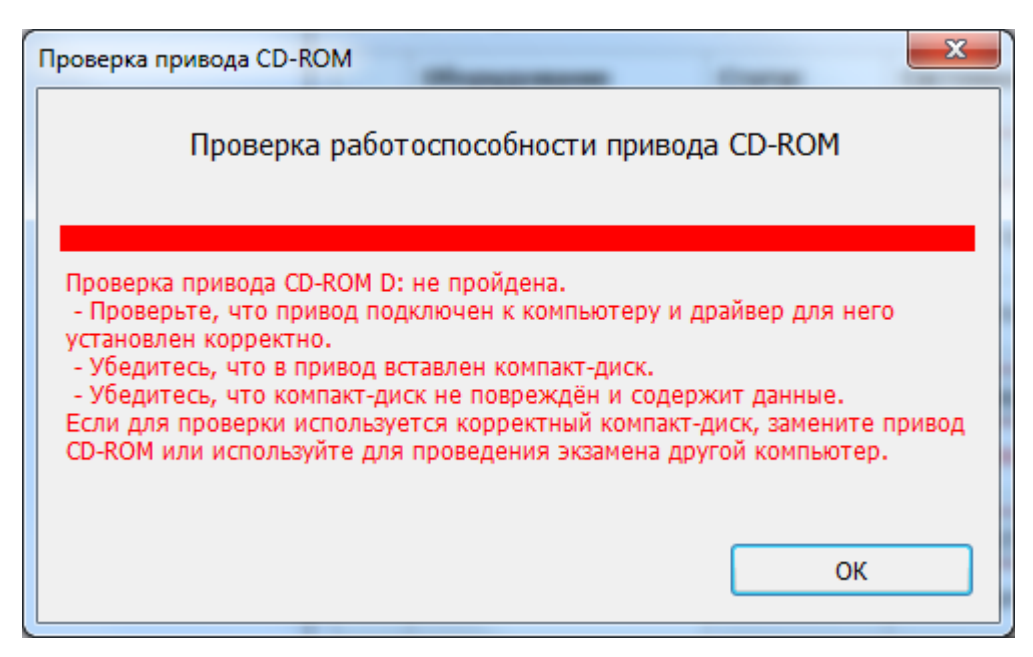

**Рис. 7. Сообщение о том, что проверка CD-привода не пройдена**

В этом случае:

- 1. Проверьте правильность подключения оптического привода к компьютеру.
- 2. Проверьте, что драйвер оптического привода установлен корректно.
- 3. Проверьте, что CD-диск, установленный для проверки не поврежден и содержит данные.
- 4. При необходимости замените оптический привод или используйте для печати ЭМ другой компьютер.
- Указан значок зеленого цвета <u>•</u>:

Проверка выбранного CD-привода для чтения компакт-дисков (CD-ROM), из числа подключенных к станции печати ЭМ, прошла успешно

В область **«Системное сообщение»** будет выведена информация о выбранном CDприводе.

Для обновления статуса в строке «**Привод CD-ROM**» после устранения неполадок или замены оптического привода можно воспользоваться кнопкой «**Проверить**».

#### *Важно!*

*Для проверки CD-ROM следует использовать диск, содержащий в корневом каталоге только файлы.*

# <span id="page-18-0"></span>**5.3 Принтер**

*Шаг 3.* Убедитесь, что к станции печати ЭМ подключен локальный лазерный принтер, проверив текущий статус в строке «**Принтер**».

*Возможные статусы в строке «Принтер»:*

■ Указан значок **зеленого** ивета <u>•</u>

Успешно обнаружен и выбран для дальнейшей печати ЭМ *единственный* локальный принтер, подключенный к станции печати ЭМ.

В поле «**Системное сообщение**» указано наименование обнаруженного принтера.

#### *Важно!*

*Проконтролируйте, что в поле «Системное сообщение» указан именно тот локальный лазерный принтер, который предполагается использовать для печати* ЭМ *при проведении экзамена.*

■ Указан значок **желтого** цвета <sup>1</sup>:

Обнаружено несколько локальных принтеров, подключенных к станции печати ЭМ.

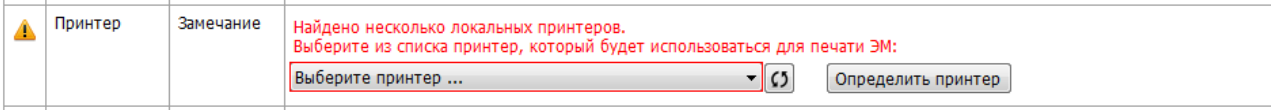

#### **Рис. 8. Найдено несколько локальных принтеров**

В этом случае из выпадающего списка в поле «**Системное сообщение**» необходимо выбрать принтер, который предполагается использовать для печати ЭМ при проведении экзамена. После выбора одного из принтеров статус в строке «**Принтер**» должен автоматически обновиться, при этом в начале строки будет указан значок **зеленого** цвета

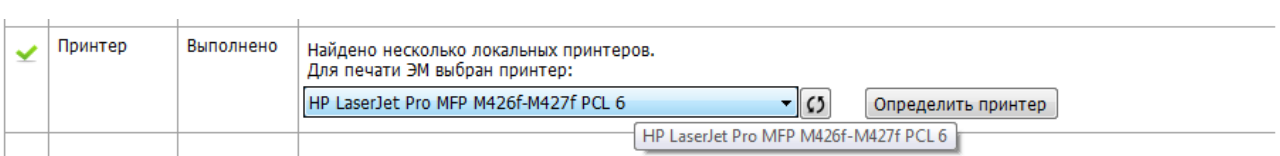

#### **Рис. 9. Выбран подключения локального принтера**

Для просмотра очень длинного наименования принтера выберите соответствующий принтер из выпадающего списка – появится подсказка с полным именем принтера.

#### *Важно!*

 $\checkmark$ 

*В случае установки драйверов резервного принтера, убедитесь в его присутствии в списке доступных принтеров.*

Если для печати доступно более одного принтера (есть выпадающий список), то дополнительно отображается кнопка «**Определить принтер**». При нажатии на нее на все локальные принтеры отправляется задание со специальной тестовой страницей. Принтер, подключенный в данный момент к станции, распечатает страницу с наименованием устройства.

Для обновления выпадающего списка для выбора принтера следует воспользоваться кнопкой («**Обновить список принтеров**»).

#### ■ Указан значок **красного** цвета <sup>•3</sup>

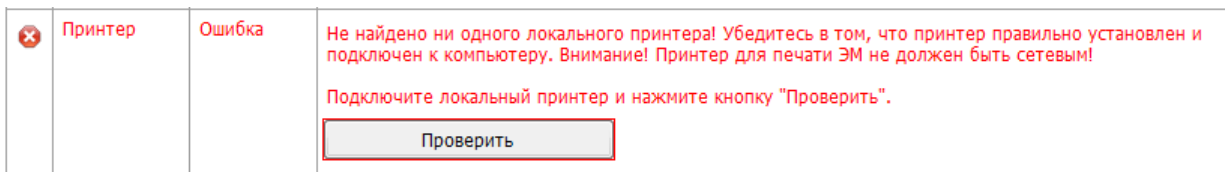

#### **Рис. 10. Не найдено ни одного локального принтера**

Не обнаружено ни одного локального принтера, подключенного к станции печати ЭМ. В этом случае:

- 1. Проверьте правильность подключения локального лазерного принтера к компьютеру,
- 2. Проверьте, что на компьютер корректно установлены драйвера и сопутствующее ПО, необходимые для работы принтера,
- 3. При необходимости замените принтер.

#### *Важно!*

*Для печати* ЭМ *в аудиториях ППЭ используются только локальные принтеры. Подключенные к станции печати* ЭМ *сетевые принтеры не отображаются в интерфейсе станции печати.*

Для обновления статуса в строке «**Принтер**» после устранения неполадок или замены принтера можно воспользоваться кнопкой «**Проверить**».

## <span id="page-20-0"></span>**5.4 Контроль качества печати (проверка границ, тестовая печать ЭМ)**

*Шаг 4.* Проведите контроль качества печати выбранного принтера.

#### *Важно!*

*При каждом изменении принтера контроль качества печати, включая проверку границ печати и тестовую печать* ЭМ*, должен быть выполнен заново.*

*Шаг 4.1.* Убедитесь, что границы печати принтера подходят для корректной печати ЭМ.

1. Нажмите кнопку «**Проверка границ печати**». Если печать на выбранном принтере еще не выполнялась, то в строке «**Проверка границ**» будет указан значок **желтого** цвета . В результате на печать будет отправлена страница следующего вида:

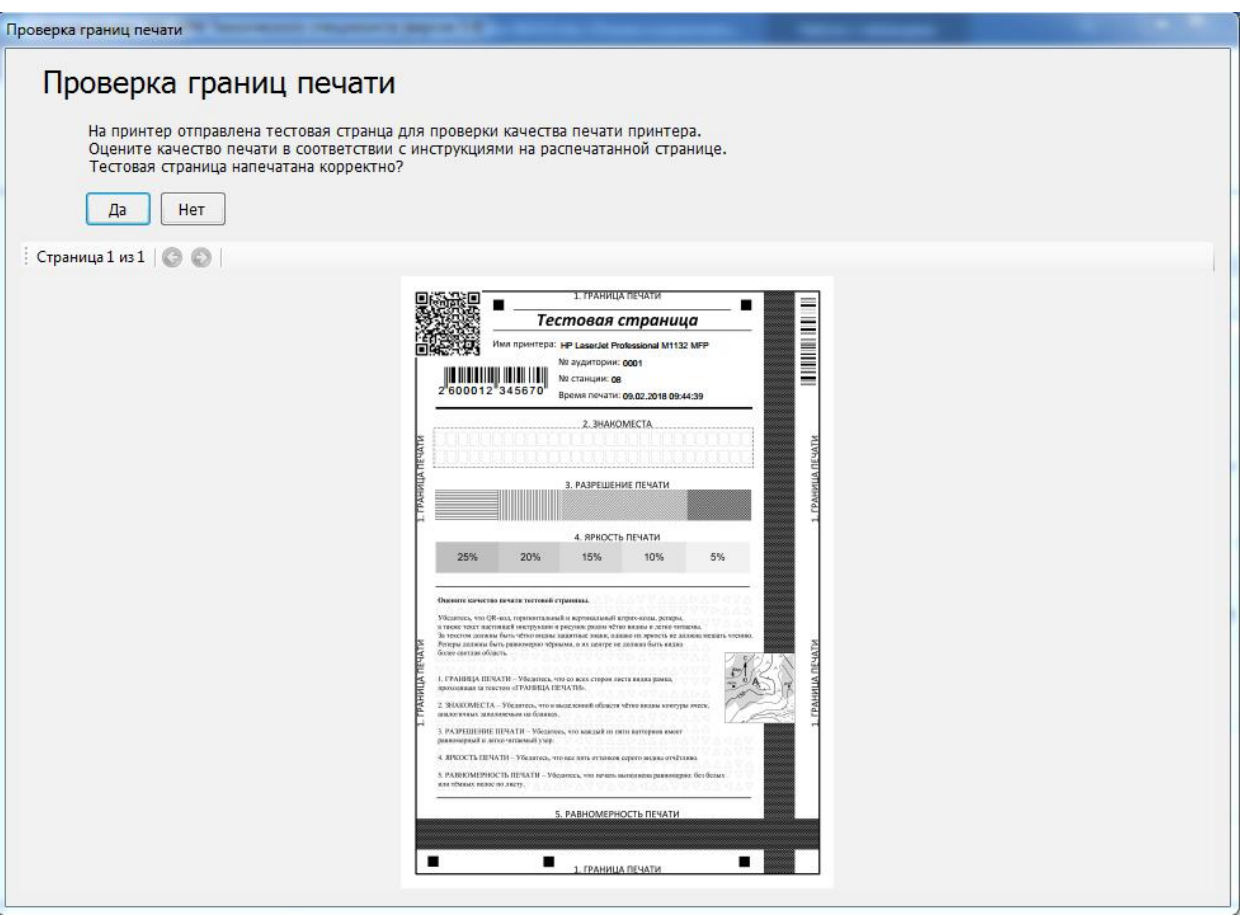

#### **Рис. 11. Страница для проверки границ печати принтера.**

- 2. Убедитесь, что на распечатанном листе со всех сторон видна рамка, проходящая за текстом «ГРАНИЦА ПЕЧАТИ».
	- Если указанная рамка частично или полностью не видна, то следует нажать кнопку «**Нет**» в левом верхнем углу окна «**Проверка границ печати**», после чего значок в строке «**Проверка границ**» изменится на **красный** .

#### *Важно!*

*Если рамка для проверки границ печати частично или полностью не видна, следует проверить корректность подачи бумаги из лотка принтера на печать, и если бумага подается корректно, то используемый принтер необходимо заменить.*

- 3. Убедитесь, что на распечатанном листе в выделенной области «ЗНАКОМЕСТА» чётко видны области ячеек, аналогичных заполняемым на бланках.
	- Если в выделенной области «ЗНАКОМЕСТА» области ячеек частично или полностью не видны, то следует нажать кнопку «Нет» в левом верхнем углу окна «Проверка границ печати», после чего значок в строке «Проверка границ» изменится на красный  $\bullet$
- 4. Убедитесь, что на распечатанном листе в области «РАЗРЕШЕНИЕ ПЕЧАТИ» каждый из пяти паттернов имеет равномерный и легко читаемый узор.
- Если в области «РАЗРЕШЕНИЕ ПЕЧАТИ» паттерны частично или полностью не видны, то следует нажать кнопку «Нет» в левом верхнем углу окна «Проверка границ печати», после чего значок в строке «Проверка границ» изменится на красный .
- 5. Убедитесь, что на распечатанном листе в области «ЯРКОСТЬ ПЕЧАТИ» отчётливо видны все пять оттенков серого.
	- Если в выделенной области «ЯРКОСТЬ ПЕЧАТИ» пять оттенков серого частично или полностью не видны, то следует нажать кнопку «Нет» в левом верхнем углу окна «Проверка границ печати», после чего значок в строке «Проверка границ» изменится на красный  $\bullet$ .
- 6. Убедитесь, что на распечатанном листе в области «РАВНОМЕРНОСТЬ ПЕЧАТИ» печать выполнена равномерно.
	- Если в области «РАВНОМЕРНОСТЬ ПЕЧАТИ» печать выполнена не равномерно, присутствуют белые или тёмные полосы по листу, то следует нажать кнопку «Нет» в левом верхнем углу окна «Проверка границ печати», после чего значок в строке «Проверка границ» изменится на красный  $\bullet$ .
	- Если рамка «ГРАНИЦА ПЕЧАТИ» полностью видна, в выделенной области «ЗНАКОМЕСТА» чётко видны области ячеек, в области «РАЗРЕШЕНИЕ ПЕЧАТИ» каждый из пяти паттернов имеет равномерный и легко читаемый узор, в области «ЯРКОСТЬ ПЕЧАТИ» отчётливо видны все пять оттенков серого, в области «РАВНОМЕРНОСТЬ ПЕЧАТИ» печать выполнена равномерно, то в левом верхнем углу окна «**Проверка границ печати**» следует нажать кнопку «**Да**», после чего значок в строке «**Проверка границ**» изменится на **зеленый** . После этого проверка считается пройденной успешно.
- *Шаг 4.2.* Убедитесь, что на принтере, который предполагается использовать при проведении экзамена, могут быть распечатаны ЭМ приемлемого качества.
- 1. Нажмите кнопку «**Тестовая печать ЭМ**». Если печать на выбранном принтере еще не выполнялась, то в строке «**Тестовая печать**» будет указан значок **желтого** цвета . В результате на печать будет отправлен тестовый ЭМ, соответствующий предмету активного экзамена. В бланки тестового комплекта будут автоматически внесены сведения о дате, коде и предмете выбранного экзамена, а также дополнительная информация со сведениями об аудитории, Станции печати ЭМ и времени печати комплекта. После выполнения задания принтером, автоматически откроется окно для просмотра исходных изображений, отправленных на печать.

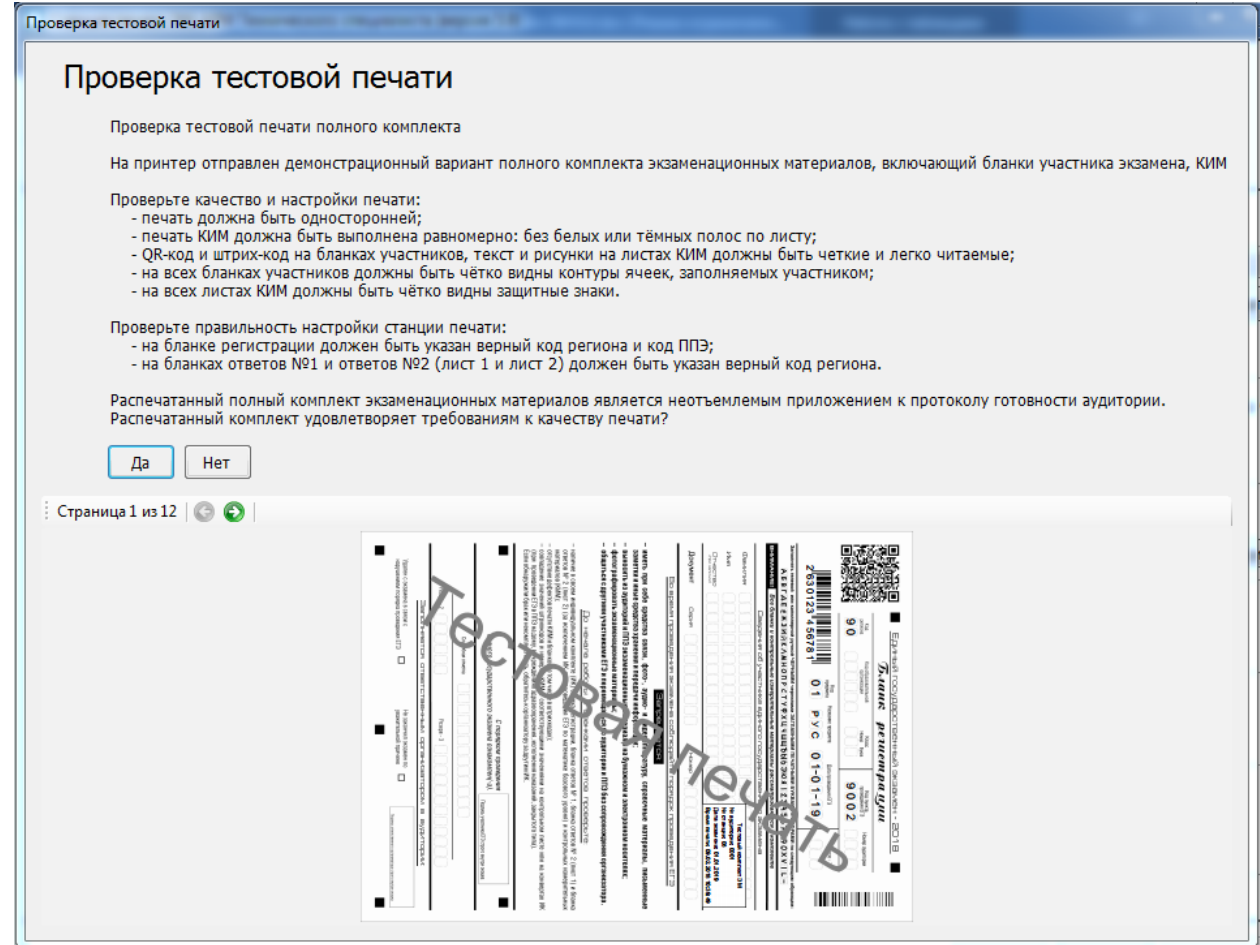

**Рис. 12. Просмотр исходных изображений страниц тестового ЭМ.**

2. Сравните все распечатанные на бумаге страницы тестового ЭМ и их изображения.

Для переключения между исходными изображениями страницы используйте стрелочки.

3. Оцените качество печати принтера.

## *Важно!*

*Основными критериями качества печати являются:*

*– равномерность печати (без белых или тёмных полос по листу),*

*– читаемость текста и рисунков,*

*– читаемость защитных знаков КИМ, расположенных по всему листу,* 

*– наличие черных квадратов (реперов) на лицевых сторонах бланков и машиночитаемых форм,*

*– отсутствие «перекосов» изображений,*

*– разборчивость QR-кода и штрихкода.*

*Тип печати* ЭМ *должен быть односторонним.*

 Если качество выполнения тестовой печати ЭМ не удовлетворительно, нажмите кнопку «**Нет**» на странице просмотра исходных изображений. В строке «**Тестовая печать**» автоматически будет проставлен значок **красного** цвета .

В этом случае необходимо провести дополнительные настройки печати (режим печати, разрешение, яркость и т.п.), при необходимости заменить картридж или принтер.

#### *Важно!*

*Если защитные знаки плохо видны на распечатанном тестовом КИМ, попробуйте изменить следующие настройки принтера:*

- *– отменить экономию тонера (если она установлена),*
- *– увеличить плотность используемой бумаги,*
- *– увеличить значение яркости и контрастности.*
	- В случае качественного выполнения тестовой печати ЭМ, нажмите кнопку «**Да**» на странице просмотра исходных изображений. Тестовая печать при этом считается успешно выполненной, в строке «**Тестовая печать**» автоматически будет проставлен значок зеленого цвета **.**
	- После успешного выполнения тестовой печати ЭМ, статус проведения проверки сохраняется и выполнение повторной проверки будет необходимо только в случае выбора для печати другого принтера.
- *Шаг 4.3.* Убедитесь, что параметры станции не хуже минимальных технических требований, нажав на гиперссылку «**Технические требования»**.

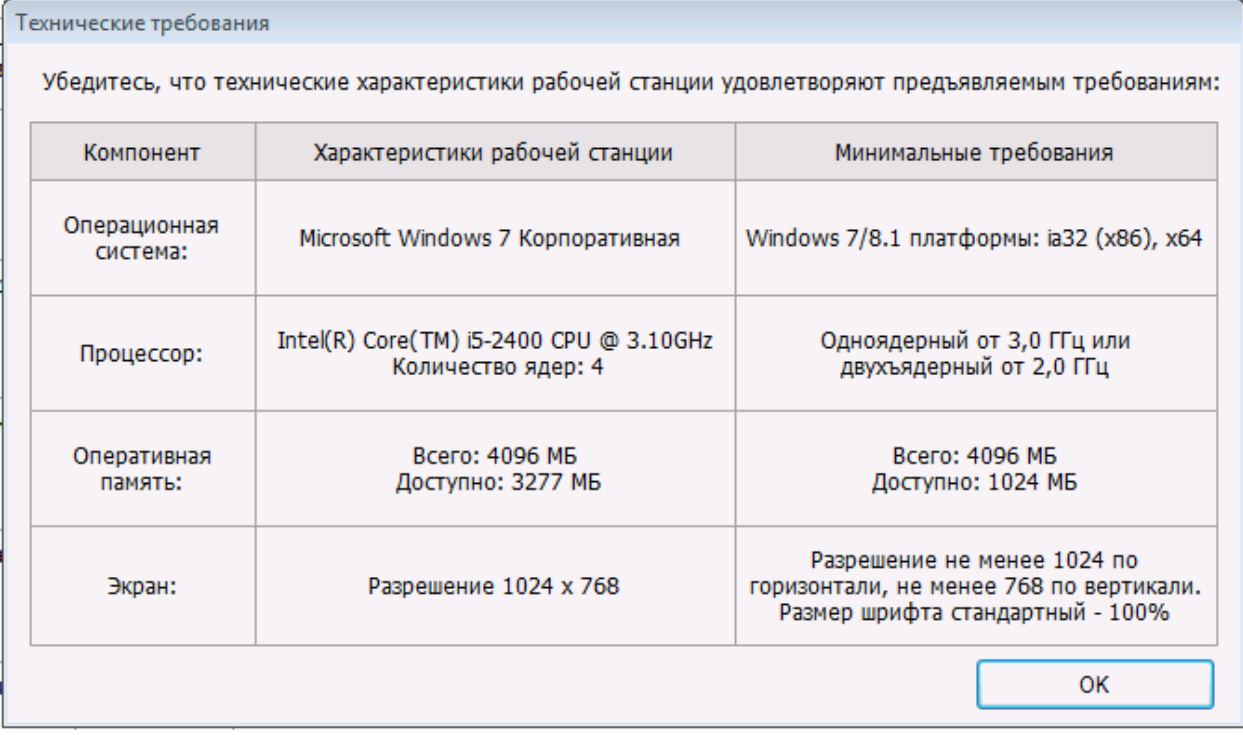

#### **Рис. 13. Окно просмотра технических характеристик рабочей станции.**

В случае успешного выполнения перечисленных шагов техническая подготовка аудитории ППЭ считается успешно завершенной, последующие шаги выполняются в рамках контроля

готовности аудиторий ППЭ к проведению экзамена в присутствии члена ГЭК. До проведения контроля готовности аудиторий ППЭ работоспособность токена члена ГЭК не проверяется. Страница **Технической подготовки** при этом будет иметь следующий вид:

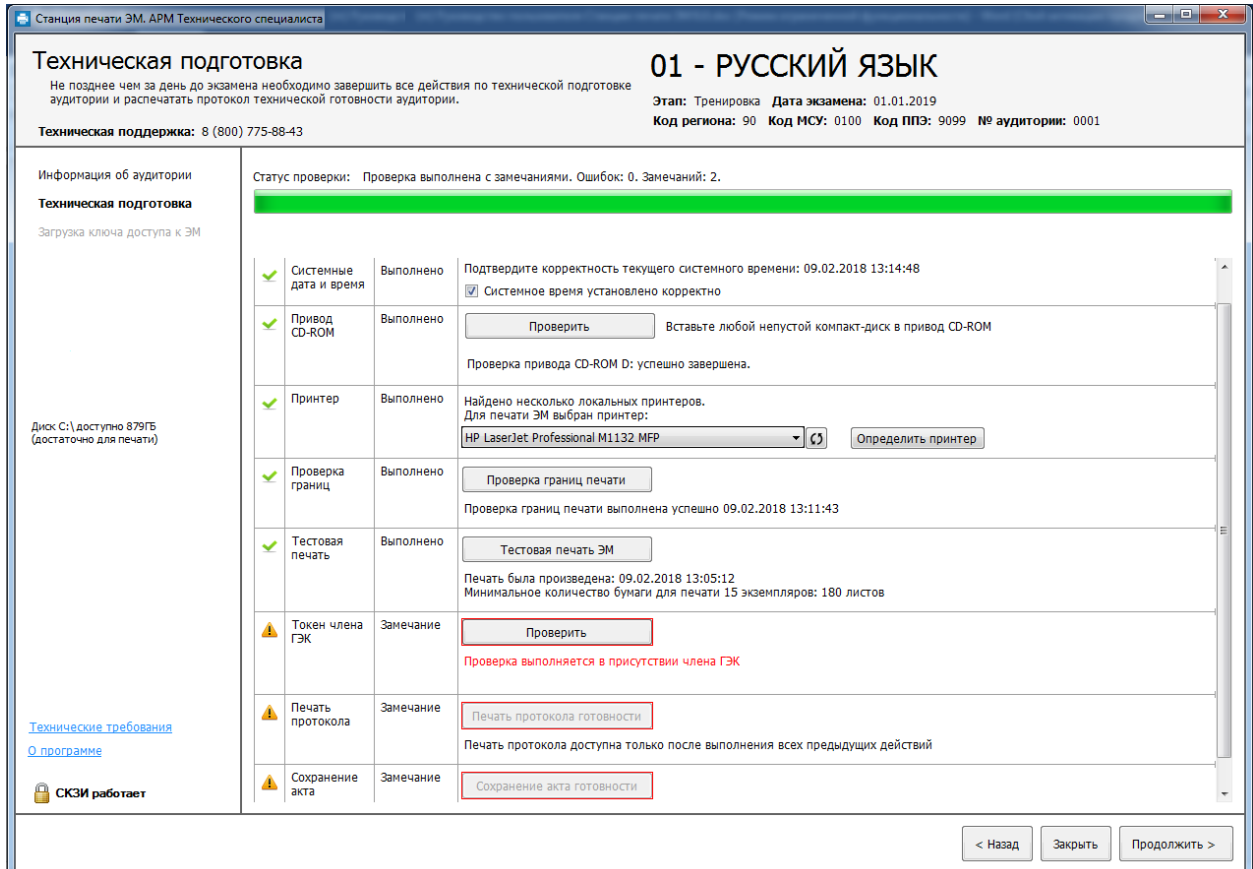

# **Рис. 14. Страница Технической подготовки перед началом контроля готовности аудитории ППЭ к проведению экзамена**

## *Важно!*

*Таким образом, на станции печати ЭМ можно начинать выполнение процедур контроля готовности аудитории ППЭ для проведения экзамена, если во всех строках таблицы на странице Технической подготовки, кроме «Токен члена ГЭК», «Печать протокола» и «Сохранение акта», указаны значки зеленого цвета .*

# <span id="page-25-0"></span>**5.5 Токен члена ГЭК**

## *Шаг 5.* Убедитесь в работоспособности токена члена ГЭК.

#### *Важно!*

*Данный шаг выполняется в процессе контроля готовности аудиторий ППЭ к проведению экзамена, для проведения которого необходимо присутствие члена ГЭК с токеном.*

1. Попросите члена ГЭК подключить токен.

2. Нажмите кнопку «**Проверить**». Если проверка работоспособности токена члена ГЭК еще не выполнялась, то в строке «**Токена члена ГЭК**» будет указан значок **желтого**  $_{\text{II}}$   $\blacksquare$ 

### *Важно!*

*Перед нажатием кнопки «Проверить» убедитесь, что токен определен операционной системой как новое устройство и для него автоматически найден драйвер.*

В результате откроется окно с предложением ввести пароль доступа к токену.

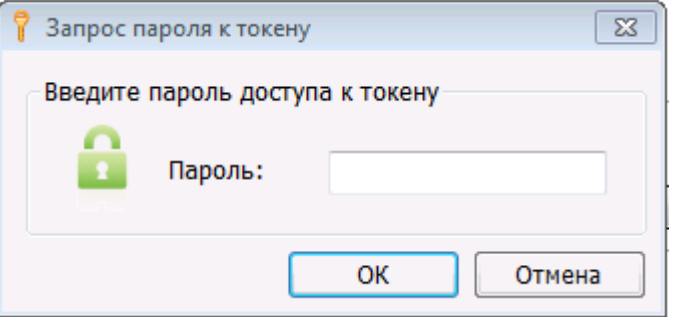

**Рис. 15. Окно для ввода пароля**

3. Попросите члена ГЭК ввести пароль доступа к токену и нажмите кнопку «**ОК**».

После корректного ввода пароля, автоматически будет проверена работоспособность токена члена ГЭК, и в случае успешной проверки в строке «**Токен члена ГЭК**» будет указан значок **зеленого** цвета .

Если в процессе проверки токена будут обнаружены ошибки, не позволяющие использовать станцию для печати, появится значок красного цвета **3** и появится соответствующее сообщение.

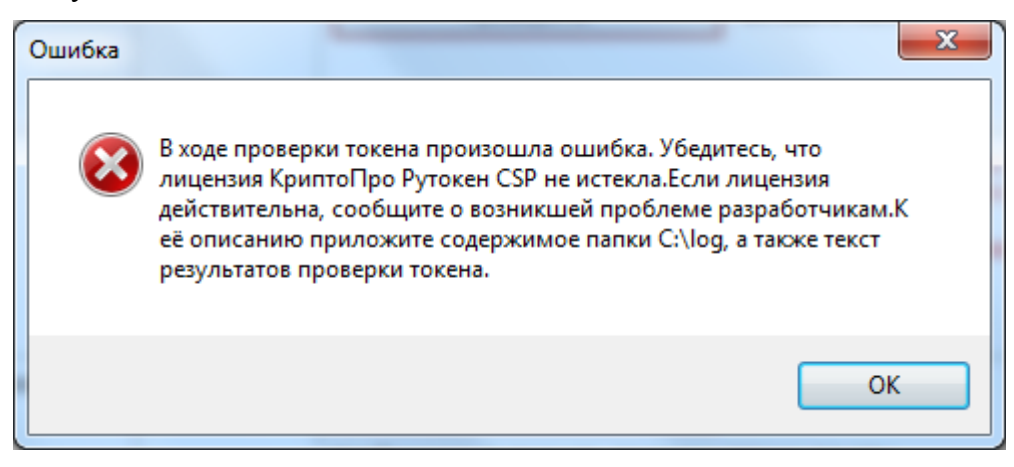

**Рис. 16. Сообщение об ошибке в ходе проверки токена**

#### *Важно!*

*При проявлении сообщения об ошибке в ходе проверки токена члена ГЭК:*

 *Проверьте, что лицензия на КриптоПро Рутокен CSP не истекла (см. раздел [11.4](#page-82-0) [Тестирование токена с использованием КриптоПро Рутокен CSP](#page-82-0) ).*

 *Если лицензия истекла, то необходимо удалить КриптоПро Рутокен CSP, а затем установить заново из дистрибутива ПО «Станция печати ЭМ». Обратите внимание, чтобы запуск файла инсталлятора выполнялся из папки в которой содержится папка Prerequisites.*

*Если у Вас есть номер действующей лицензии КриптоПро Рутокен CSP, Вы можете указать этот номер, не переустанавливая КриптоПро Рутокен CSP.*

## <span id="page-27-0"></span>**5.6 Протокол технической готовности**

*Шаг 6.* Распечатайте протокол технической готовности аудитории для печати ЭМ в аудитории ППЭ. Печать протокола выполняется в процессе контроля технической готовности аудиторий ППЭ.

#### *Важно!*

*Протокол технической готовности аудитории для печати ЭМ в аудитории ППЭ составляется только в случае успешной проверки работоспособности всего оборудования, используемого на станции печати ЭМ, а также успешного выполнения контроля качества печати принтера (включая проверку границ печати и тестовую печать ЭМ).*

*То есть только в том случае, если во всех строках таблицы, кроме «Печать протокола» и «Сохранение акта» указаны значки зеленого цвета .*

*Помимо этого, перед печатью протокола совместно с членом ГЭК необходимо проверить правильность текущего системного времени (отображается над таблицей с результатами проверок), а также повторно проверить указанную информацию о расположении станции печати ЭМ и экзамене, для которого проводится контроль технической готовности (эти сведения указаны в верхней правой части информационной области страницы).*

Для выполнения печати протокола следует нажать на кнопку «**Печать протокола готовности**» в строке «**Печать протокола**».

#### *Важно!*

*В случае, если при указании информации о расположении станции печати ЭМ были допущены ошибки (неверно указан код региона, код МСУ, код ППЭ или номер аудитории), следует вернуться на этап ввода первичной информации, нажав на кнопку «Назад», и заменить неверные значения на корректные.*

*Обратите внимание, что информацию об аудитории можно исправить даже после того, как уже был распечатан протокол технической готовности аудитории (например, в день проведения экзамена). В этом случае, после исправления информации об аудитории, протокол технической готовности аудитории необходимо распечатать заново.*

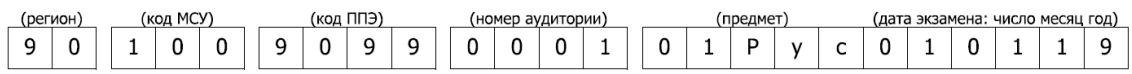

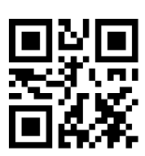

Протокол технической готовности аудитории для печати полного комплекта ЭМ в аудитории ППЭ

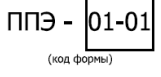

Мы, нижеподписавшиеся, член ГЭК, руководитель ППЭ, технический специалист удостоверяем, что аудитория к проведению экзамена с использованием технологии печати полного комплекта ЭМ в аудитории ППЭ по предмету:

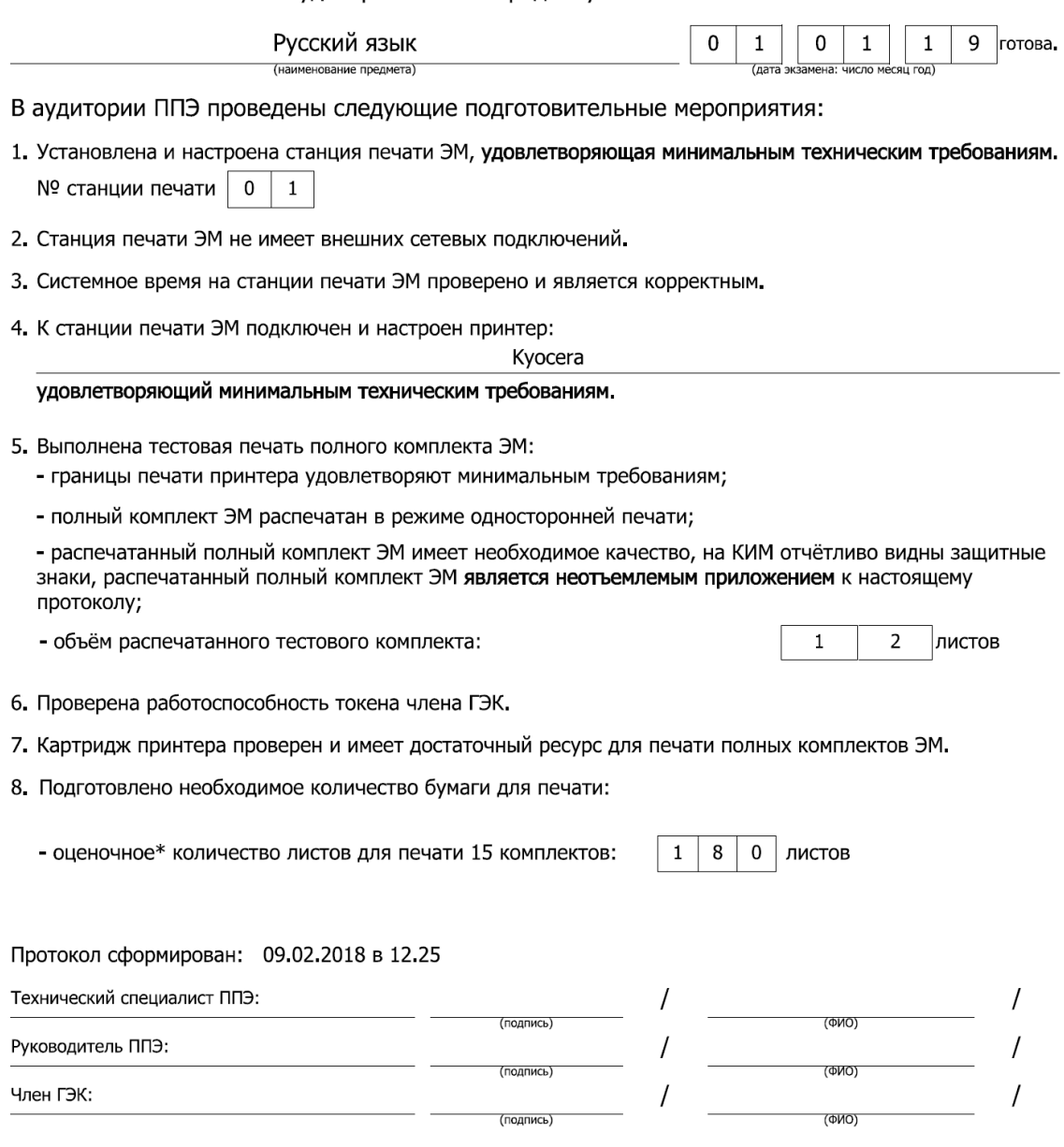

\* - оценка приведена на основе объёма демонстрационного варианта полного комплекта ЭМ, объём экзаменационных материалов может отличаться.

# **Рис. 17. Форма ППЭ 01-01. Протокол технической готовности аудитории для печати ЭМ в ППЭ.**

# <span id="page-29-0"></span>**5.7 Акт технической готовности**

*Шаг 7.* По окончании формирования печати протокола готовности сохраните электронный

акта технической готовности станции печати ЭМ.

Подключите флеш-накопитель к станции и в диалоговом окне **Выбор диска** выберите

флеш-накопитель, на который должен быть сохранен акт.

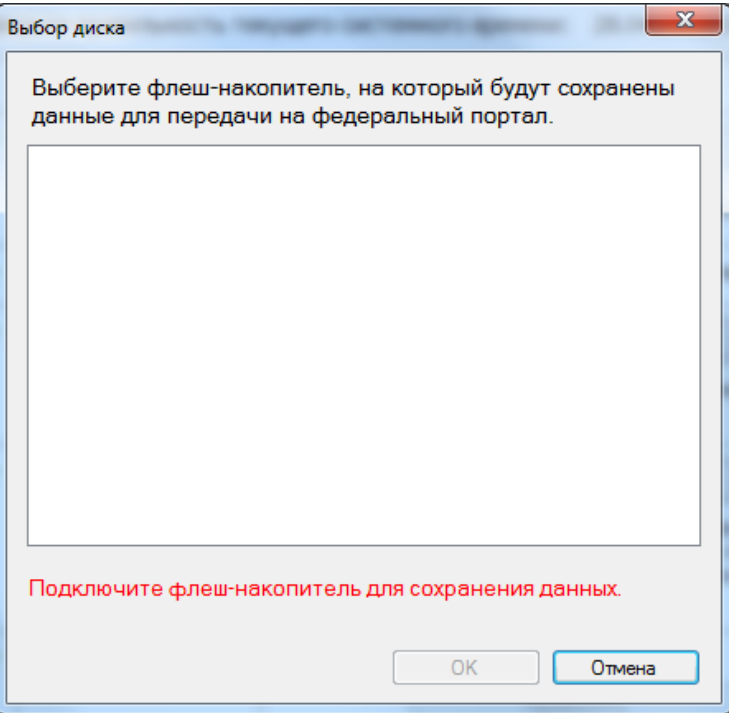

**Рис. 18. Диалоговое окно Выбор диска с приглашением о подключении флеш-**

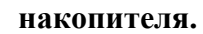

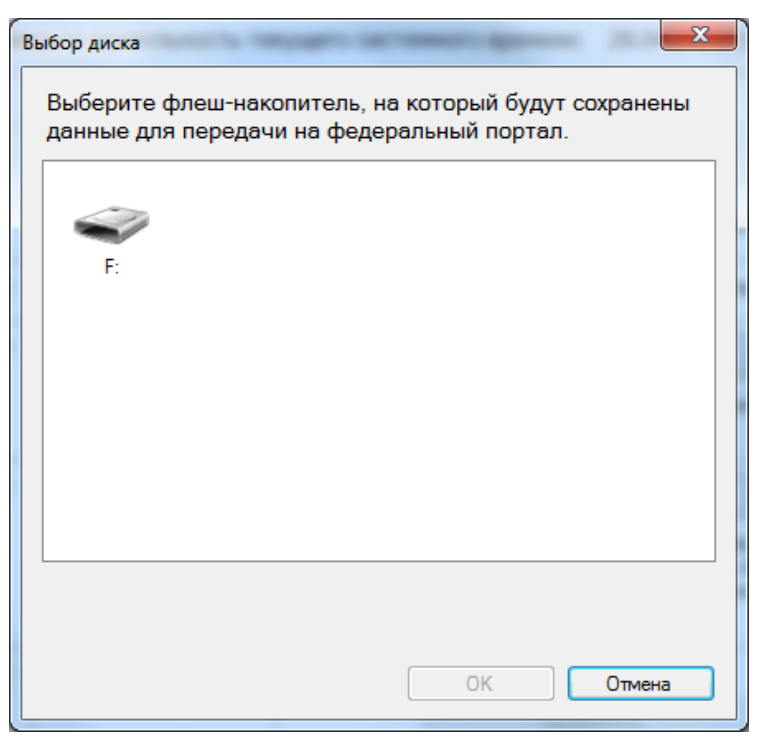

**Рис. 19. Диалоговое окно Выбор диска с приглашением о подключении флеш-**

#### **накопителя.**

После выбора диска на флеш-накопитель в папку PPE\_Export будет сохранен акт технической готовности, имя акта имеет вид:

ACT\_PRINT\_PP\_ПППП\_ДДММГГГГ\_ЭЭ\_Имя экзамена\_AAAA\_NN.dat

Где РР – код региона

ПППП – код ППЭ

ДДММГГГГ – дата экзамена

ЭЭ\_Имя экзамена – код и наименование предмета

АААА – номер аудитории

NN – номер станции печати

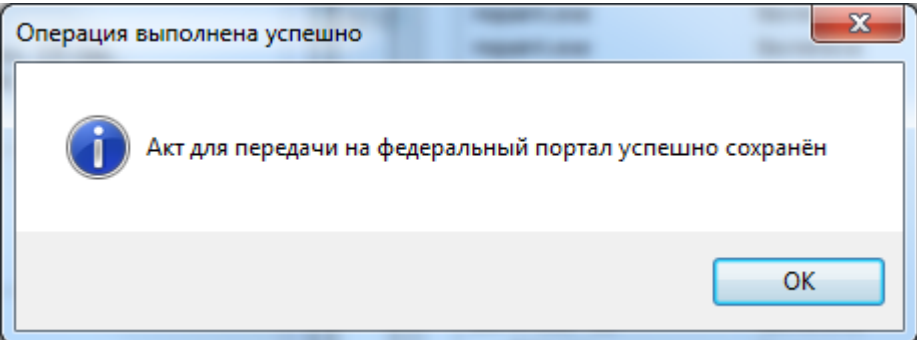

Акт предназначен для передачи на федеральный портал с помощью станции авторизации.

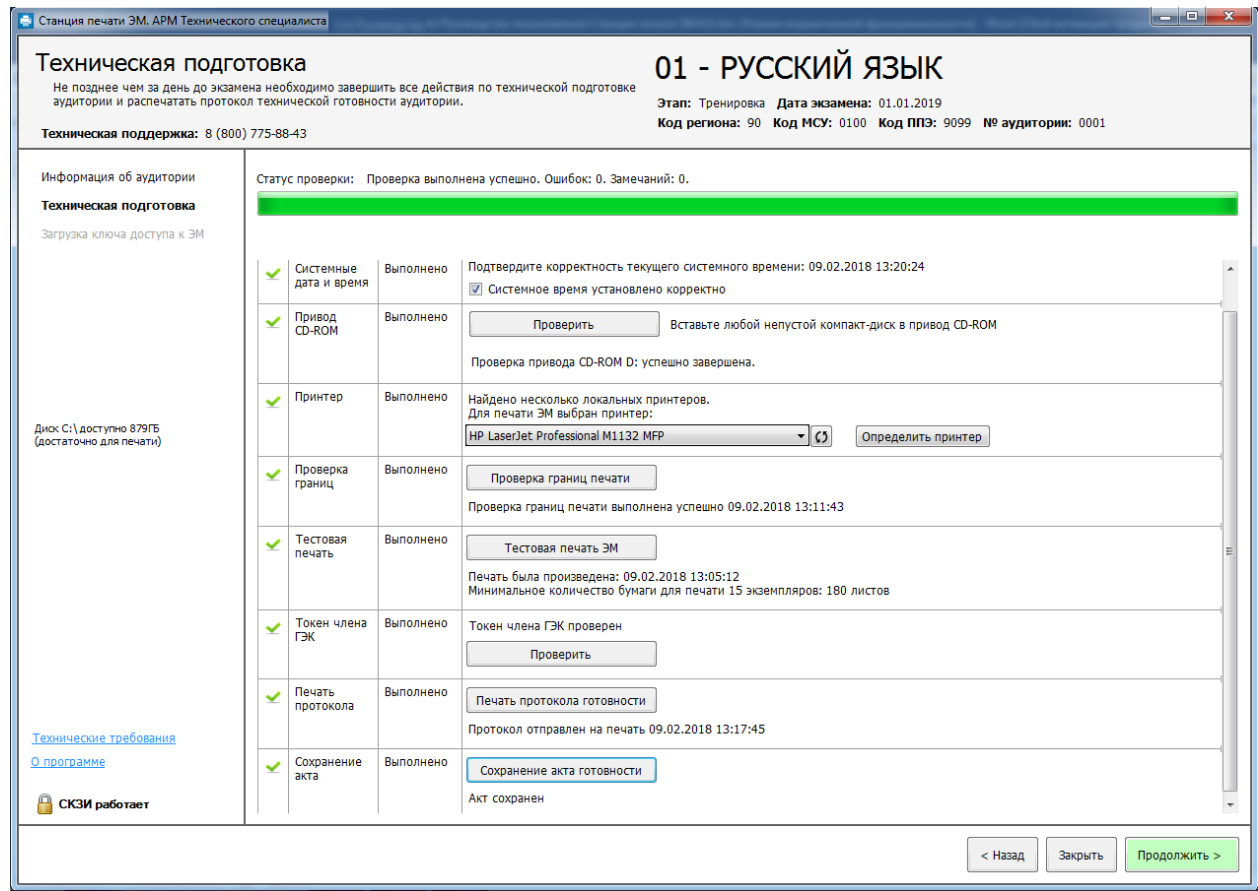

**Рис. 20. Техническая подготовка и контроль готовности завершены.**

*Шаг 8.* Для перехода на следующий этап нажмите кнопку «**Продолжить**». В случае выполнения всех предыдущих шагов кнопка будет подсвечена зеленым.

# <span id="page-32-0"></span>**6 Загрузка ключа доступа к ЭМ**

На данном этапе проводится загрузка ключа доступа к ЭМ на станцию печати ЭМ. Данная процедура выполняется техническим специалистом в день проведения экзамена.

### *Важно!*

*До начала экзамена и получения ключа доступа рекомендуется убедиться, что принтер, указанный на этапе технической подготовки успешно найден Станцией печати ЭМ и подключен:*

- *Проверьте, что рядом с названием принтера указано «найден». Если принтер не найден, убедитесь, что он включен и драйвера для него корректно установлены.*
- *Напечатайте тестовую страницу с помощью кнопки «Проверить принтер».*

Для загрузки ключа доступа необходимо выполнить следующие действия.

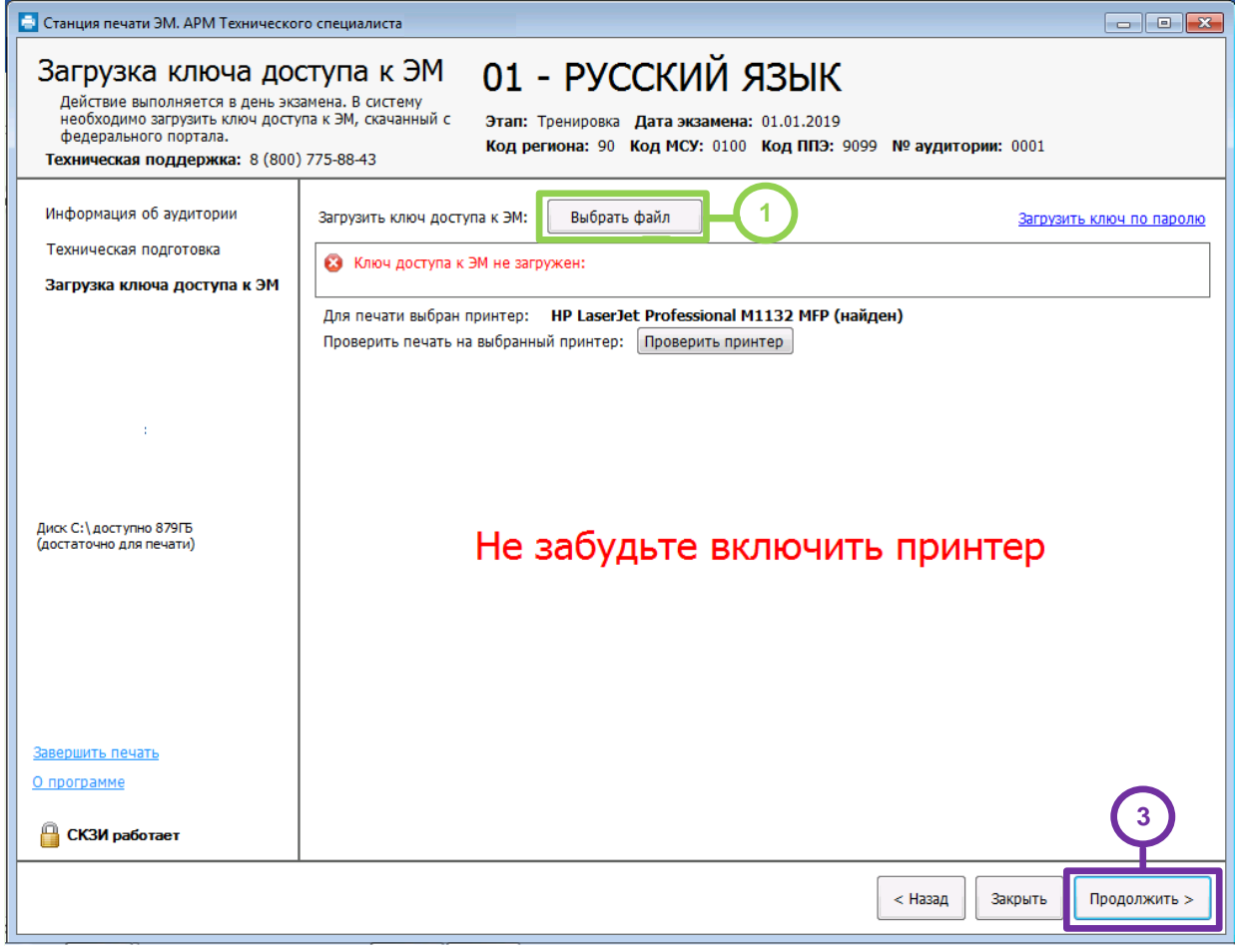

#### **Рис. 21. Загрузка ключа доступа к ЭМ**

*Шаг 1.* Нажмите кнопку «**Выбрать файл**». В результате откроется окно для выбора файла ключа доступа к ЭМ.

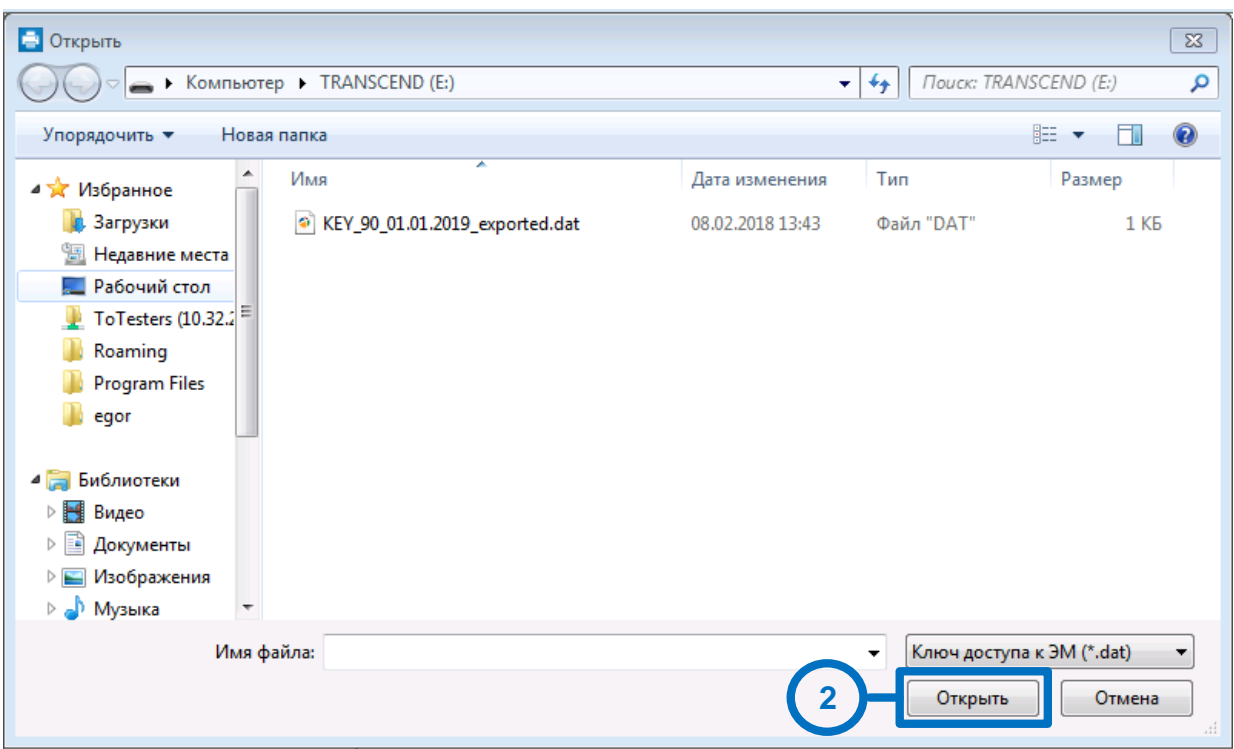

**Рис. 22. Окно выбора ключа доступа к ЭМ для загрузки.**

*Шаг 2.* В появившемся окне выберите файл ключа доступа к ЭМ на подключенном флешнакопителе. Нажмите кнопку «**Открыть**».

*Важно!*

*Перед выбором файла ключа доступа к* ЭМ *убедитесь в правильности его имени.*

*Файл ключа доступа к ЭМ должен иметь наименование вида:* 

*KIM\_KEY\_<Код вашего региона>\_<Дата проведения экзамена>\_exported.dat*

В случае успешной загрузки будет показан значок зеленого цвета <sup>■</sup> и сообщение «Ключ *доступа к ЭМ загружен*».

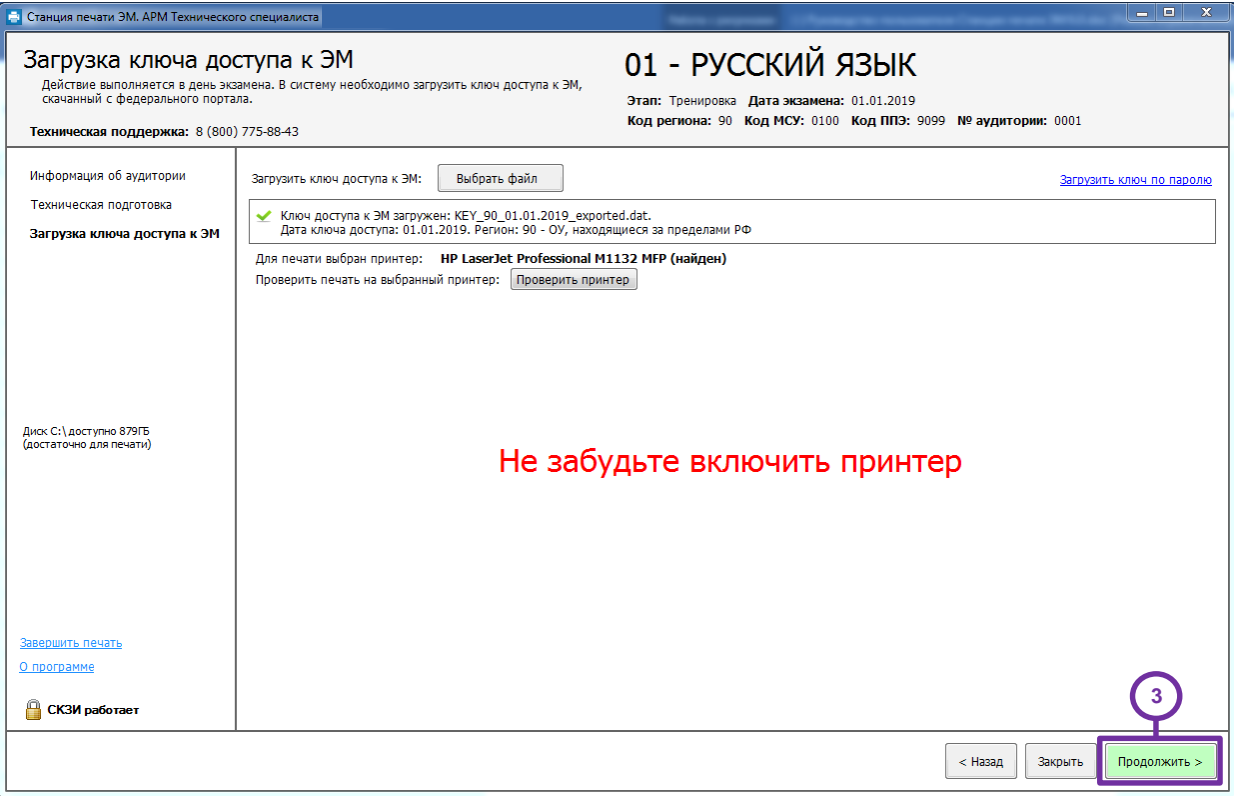

#### **Рис. 23. Ключ доступа к ЭМ загружен**

*Шаг 3.* После успешной загрузки ключа доступа к ЭМ на станцию печати ЭМ нажмите кнопку «**Продолжить**» для перехода на страницу подготовки к печати ЭМ. В этом случае кнопка будет подсвечена зеленым.

#### <span id="page-34-0"></span>**6.1 Загрузка ключа по паролю**

Действия, описанные в данном разделе, выполняются только если в ППЭ отсутствует интернет - соединение, включая соединение с помощью резервного USB-модема. В этом случае на Станции авторизации должен быть сформирован файл пароля, позволяющий расшифровать ЭМ с использованием токена члена ГЭК.

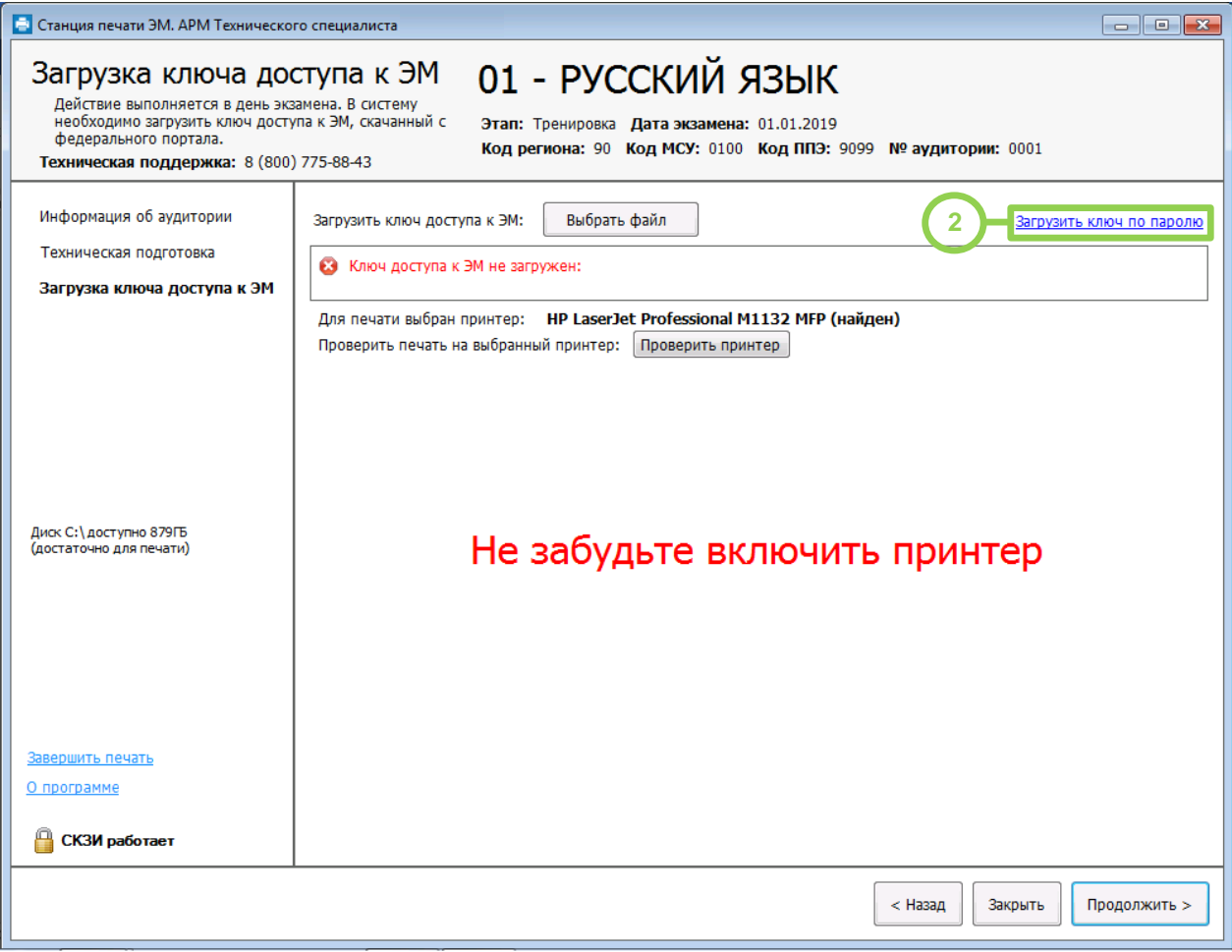

**Рис. 24. Загрузка файла пароля.**

- *Шаг 1.* Попросите члена ГЭК подключить токен, с помощью которого был получен файл пароля для восстановления ключа доступа к ЭМ.
- *Шаг 2.* Нажмите ссылку «**Загрузить ключ по паролю**». В результате откроется окно для выбора файла пароля для восстановления ключа доступа к ЭМ.

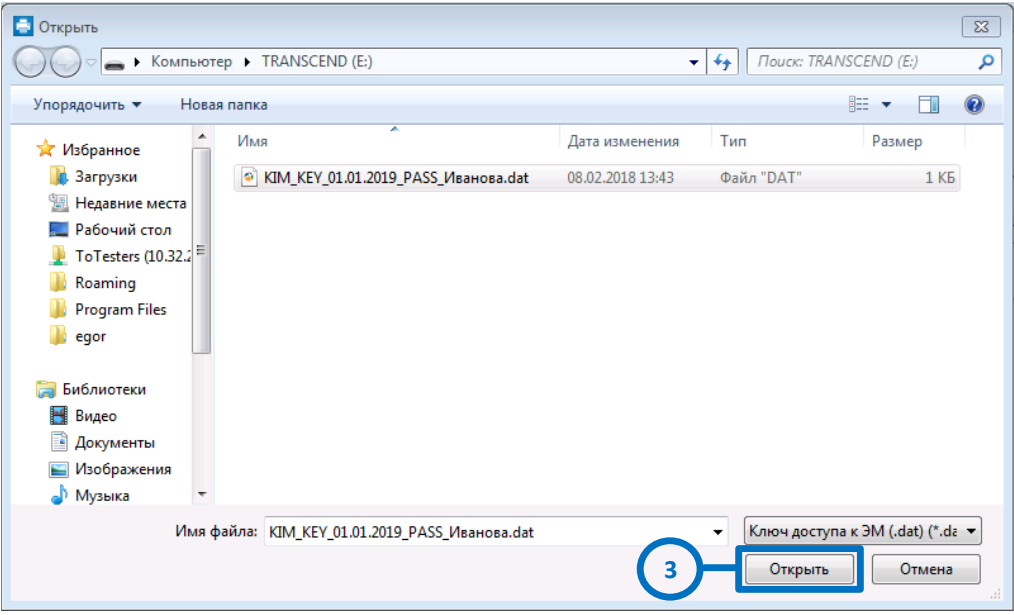

**Рис. 25. Диалоговое окно загрузки файла пароля.**
*Шаг 3.* В появившемся окне выберите файл пароля на подключенном флеш-накопителе и нажмите кнопку «**Открыть**».

# *Важно!*

*Файл пароля имеет имя вида: KIM\_KEY\_XX.XX.XXXX\_PASS\_<Регистрационный номер\_сертификата>.dat, где XX.XX.XXXX – дата проведения экзамена.*

В результате откроется окно с предложением ввести пароль доступа к токену.

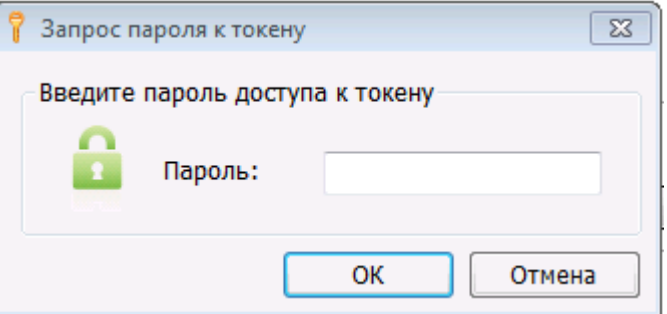

Попросите члена ГЭК ввести пароль доступа к токену, с помощью которого был получен выбранный файл пароля, и нажмите кнопку «**ОК**».

# *Важно!*

*Обратите внимание, что пароль доступа к ЭМ является персональным для члена ГЭК. Расшифровка ЭМ с использованием сохраненного файла пароля должна выполняться строго токеном члена ГЭК, с помощью которого был получен пароль (член ГЭК, который может воспользоваться паролем, указан в наименовании файла пароля).*

После успешной загрузки ключа доступа к ЭМ на станцию печати ЭМ нажмите кнопку «**Продолжить**» для перехода на страницу подготовки к печати ЭМ. В этом случае кнопка будет подсвечена зеленым.

# **6.2 Нештатные ситуации в ходе загрузки ключа доступа к ЭМ или файла пароля**

В настоящем разделе приведены типовые сообщения об ошибках, которые могут возникнуть в процессе загрузки ключа доступа к ЭМ или файла пароля для восстановления ключ доступа к ЭМ.

# **6.2.1 Код 101. Ошибка загрузки ключа доступа к ЭМ. Неправильный формат ключа**

Указанная ошибка возникает в случае, если для загрузки выбран не файл ключа доступа к ЭМ или выбранный файл ключа доступа к ЭМ поврежден.

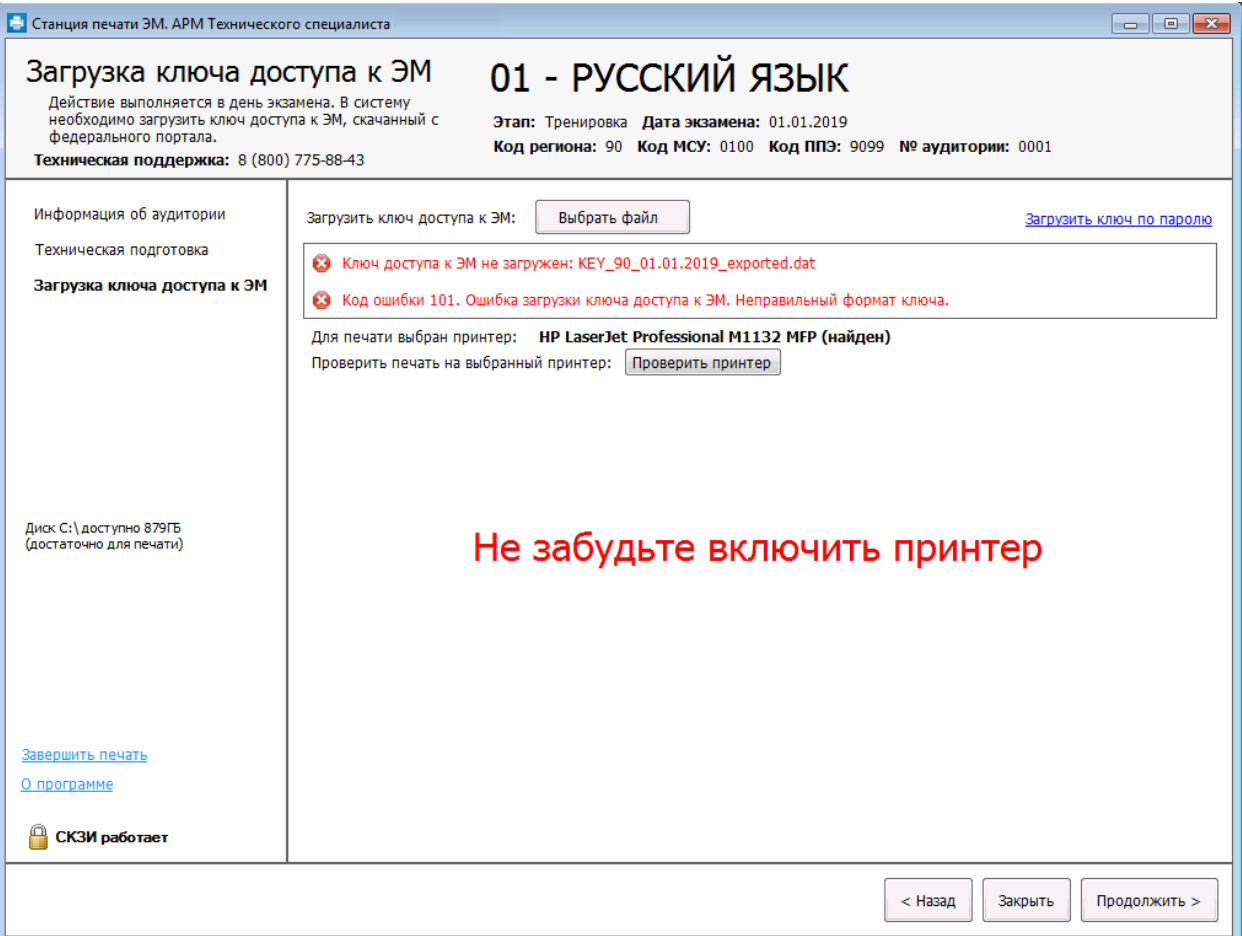

# **Рис. 26. Сообщение об ошибке загрузки ключа доступа к ЭМ**

1. Проверьте, что Вы пытаетесь загрузить правильный ключ доступа к ЭМ, скачанный с помощью Станции авторизации в штабе ППЭ.

# *Важно!*

*Убедитесь, что Вы загружаете именно ключ доступа к ЭМ, а не файл пароля, сформированный в отсутствии интернет-соединения.*

- *Файл ключа доступа к ЭМ имеет наименование вида:*

```
Наименование_ключа_<Код вашего региона>_<Дата проведения экзамена>_exported.dat
```
- *Файл пароля имеет наименование вида:*

*KIM\_KEY\_<Дата проведения экзамена>\_PASS\_<Регистрационный номер сертификата>.dat*

*Для загрузки файла пароля следует использовать ссылку «Загрузить ключ по паролю».*

- 2. Используя правильный файл ключа доступа к ЭМ, повторите его загрузку.
- 3. Повторно скачайте ключ доступа к ЭМ из сети Интернет, запишите на флеш-накопитель и загрузите его на станцию печати ЭМ
- 4. В случае повторения ошибки обратитесь на горячую линию, сообщив код ошибки «101» и имя загружаемого файла ключа доступа к ЭМ.

# **6.2.2 Код 102. Ошибка загрузки файла пароля**

Указанная ошибка возникает в случае, если для загрузки выбран не файл пароля для восстановления ключа доступа к ЭМ или выбранный файл пароля поврежден.

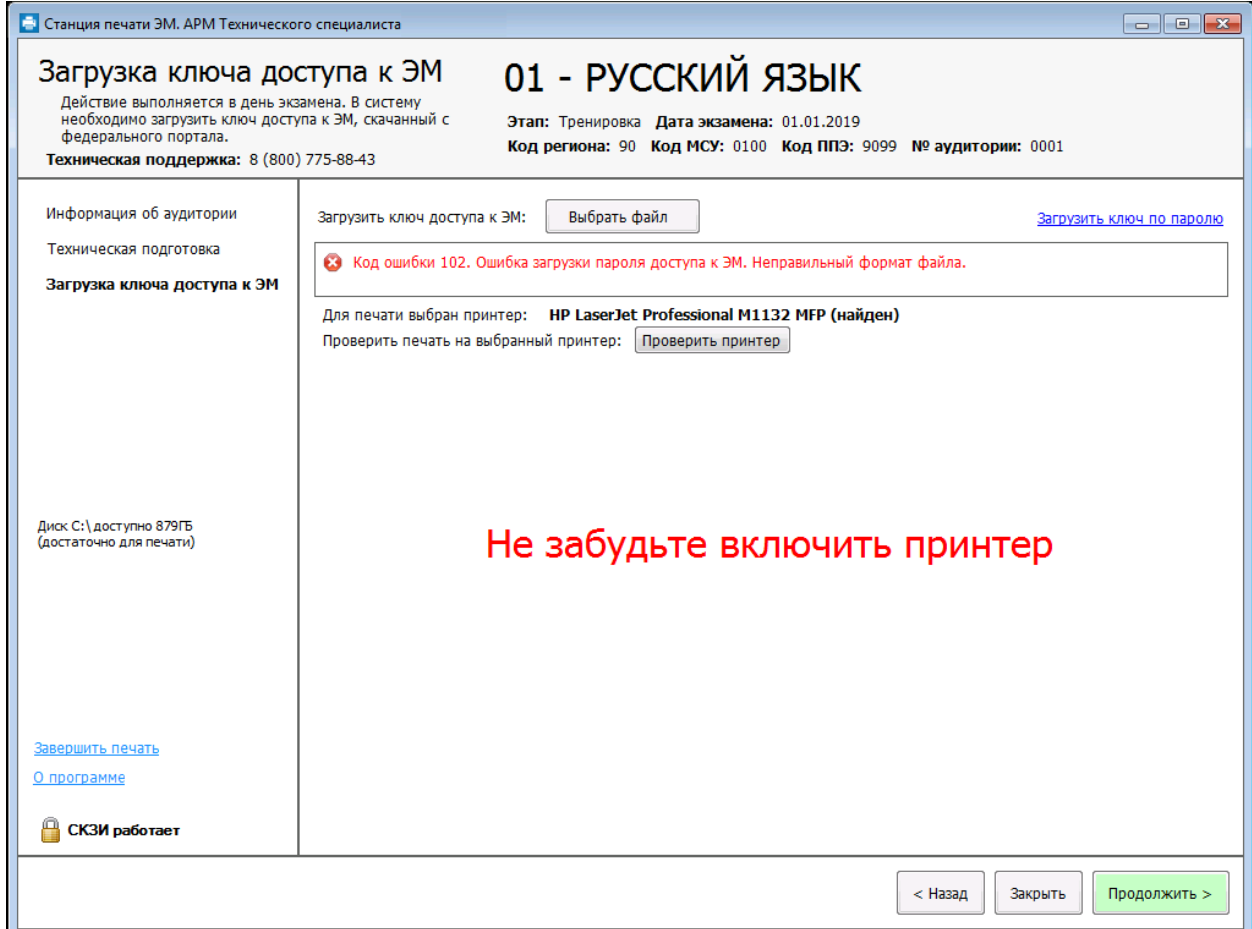

# **Рис. 27. Сообщение об ошибке загрузки пароля доступа к ЭМ**

1. Проверьте, что Вы пытаетесь загрузить правильный файл пароля, сформированный с помощью Станции авторизации в отсутствии интернет-соединения.

#### *Важно!*

*Убедитесь, что Вы загружаете именно файл пароля, а не файл ключа доступа к ЭМ.*

- *Файл ключа доступа к ЭМ имеет наименование вида:*

*Наименование\_ключа\_<Код вашего региона>\_<Дата проведения экзамена>\_exported.dat*

- *Файл пароля имеет наименование вида:*

*KIM\_KEY\_<Дата проведения экзамена>\_PASS\_<Регистрационный номер сертификата>.dat*

*Для загрузки ключа доступа к ЭМ следует использовать кнопку «Выбрать файл».*

- 2. Используя правильный файл пароля, повторите его загрузку.
- 3. Повторно сформируйте файл пароля на Станции авторизации, запишите на флешнакопитель и загрузите его на станцию печати ЭМ

4. В случае повторения ошибки обратитесь на горячую линию, сообщив код ошибки «102» и имя загружаемого файла пароля.

# **6.2.3 Код 103. Дата ключа доступа к ЭМ не соответствует дате экзамена на станции**

Указанная ошибка возникает в случае, когда дата ключа доступа не соответствует дате экзамена на станции.

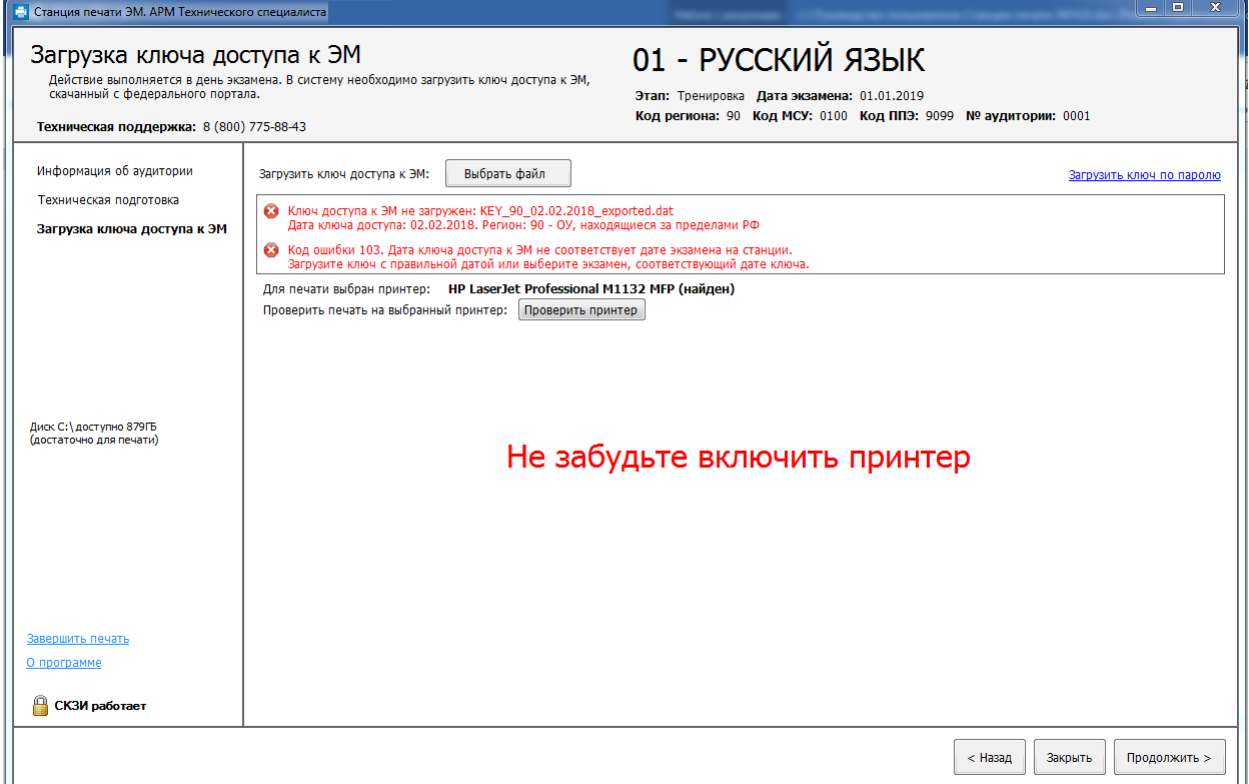

**Рис. 28. Сообщение об ошибке загрузки ключа доступа к ЭМ, предназначенного для другой даты**

- 1. Проверьте, что дата ключа доступа к ЭМ, который Вы пытаетесь загрузить, соответствует дате, указанной на станции печати ЭМ.
- 2. В случае неверной даты экзамена на станции печати, перезапустите станцию печати и в окне управления экзаменами выберите (или создайте) экзамен на правильную дату.
- 3. В случае неверной даты ключа доступа к ЭМ повторно скачайте ключ доступа к ЭМ из сети Интернет, запишите на флеш-накопитель и загрузите его на станцию печати ЭМ.
- 4. В случае повторения ошибки обратитесь на горячую линию, сообщив:
	- $\blacksquare$  код ошибки «103»;
	- имя загружаемого файла ключа доступа к ЭМ;
	- дату и регион ключа доступа к ЭМ, отображаемые в тексте сообщения об ошибке;
	- дату и регион, указанные на станции печати ЭМ.

# **6.2.4 Код 104. Ключ доступа к ЭМ предназначен для другого региона**

Указанная ошибка возникает в случае, когда регион ключа доступа не соответствует региону

экзамена на станции.

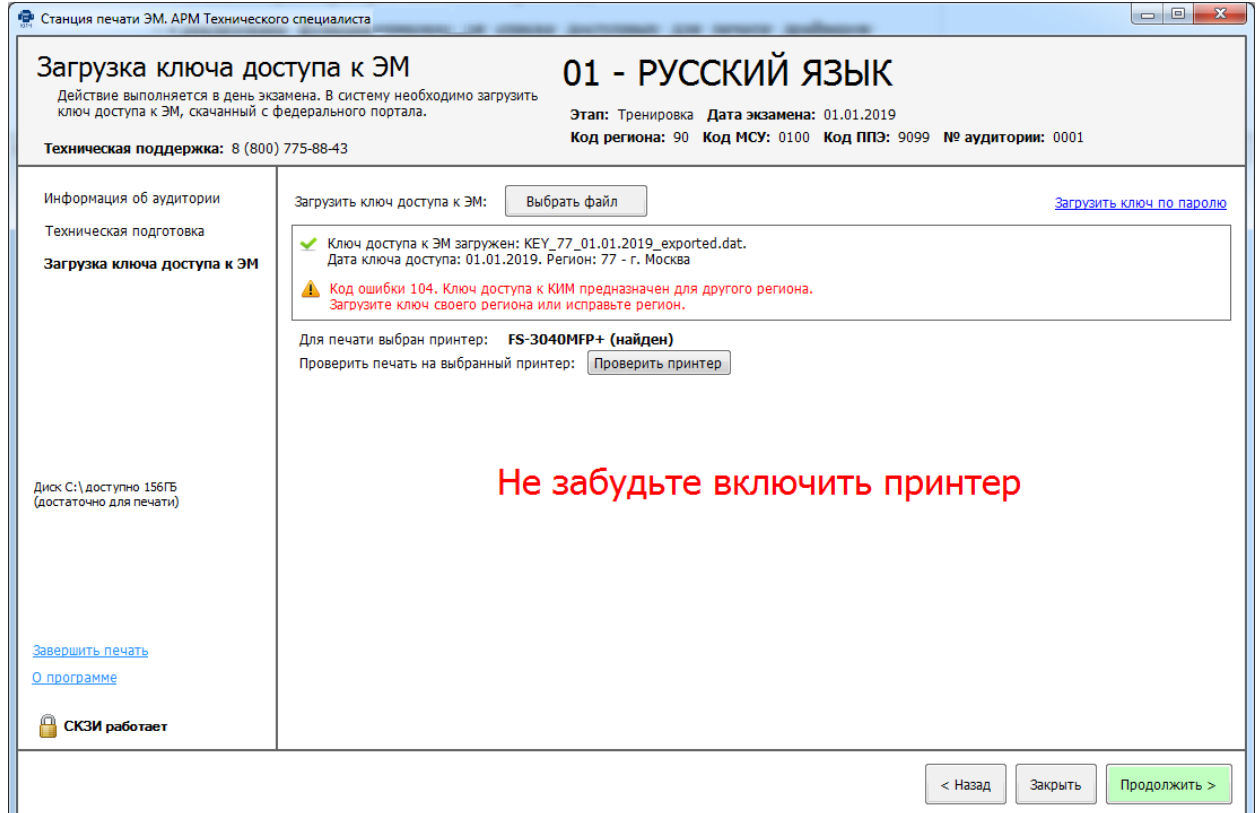

**Рис. 29. Сообщение об ошибке загрузки ключа доступа к ЭМ, предназначенного для другого региона**

- 1. Проверьте, что Вы пытаетесь загрузить правильный ключ доступа к ЭМ, скачанный с помощью Станции авторизации в штабе ППЭ.
- 2. В случае неверного кода региона на станции печати, последовательно вернитесь назад на страницу ввода информации об аудитории и укажите правильный регион.
- 3. В случае неверного кода региона ключа доступа к ЭМ повторно скачайте ключ доступа к ЭМ из сети Интернет, запишите на флеш-накопитель и загрузите его на станцию печати ЭМ.
- 4. В случае повторения ошибки обратитесь на горячую линию, сообщив:
	- $\blacksquare$  код ошибки «104»;
	- имя загружаемого файла ключа доступа к ЭМ;
	- дату и регион ключа доступа к ЭМ, отображаемые в тексте сообщения об ошибке;
	- дату и регион, указанные на станции печати ЭМ.

# *Важно!*

*Если вы получили данный ключ в результате взаимодействия с горячей линией для дополнительной печати* ЭМ*, перейдите к печати нажав кнопку «Продолжить».*

# **6.2.5 Код 202. Данный токен не подходит к ключу по паролю**

Указанная ошибка возникает после выбора файла пароля для загрузки, подключения токена и ввода пароля доступа к нему. Ошибка возникает, если файл пароля корректно загружен (файл не поврежден), но был подключен не тот токен, с помощью которого был получен данный пароль.

#### *Важно!*

*Указанная ошибка также возникает, если при загрузке файла пароля к рабочей станции не подключен токен члена ГЭК.*

*Перед загрузкой файла пароля необходимо подключить к рабочей станции токен члена ГЭК, с помощью которого был получен данный пароль.*

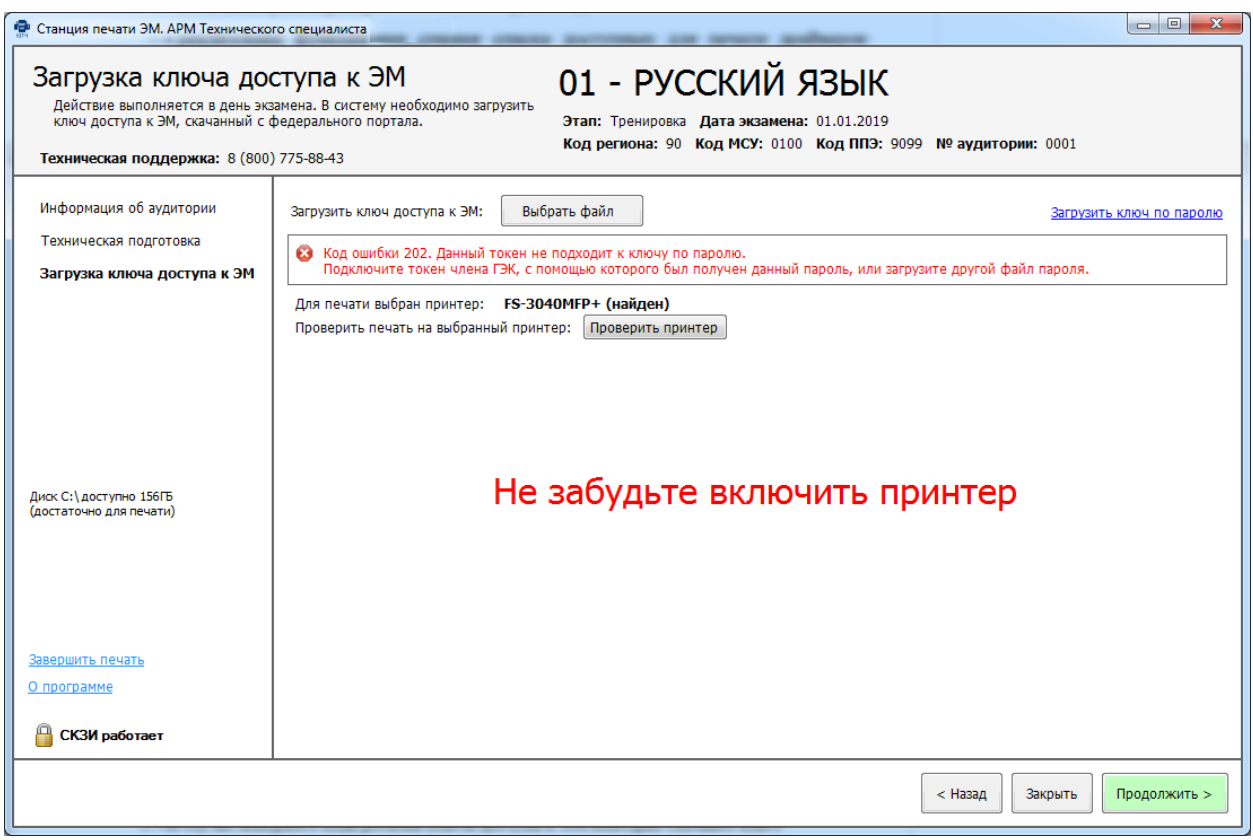

#### **Рис. 30. Сообщение об ошибке**

В этом случае необходимо подключить к рабочей станции именно тот токен члена ГЭК, с помощью которого был получен загружаемый файл пароля, и повторить его загрузку заново. В случае повторения ошибки обратитесь на горячую линию, сообщив код ошибки «202» и имя загружаемого файла пароля.

#### *Важно!*

*Обратите внимание, что пароль доступа к ЭМ является персональным для члена ГЭК. Расшифровка ЭМ с использованием сохраненного файла пароля должна выполняться строго токеном члена ГЭК, с помощью которого был получен данный пароль.*

# <span id="page-42-0"></span>**7 Подготовка к печати ЭМ**

Действия на данном этапе выполняются организатором в аудитории при участии члена ГЭК.

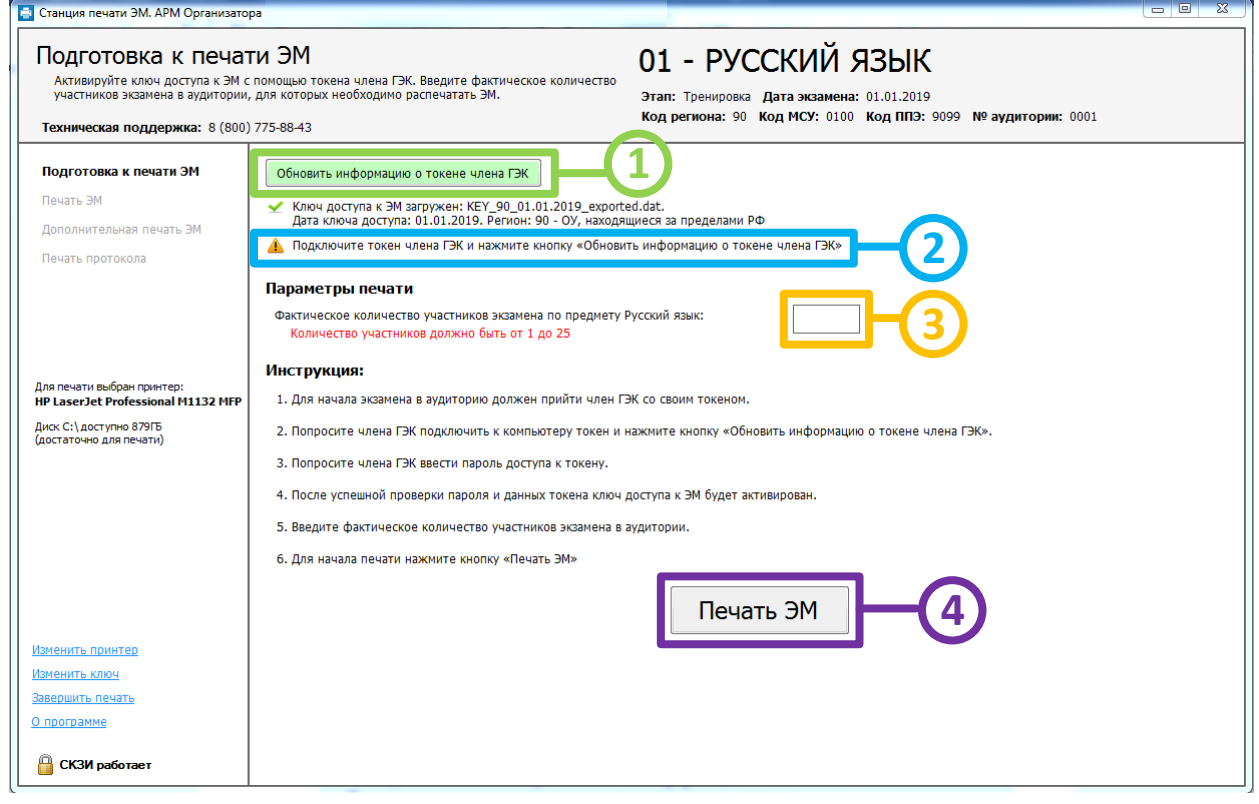

**Рис. 31. Подготовка к печати ЭМ**

*Шаг 1.* Попросите члена ГЭК подключить токен к станции печати ЭМ, дождитесь, когда токен будет опознан операционной системой (красный светодиод должен гореть, не мигая), и нажмите кнопку «**Обновить информацию о токене члена ГЭК**».

В результате появится приглашение ввести пароль доступа.

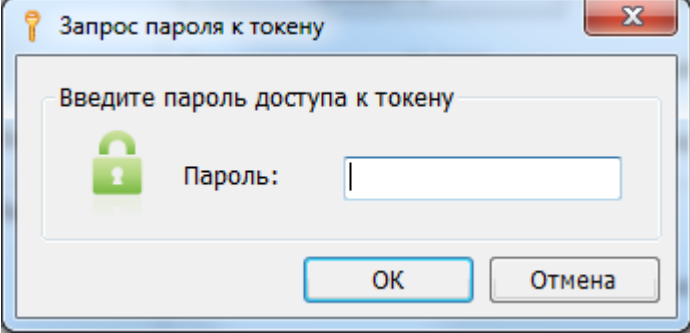

**Рис. 32. Запрос пароля доступа к токену члена ГЭК**

Попросите члена ГЭК ввести пароль доступа к токену и нажмите кнопку «**ОК**».

*Шаг 2.* Убедитесь, что необходимая информация о токене члена ГЭК получена и ключ доступа к ЭМ активирован, проверив статус в информационной области.

#### *Возможные статусы:*

**и Указан значок желтого** цвета

Значение по умолчанию. Токен члена ГЭК еще не был подключен к станции печати ЭМ.

■ Указан значок зеленого цвета <u>◆</u>:

Информация о токене члена ГЭК успешно получена, ключ доступа к ЭМ активирован.

Член ГЭК может извлечь из станции печати ЭМ токен и покинуть аудиторию.

■ Указан значок **красного** цвета <sup>3</sup>

*Ошибка чтения токена члена ГЭК.*

В этом случае проверьте, что токен корректно вставлен в работающий USB-порт: на токене должен гореть красный светодиод. Убедитесь, что токен опознан операционной системой. При необходимости пригласите в аудиторию технического специалиста.

После этого снова нажмите кнопку «**Обновить информацию о токене члена ГЭК**».

*Шаг 3.* После 10-00 введите в отмеченное поле количество участников ЕГЭ, которые фактически присутствуют в аудитории на данный момент и сдают предмет, указанный в интерфейсе станции печати ЭМ.

*Шаг 4.* Для перехода на следующий этап нажмите кнопку «**Печать ЭМ**».

# **7.1 Нештатная ситуация в ходе активации ключа доступа к ЭМ**

# **7.1.1 Код 201. Токен не подходит к ключу доступа ЭМ**

В случае, если в информационной области появилось сообщение *«Код сообщения 201. Токен не подходит к ключу доступа к ЭМ. Вставьте другой токен члена ГЭК, либо загрузите другой ключ доступа к ЭМ»*, необходимо пригласить технического специалиста для разрешения данной нештатной ситуации.

Указанная ошибка возникает, если в ключе доступа к ЭМ, загруженном на станцию печати ЭМ, отсутствуют сведения о сертификате токена члена ГЭК, с помощью которого выполняется активация ключа.

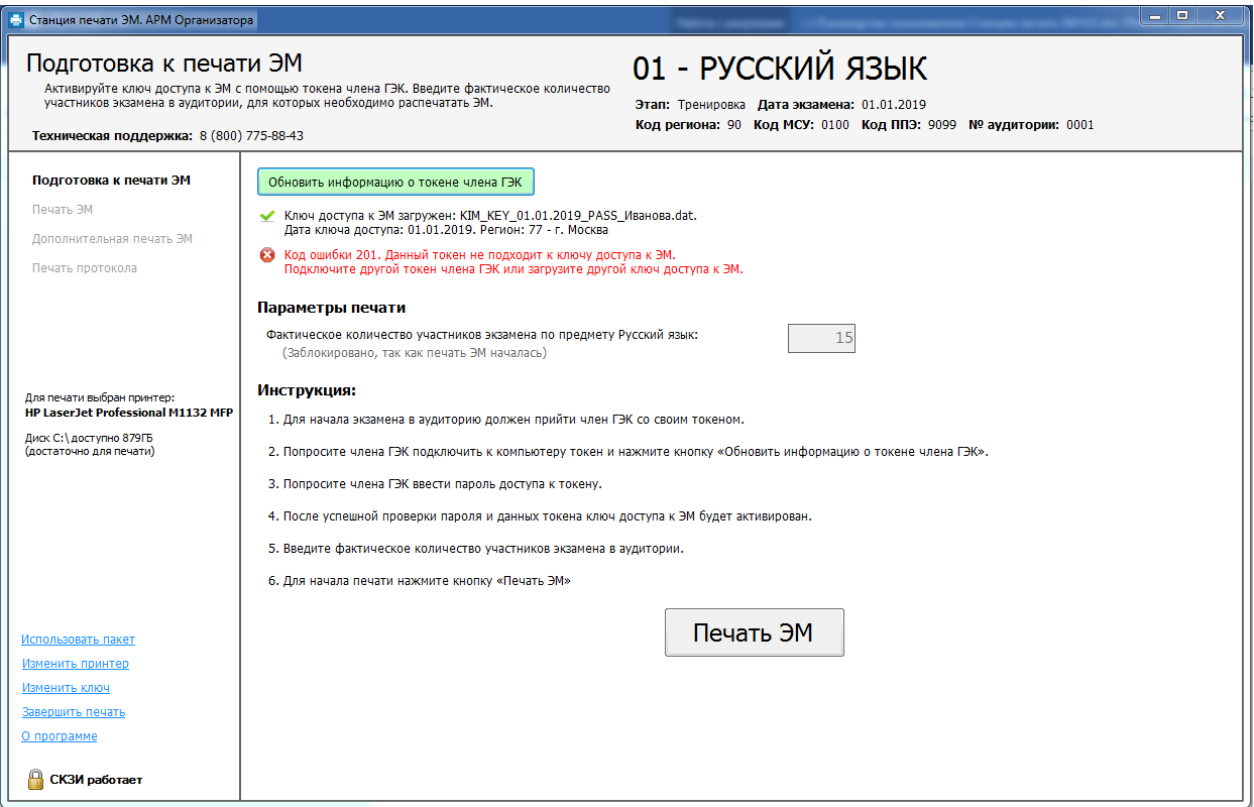

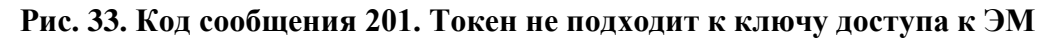

1. Возможно, был загружен некорректный ключ. Воспользуйтесь ссылкой «Изменить ключ» в нижней левой части страницы для повторной загрузки ключа доступа.

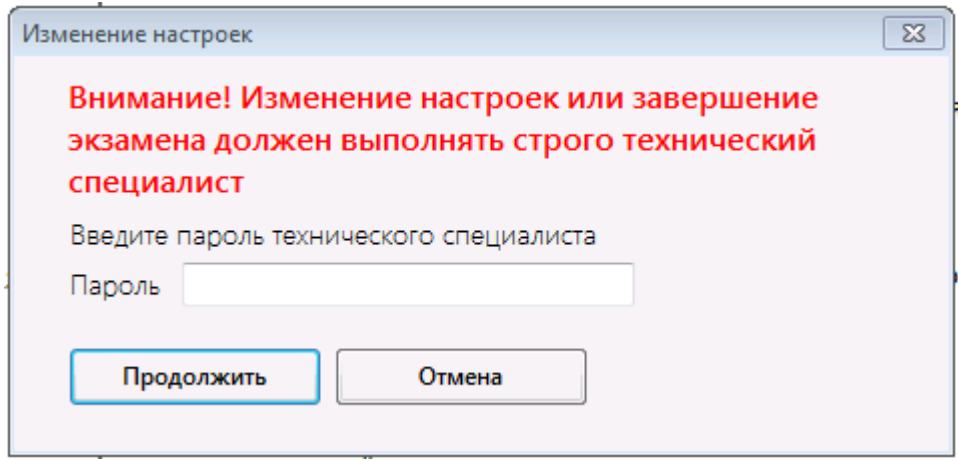

2. Введите пароль технического специалиста.

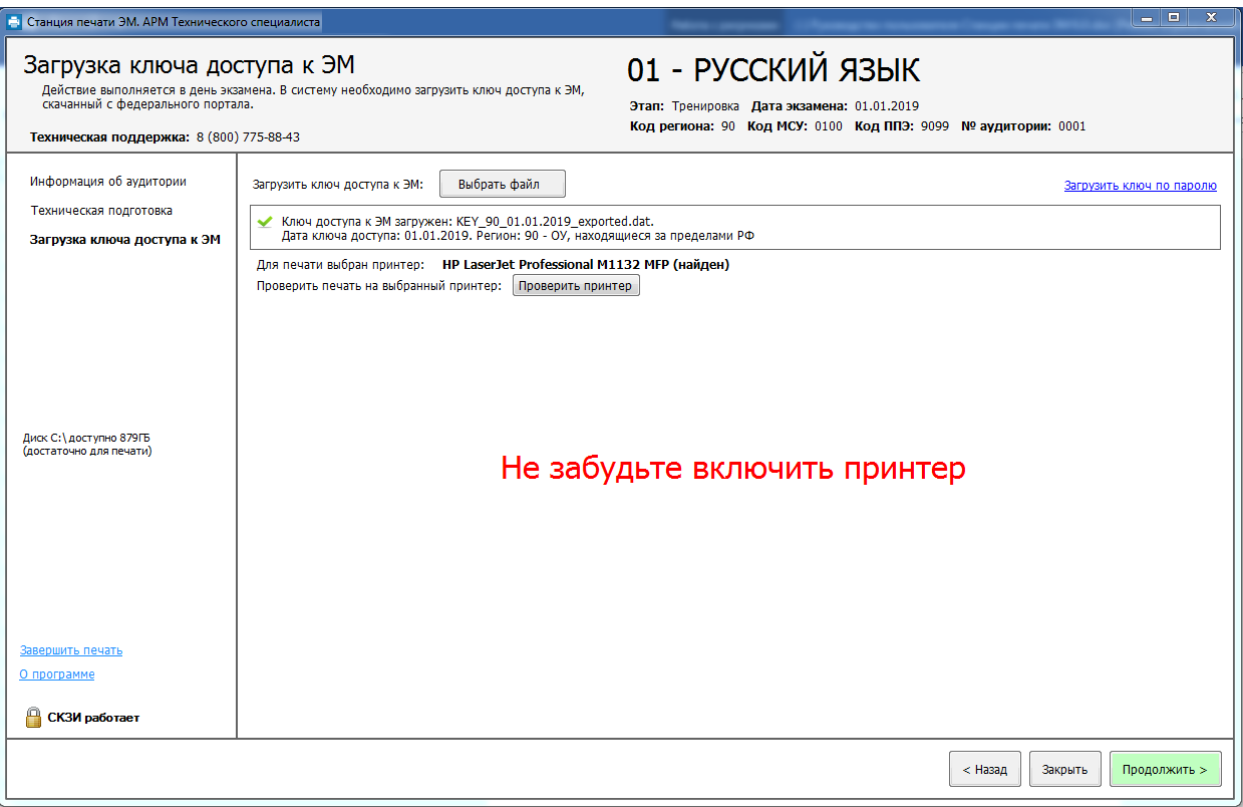

**Рис. 34. Ключ доступа к ЭМ загружен**

- 3. Нажмите кнопку «**Выбрать файл**» для загрузки ключа доступа, скачанного на Станции авторизации в штабе ППЭ, или ссылку «Загрузить ключ по паролю» для загрузки файла пароля.
- 4. Нажмите кнопку «**Продолжить**» для продолжения работы со станцией.
- 5. В случае повторения ошибки обратитесь на горячую линию, сообщив код ошибки «201» и имя файла загружаемого ключа.

# **8 Расшифровка и печать ЭМ**

Действия на данной странице могут выполняться без присутствия члена ГЭК.

Печать ЭМ выполняется организатором в аудитории. Перед началом печати необходимо вставить компакт-диск с ЭМ в привод CD-ROM станции печати ЭМ.

В результате выполнения описанных действий для всех участников, присутствующих в аудитории ППЭ должны быть распечатаны ЭМ.

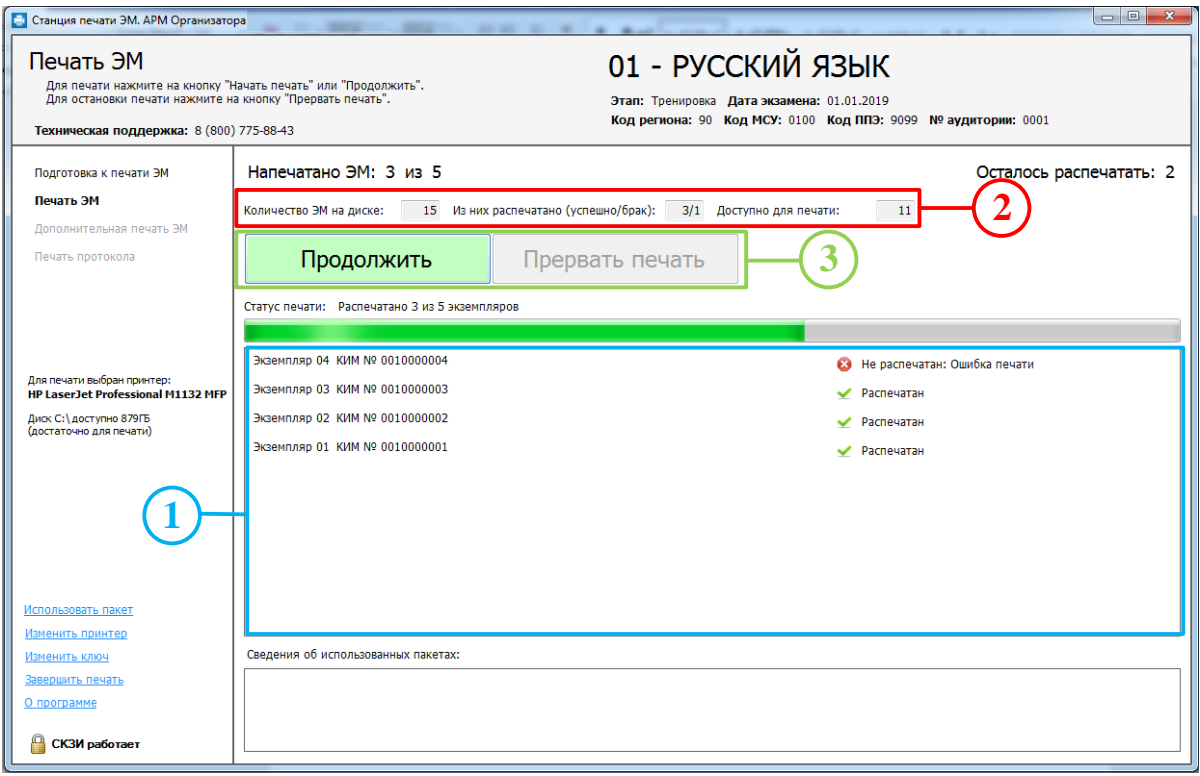

### **Рис. 35. Страница Печать ЭМ**

*1.* Общий ход выполнения печати ЭМ отражает индикатор процесса, под которым расположен список всех экземпляров ЭМ, отправленных на принтер.

Для каждого экземпляра ЭМ в списке указан порядковый номер экземпляра, уникальный номер ЭМ, а также статус выполнения печати:

 $\phi$  Печать  $\ldots$  – печать экземпляра ЭМ выполняется в данный момент;

 $\blacktriangleright$  Распечатан – печать экземпляра ЭМ выполнена корректно (корректность печати ЭМ подтверждена в соответствующем диалоговом окне);

 $\bullet$  Не распечатан – печать экземпляра ЭМ была выполнена некорректно (корректность печати ЭМ не подтверждена).

Экземпляры ЭМ добавляются в список в порядке выполнения заданий печати принтером.

- *2.* В отмеченной области расположены параметры, характеризующие состояние экземпляров ЭМ на компакт-диске:
	- *Количество ЭМ на диске*. Параметр отображает общее число экземпляров ЭМ, записанных на компакт-диск в приводе CD-ROM.
	- *Из них распечатано (успешно/брак)*.
		- o *Успешно*. Параметр показывает количество экземпляров ЭМ, из записанных на компакт-диск в приводе CD-ROM, для которых печать была выполнена корректно  $\checkmark$
- o *Брак*. Параметр показывает количество экземпляров ЭМ, из записанных на компакт-диск в приводе CD-ROM, для которых печать была выполнена некорректно $\boldsymbol{\Omega}$ .
- *Доступно для печати ЭМ*. Параметр показывает количество экземпляров ЭМ, записанных на компакт-диск в приводе CD-ROM, которые могут быть распечатаны.
- *3.* Кнопки управления печатью.
	- *«Продолжить» («Начать печать»)*. Начать печать ЭМ или продолжить заново после прерывания.
	- *«Прервать печать»*. Остановка печати. Текущая печать экземпляра ЭМ может быть не завершена (задание, отправленное на принтер, будет отменено). В любом случае следует проверить результат печати последнего экземпляра ЭМ и оценить в соответствующем диалоговом окне результат (ЭМ распечатан корректно или нет).

# <span id="page-47-0"></span>**8.1 Запуск и подтверждение печати**

Для начала процесса печати ЭМ с компакт-диска нажмите кнопку «**Начать печать**» или **«Продолжить»**.

В результате на принтер будет отправлен экземпляр ЭМ, сразу после этого появится диалоговое окно для подтверждения корректности печати ЭМ.

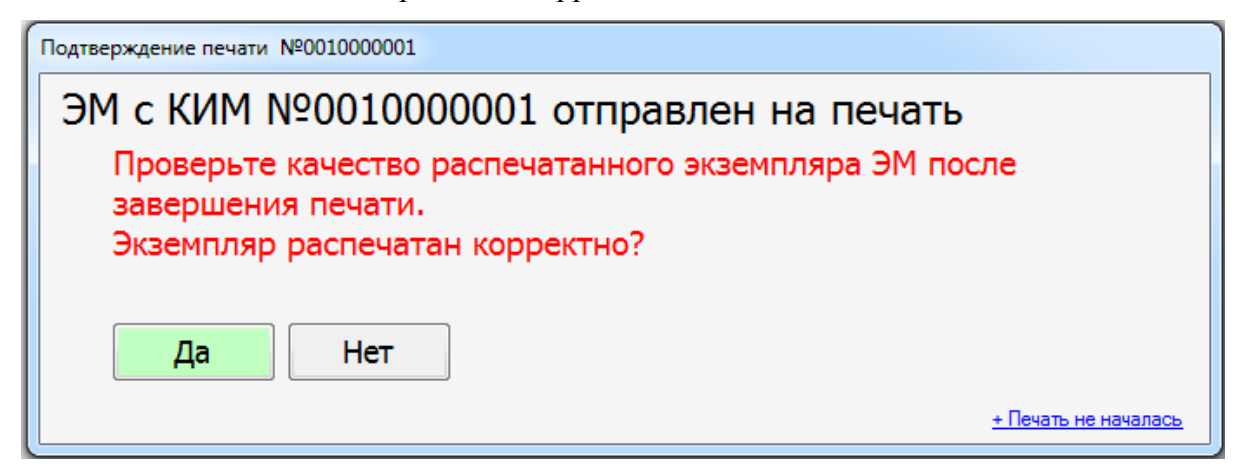

#### **Рис. 36. Окно подтверждения корректности распечатанного ЭМ**

После проверки распечатанного ЭМ необходимо выбрать одну из кнопок в окне, в зависимости от результатов проверки:

*◆ «Да»*. Распечатанный ЭМ будет отмечен как корректный <u>◆</u> и на принтер будет отправлен следующий экземпляр ЭМ.

Если распечатан последний экземпляр ЭМ, то после нажатия на кнопку откроется следующий этап **Дополнительная печать ЭМ**.

*◆ «Нет»*. Распечатанный ЭМ пометится как некорректный <sup>№</sup> и печать будет прервана, на принтер не будет отправлено новых заданий. Общее число ЭМ, которых нужно распечатать, при этом также не уменьшится.

При необходимости пригласите в аудиторию технического специалиста.

Для возобновления печати после устранения неполадок нажмите кнопку «**Продолжить»**.

В случае, если печать ИК не началась, воспользуйтесь кнопкой «**Печать не началась**». По нажатию на неё откроется памятка с соответствующими рекомендациями. Для того, чтобы скрыть текст рекомендаций следует нажать на кнопку «**Печать не началась**» повторно.

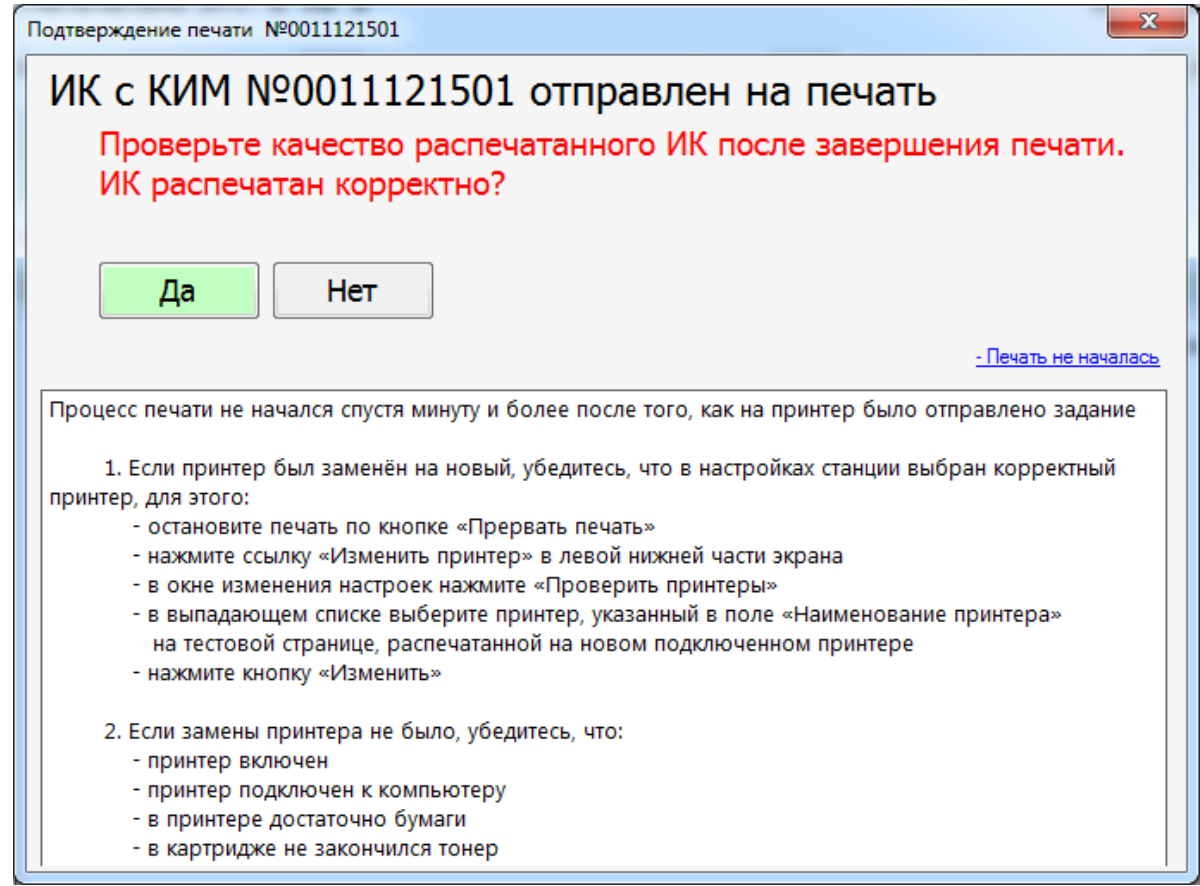

**Рис. 37. Действия, рекомендуемые в случае, если печать не началась**

# **8.2 Нештатные ситуации в ходе расшифровки и печати ЭМ**

В настоящем разделе приведены типовые сообщения об ошибках, которые могут возникнуть в процессе активации ключа и расшифровки ЭМ. При возникновении подобных ситуаций следует пригласить в аудиторию технического специалиста.

### **8.2.1 Код 303. Дата ЭМ не соответствует дате экзамена на станции**

В ходе выполнения печати ЭМ может возникнуть нештатная ситуация, при которой ЭМ на компакт-диске не соответствует дате экзамена, указанной на станции. В этом случае появится следующее сообщение:

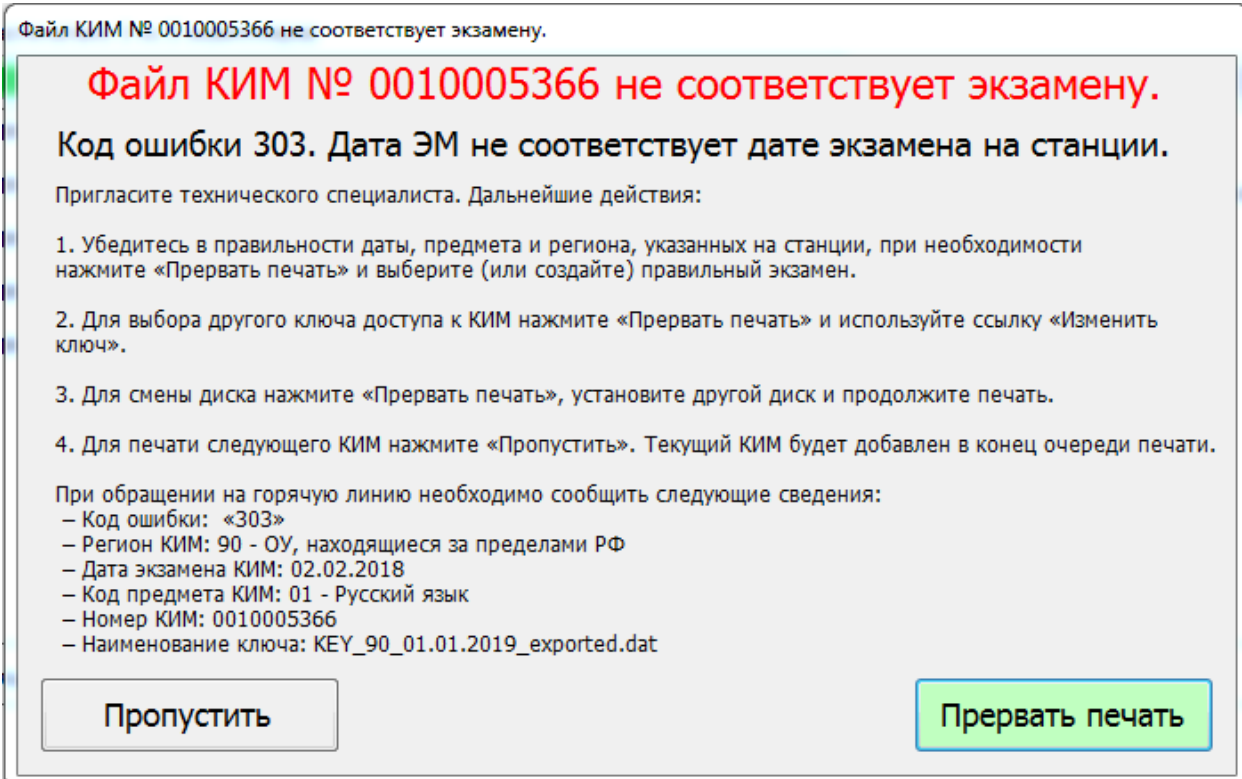

#### **Рис. 38. Код 303. Дата ЭМ не соответствует дате экзамена на станции**

- 1. В диалоговом окне нажмите на кнопку «**Прервать печать**». В результате процесс печати ЭМ будет остановлен и следующий ЭМ не будет отправлен на печать.
- 2. Убедитесь, что дата ЭМ на используемом компакт-диске соответствует дате, указанной в интерфейсе станции.
	- 2.1. При необходимости установите компакт-диск с ЭМ на правильную дату и возобновите процесс печати, нажав на кнопку «**Продолжить**».

Следующие действия выполняются техническим специалистом.

- 3. Убедитесь, в правильности даты, указанной на станции, при необходимости выберите (или создайте) правильный экзамен в окне управления экзаменами:
	- 3.1. Запустите станцию печати повторно, выберите (или создайте) экзамен, указав верную дату.
- 4. Если проблема не решена, обратитесь на горячую линию, сообщив информацию, выведенную в окне с ошибкой.

Также вы можете воспользоваться кнопкой «**Пропустить**». После нажатия на эту кнопку текущий ЭМ будет помещен в конец очереди печати и на расшифровку будет отправлен следующий ЭМ.

# *Важно!*

*Кнопку «Пропустить» рекомендуется использовать только в том случае, если окно с сообщением об ошибке возникло после того, как часть ЭМ с текущего компакт-диска уже была успешно распечатана (то есть проблема связана с тем, что на компакт-диске оказался некорректный ЭМ, а не с тем, что дата ЭМ не совпадает с датой экзамена на станции печати).*

### **8.2.2 Код 305. ЭМ предназначен для другого предмета**

В ходе выполнения печати ЭМ может возникнуть нештатная ситуация, при которой ЭМ на компакт-диске не соответствует предмету, указанному на станции. В этом случае появится следующее сообщение:

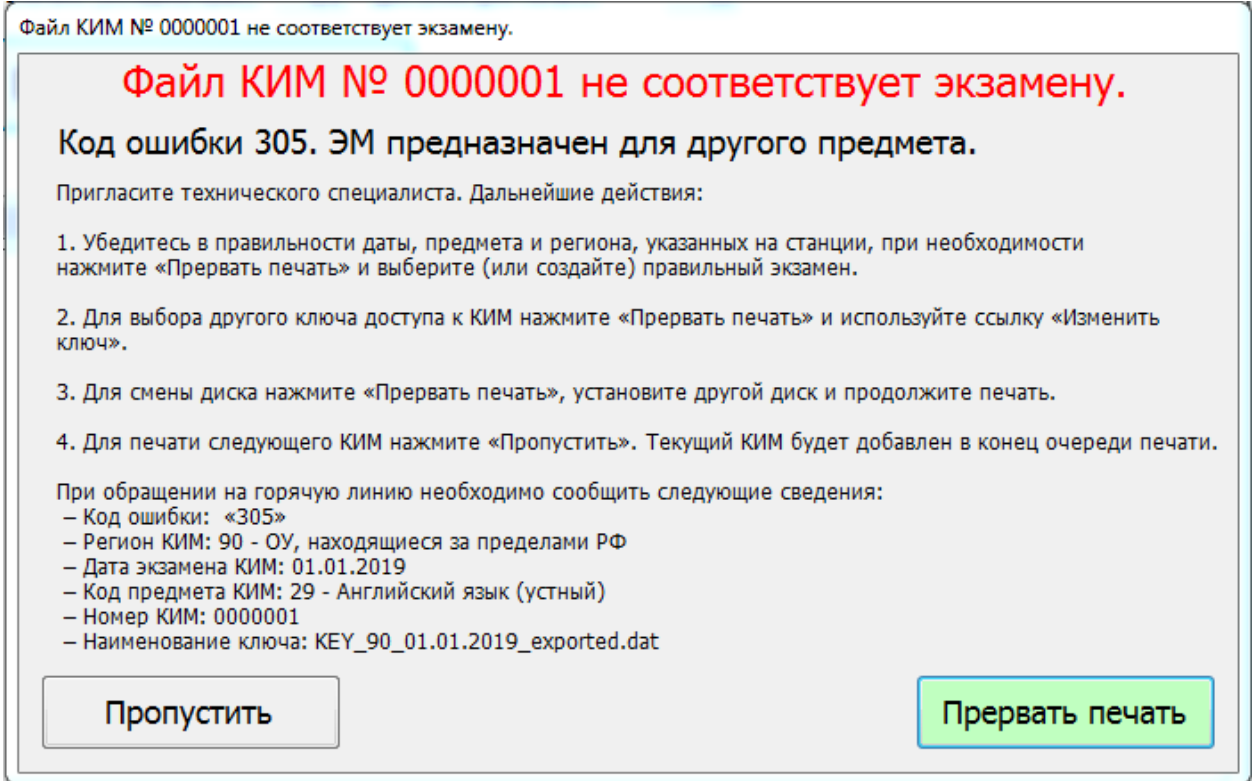

#### **Рис. 39. Код 305. ЭМ предназначен для другого предмета**

- 1. В диалоговом окне нажмите на кнопку на кнопку «**Прервать печать**». В результате процесс печати ЭМ будет остановлен и следующий ЭМ не будет отправлен на печать.
- 2. Убедитесь, что используемый компакт-диск содержит предмет, соответствующий текущему экзамену в интерфейсе станции.
	- 2.1. При необходимости установите компакт-диск с ЭМ с правильным предметом и возобновите процесс печати, нажав на кнопку «**Продолжить**».

Следующие действия выполняются техническим специалистом.

- 3. Убедитесь, в правильности предмета, указанного на станции, при необходимости выберите (или создайте) правильный экзамен в окне управления экзаменами:
	- 3.1. Запустите станцию печати повторно, выберите (или создайте) экзамен, указав верную дату.
- 4. Если проблема не решена, обратитесь на горячую линию, сообщив информацию, выведенную в окне с ошибкой.

Также вы можете воспользоваться кнопкой «**Пропустить**». После нажатия на эту кнопку текущий ЭМ будет помещен в конец очереди печати и на расшифровку будет отправлен следующий ЭМ.

#### *Важно!*

*Кнопку «Пропустить» рекомендуется использовать только в том случае, когда окно с сообщением об ошибке возникло поле того, как часть ЭМ с текущего компакт-диска уже была успешно распечатана (то есть проблема связана с тем, что на компакт-диске оказался некорректный ЭМ, а не с тем, что предмет ЭМ не совпадает с предметом, указанным на станции печати).*

# **8.2.3 Код 301. ЭМ не расшифрован**

В ходе выполнения печати ЭМ может возникнуть нештатная ситуация, при которой ЭМ на компакт-диске не может быть расшифрован. В этом случае появится следующее сообщение:

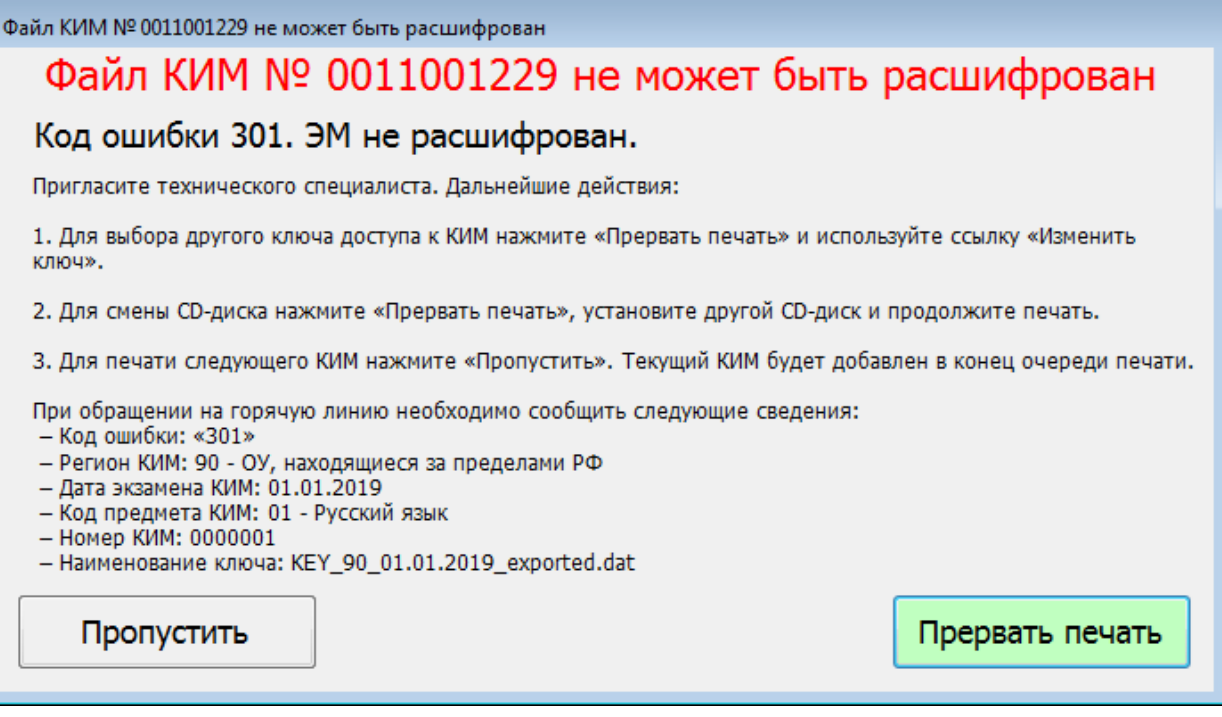

### **Рис. 40. Код 301. ЭМ не расшифрован**

- 1. При возникновении данной ситуации пригласите технического специалиста.
- 2. В диалоговом окне нажмите на кнопку «**Прервать печать**». В результате процесс печати ЭМ будет остановлен и следующий ЭМ не будет отправлен на печать.
- 3. Убедитесь, что используемый компакт-диск соответствуют текущему экзамену в интерфейсе станции.
	- 3.1. При необходимости подключите другой (корректный) компакт-диск с ЭМ и возобновите процесс печати, нажав на кнопку «**Продолжить**».
- 4. Убедитесь, что используемый ключ доступа к ЭМ соответствуют экзамену в интерфейсе станции, при необходимости измените ключ доступа, использовав ссылку «Изменить ключ».
- 5. Если проблема не решена, обратитесь на горячую линию, сообщив информацию, выведенную в окне с ошибкой.

Также вы можете воспользоваться кнопкой «**Пропустить**». После нажатия на эту кнопку текущий ЭМ будет помещен в конец очереди печати и на расшифровку будет отправлен следующий ЭМ.

# **8.2.4 Код 306. Неправильный формат ЭМ**

В ходе выполнения печати ЭМ может возникнуть нештатная ситуация, при которой ЭМ на компакт-диске имеет неправильный формат. В этом случае появится следующее сообщение:

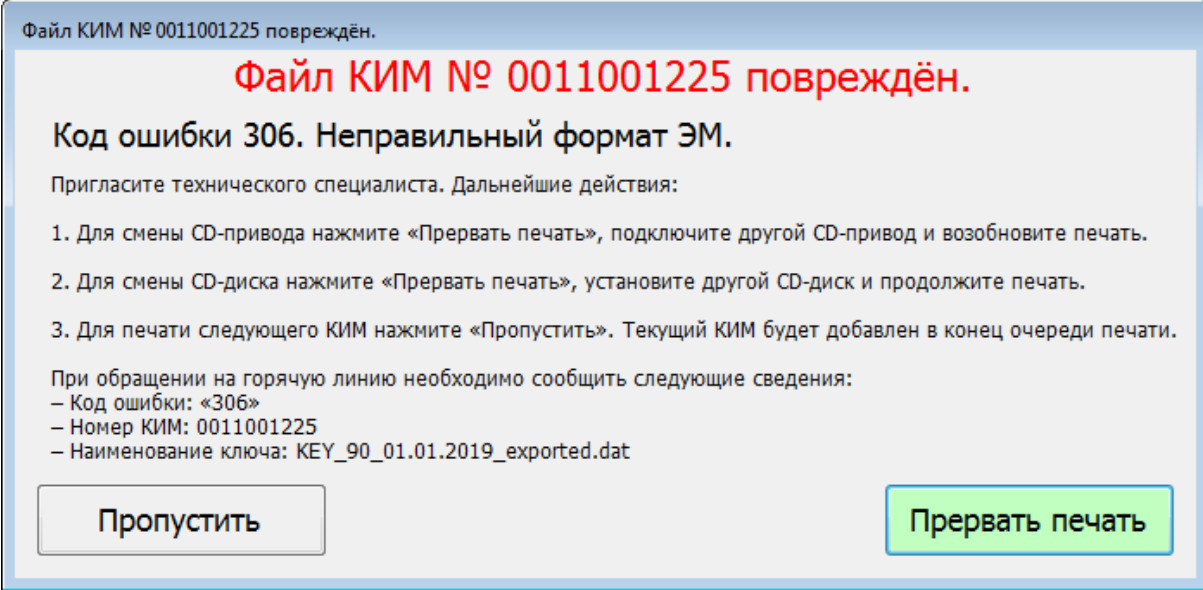

**Рис. 41. Код 306. Неправильный формат ЭМ**

1. При возникновении данной ситуации пригласите технического специалиста.

- 2. В диалоговом окне нажмите на кнопку «**Прервать печать**». В результате процесс печати ЭМ будет остановлен и следующий ЭМ не будет отправлен на печать.
- 3. Убедитесь, что используемый компакт-диск может быть прочитан средствами операционной системы.
	- 3.1. При необходимости установите другой (корректный) компакт-диск с ЭМ и возобновите процесс печати, нажав на кнопку «**Продолжить**».
- 4. Убедитесь, что используемый CD-привод работает корректно.
	- 4.1. При необходимости установите другой (корректный) CD-привод и возобновите процесс печати, нажав на кнопку «**Продолжить**».
- 5. Если проблема не решена, обратитесь на горячую линию.

Также вы можете воспользоваться кнопкой «**Пропустить**». После нажатия на эту кнопку текущий ЭМ будет помещен в конец очереди печати и на расшифровку будет отправлен следующий ЭМ.

### **8.2.5 ЭМ, доступные для печати, закончились на компакт-диске**

В случае если ЭМ, доступные для печати, закончились на компакт-диске, автоматически появится окно с предложением вставить следующий.

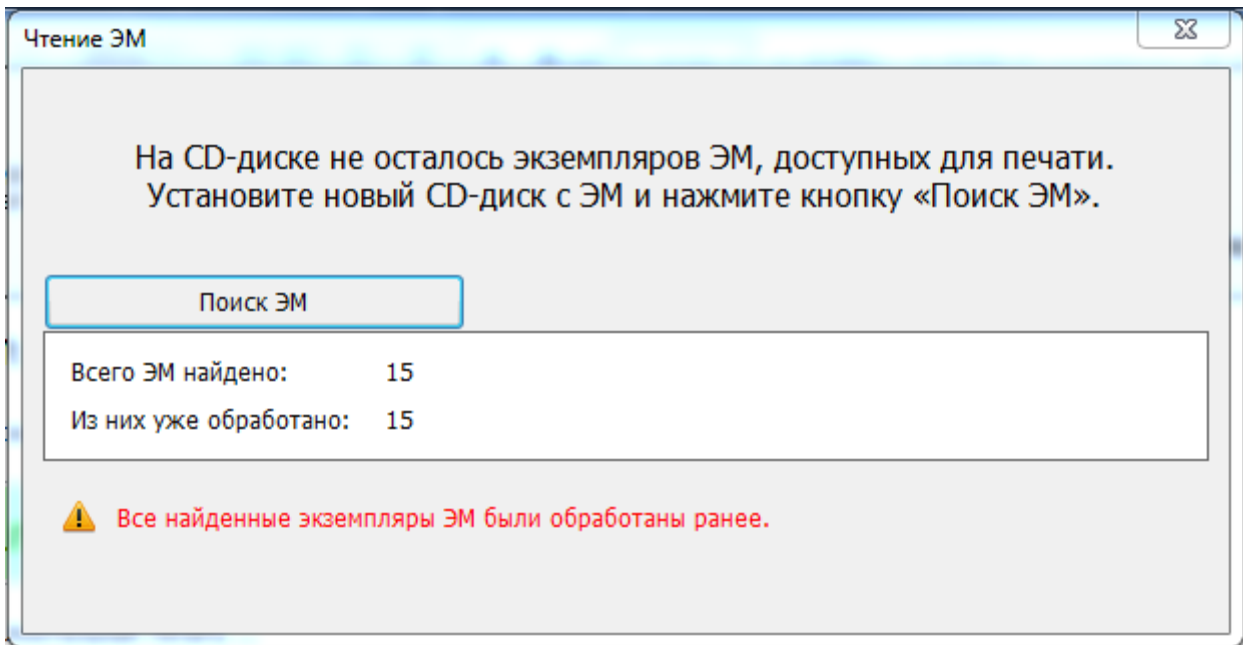

#### **Рис. 42. Окно продолжения печати ЭМ с нового компакт-диска**

Вставьте в привод CD-ROM станции печати ЭМ следующий компакт-диск с электронными ЭМ и нажмите кнопку «**Обновить информацию с диска**». В результате на принтер будет отправлен экземпляр ЭМ с нового компакт-диска.

# **8.3 Изменение ключа доступа к ЭМ**

В случае возникновения нештатных ситуаций при расшифровке ЭМ может потребоваться изменение ключа доступа ЭМ. Для этого на странице **Подготовки к печати ЭМ** или странице **Печати ЭМ** выполните следующие действия:

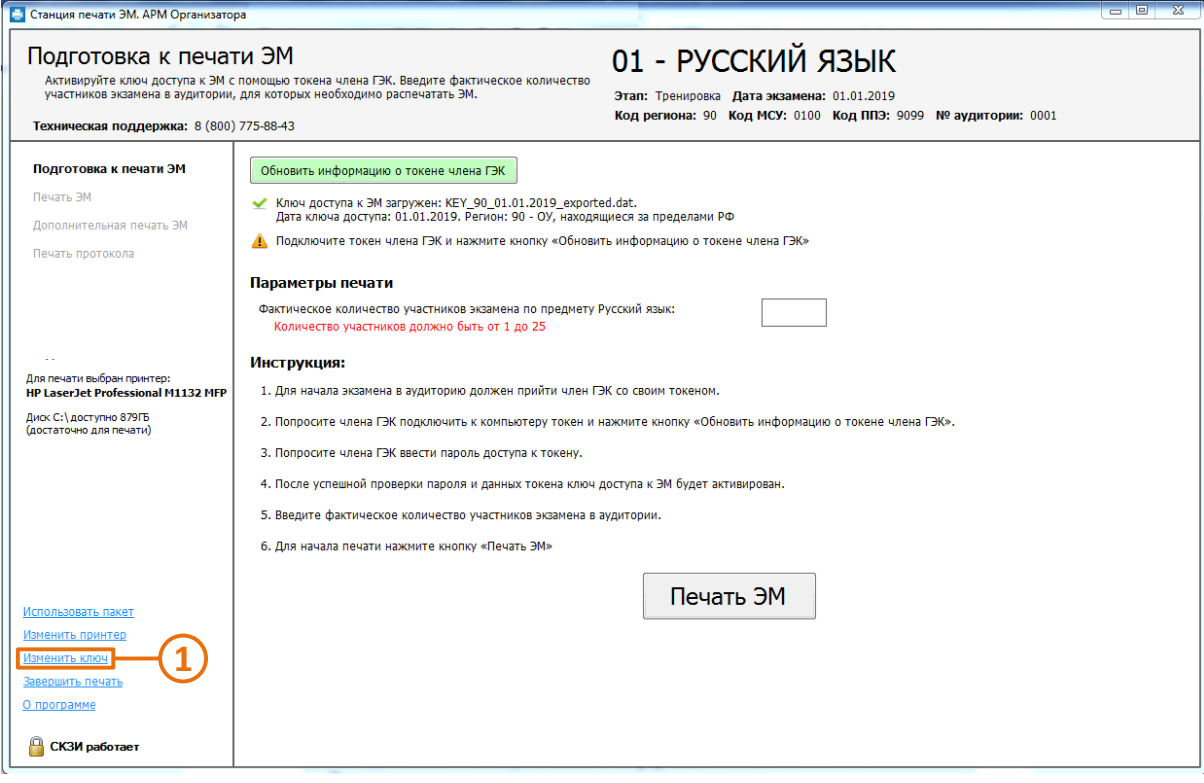

**Рис. 43. Изменение ключа на странице Подготовки к печати ЭМ**

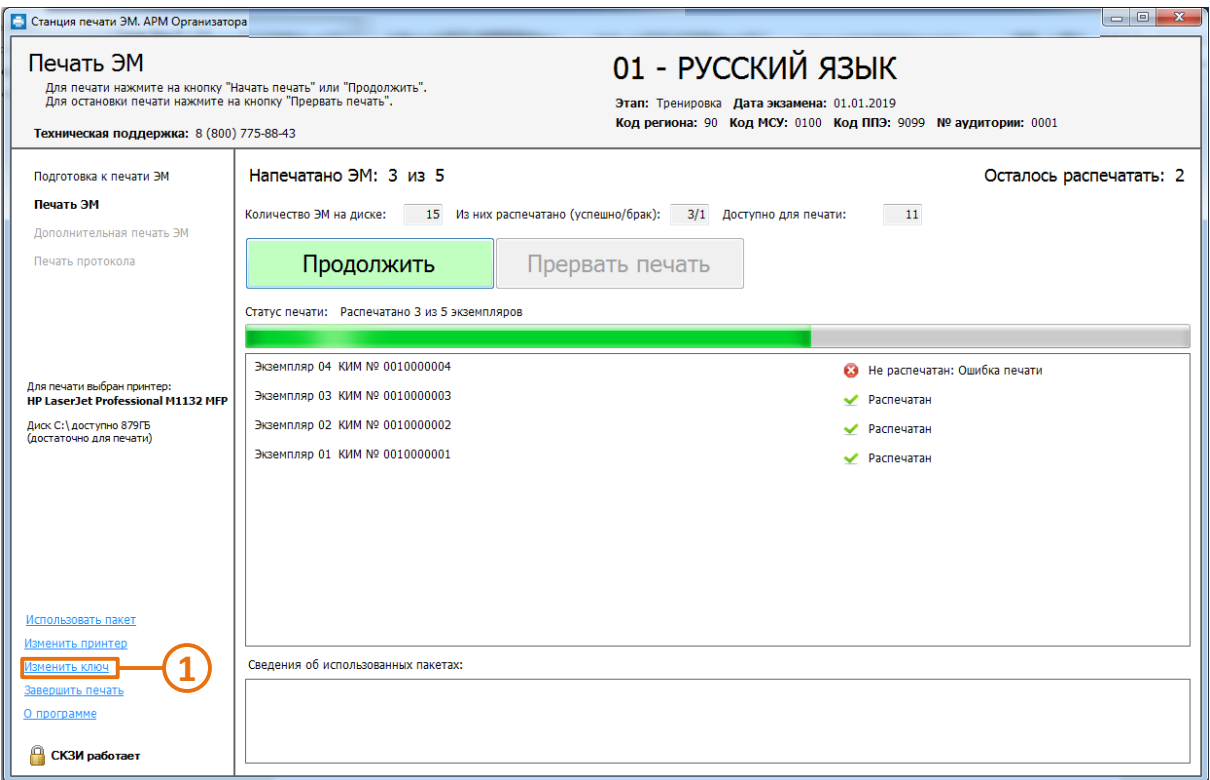

**Рис. 44. Изменение ключа на странице Печати ЭМ**

*Шаг 1.* Нажмите ссылку «**Изменить ключ**».

# *Важно!*

*Если изменение настроек необходимо выполнить на этапе «Печать ЭМ», то ссылка «Изменить ключ» будет неактивна, пока процесс печати не будет прерван. Для остановки печати следует нажать кнопку «Прервать печать».*

В результате откроется окно с предупреждением:

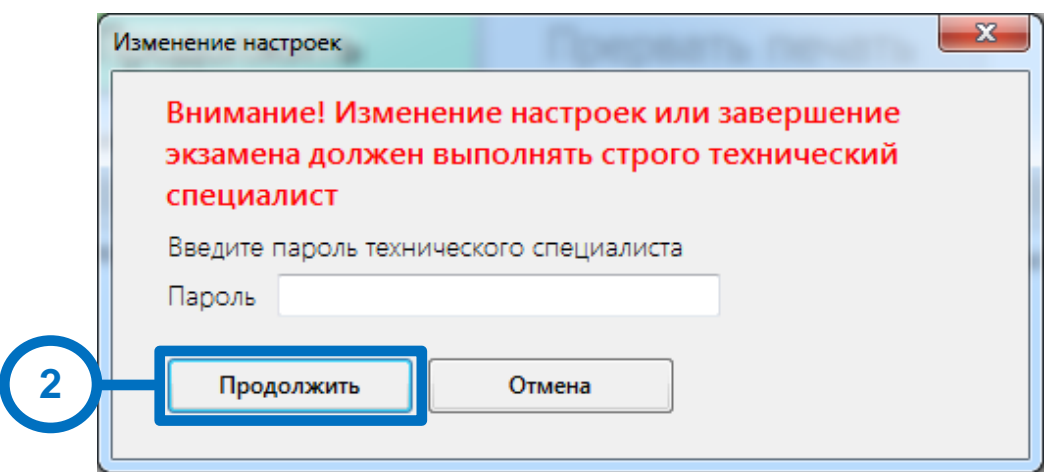

# **Рис. 45. Окно с предупреждением перед началом изменения настроек**

*Шаг 2.* Введите пароль технического специалиста и нажмите кнопку «**Продолжить**».

*Важно!*

*Пароль технического специалиста фиксированный и единый для всех пользователей: 12345678*

В результате станция откроется на странице «Загрузка ключа доступа к ЭМ».

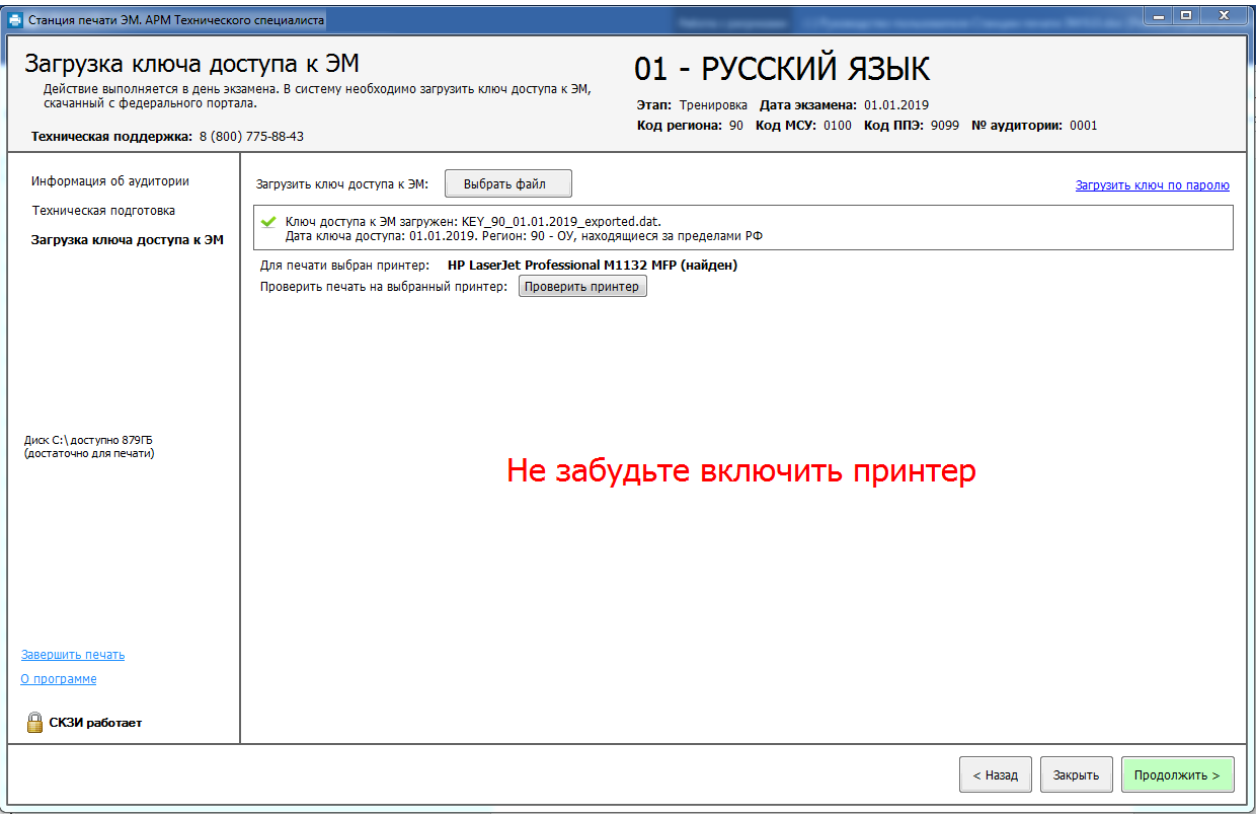

**Рис. 46. Страница загрузки ключа доступа к ЭМ**

*Шаг 3.* Проведите необходимые изменения ключа доступа к ЭМ или ключа по паролю как описано в разделе [«6](#page-32-0) [Загрузка ключа доступа к](#page-32-0) ЭМ.»

# **8.4 Замена привода CD-ROM**

В случае возникновения необходимости замены привода CD-ROM:

- *1.* Извлеките из неработоспособного привода компакт-диск с ЭМ.
- *2.* Отключите неработающий CD-ROM, если это возможно.
- *3.* Подключите резервный внешний CD-ROM и установите в него компакт-диск с ЭМ.
- *4.* Продолжите печать ЭМ, нажав кнопку «Обновить информацию с диска» в окне чтения CD-ROM или «Продолжить» на странице Печати ЭМ.

# **8.5 Замена принтера**

В случае возникновения необходимости замены принтера на странице **Подготовки к печати** 

**ЭМ** или странице **Печати ЭМ** выполните следующие действия:

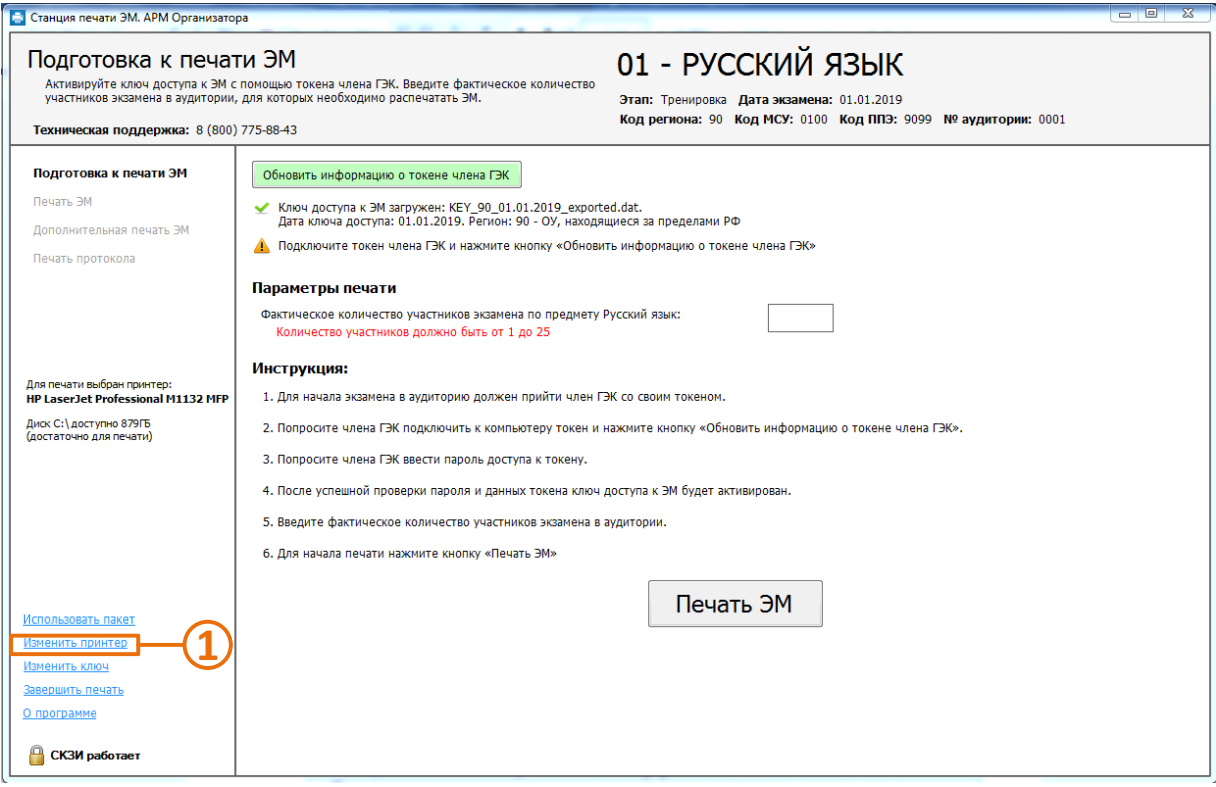

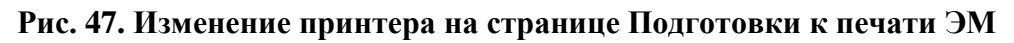

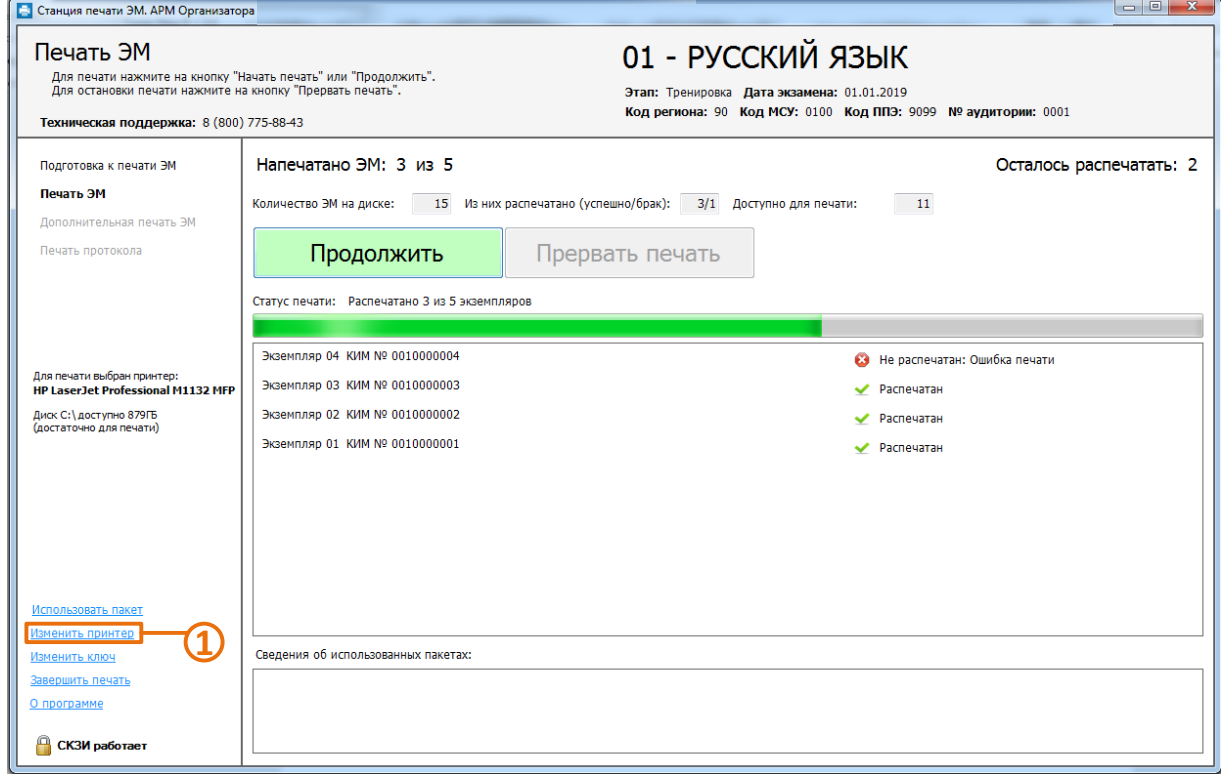

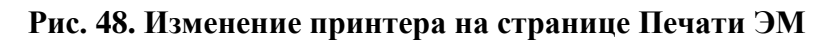

*Шаг 1.* Нажмите ссылку «**Изменить принтер**».

*Важно!*

*Если изменение настроек необходимо выполнить на этапе «Печать ЭМ», то ссылка «Изменить принтер» будет неактивна, пока процесс печати не будет остановлен. Для остановки печати следует нажать кнопку «Прервать печать».*

В результате откроется окно с предупреждением:

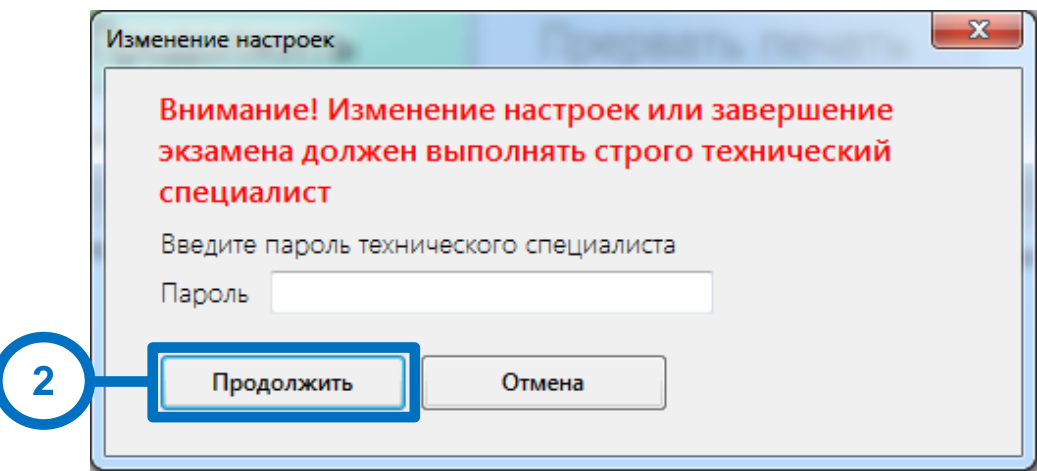

# **Рис. 49. Окно с предупреждением перед началом изменения настроек**

*Шаг 2.* Введите пароль технического специалиста и нажмите кнопку «**Продолжить**».

*Важно!*

*Пароль технического специалиста фиксированный и единый для всех пользователей: 12345678*

В результате откроется окно изменения настроек.

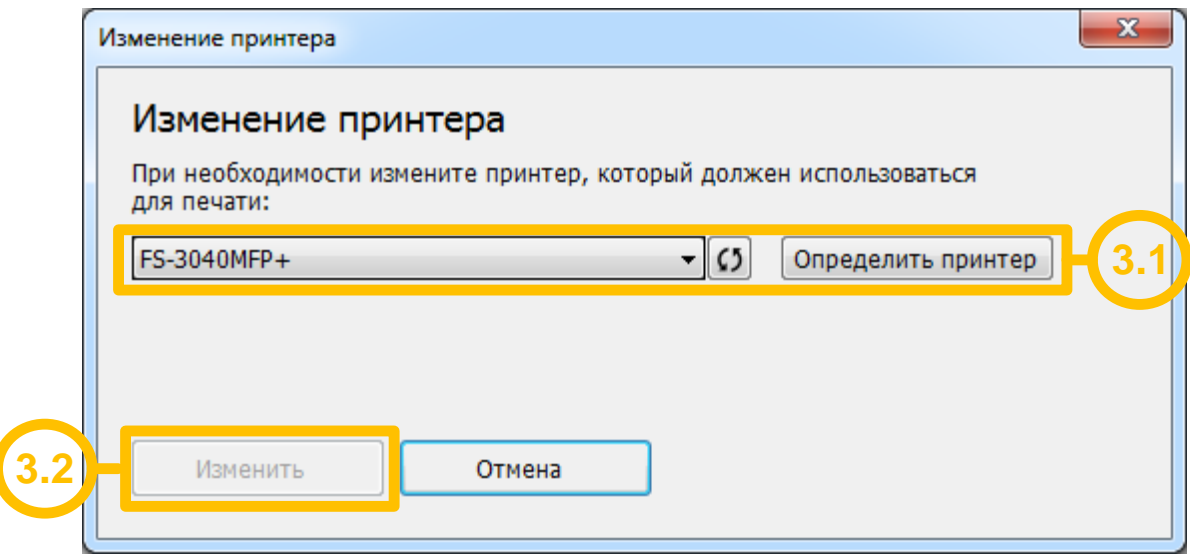

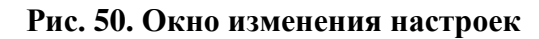

*Шаг 3.* Проведите необходимые изменения настроек.

*Шаг 3.1.* Выберите из выпадающего списка другой принтер для печати ЭМ.

Для определения корректного принтера воспользуйтесь кнопкой «**Определить принтер**», при нажатии на которую, на все локальные принтеры отправляется задание со специальной тестовой страницей с указанием имени принтера.

*Шаг 3.2.* Нажмите кнопку «**Изменить**».

### *Важно!*

*После выбора нового принтера для печати откроется этап Техническая подготовка, на котором необходимо провести контроль качества печати нового принтера, включая проверку границ печати и тестовую печать ЭМ (см. [5](#page-16-0) [Техническая подготовка и контроль](#page-16-0)  [технической готовности\)](#page-16-0).*

# **8.6 Использование электронных пакетов с ЭМ**

В случае возникновения нештатных ситуаций с ЭМ в ППЭ с федерального уровня могут быть переданы электронные пакеты с ЭМ для использования на Станции печати ЭМ. Данные пакеты переносятся на флеш-накопителях со Станции авторизации в ППЭ.

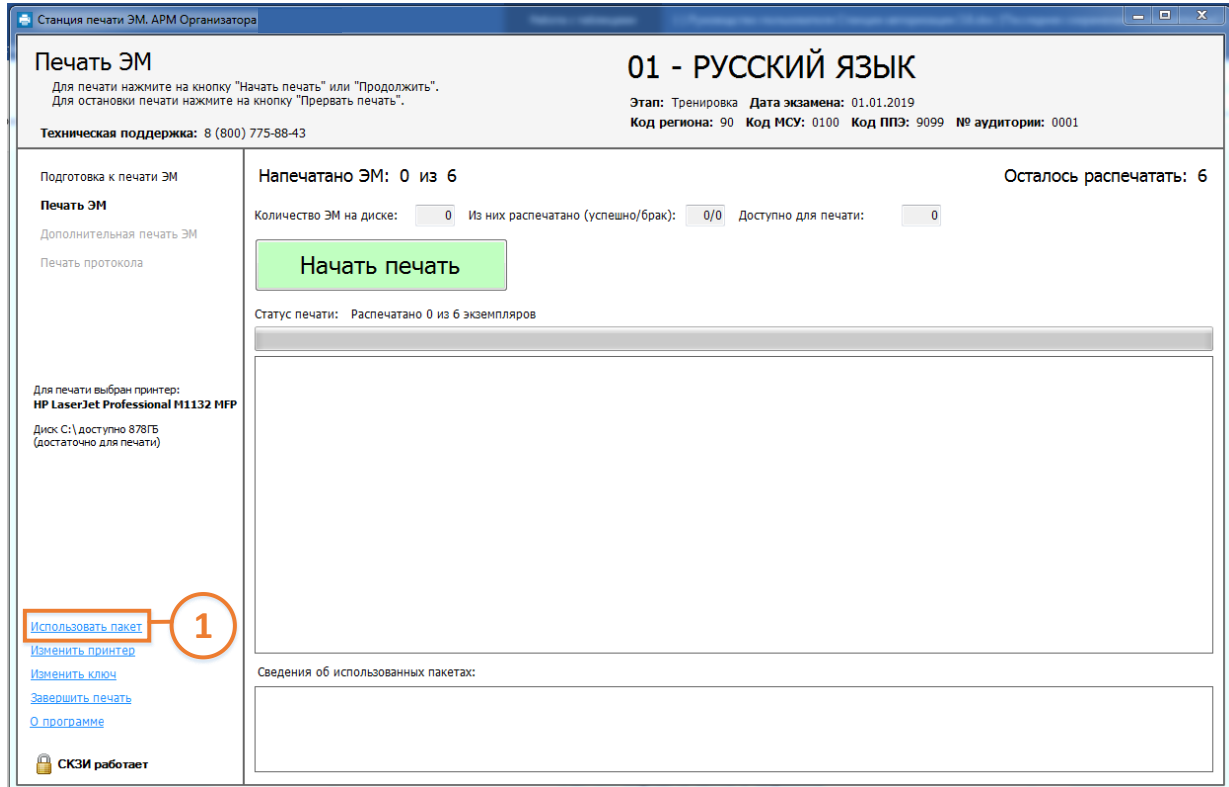

#### **Рис. 51. Использовать пакет с ЭМ**

*Шаг 1.* Для перехода к загрузке электронных пакетов с ЭМ нажмите на ссылку «**Использовать пакет**» на этапе Печать ЭМ.

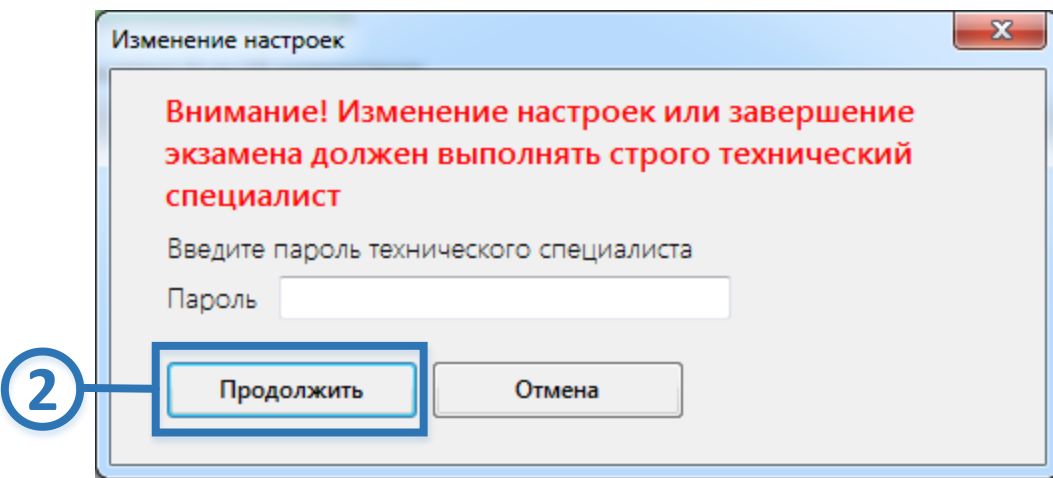

**Рис. 52. Ввод пароля технического специалиста**

*Шаг 2.* В появившемся окне введите пароль технического специалиста и нажмите кнопку «**Продолжить**».

### *Важно!*

*Пароль технического специалиста фиксированный и единый для всех пользователей: 12345678*

*Шаг 3.* Подключите к компьютеру флеш-накопитель, содержащий электронные пакеты с ЭМ и выберите его в верхней области открывшегося окна.

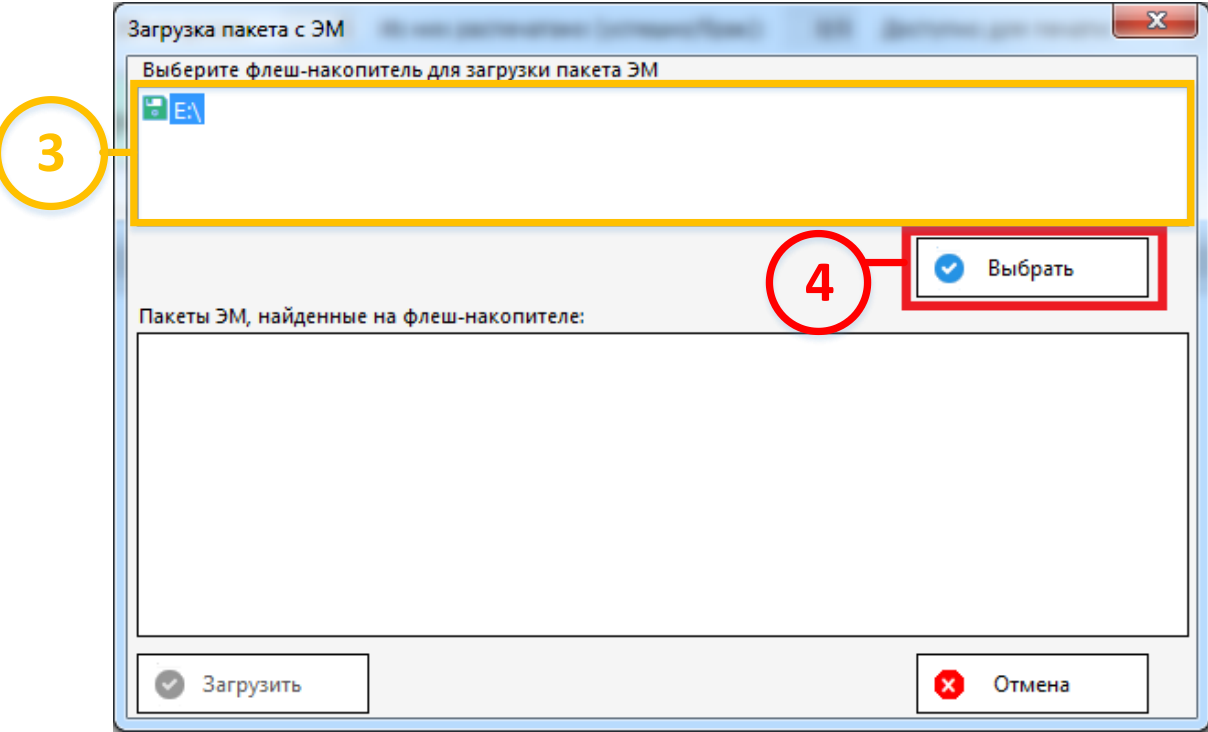

**Рис. 53. Выбор флеш-накопителя, содержащего пакеты с ЭМ**

*Шаг 4.* Нажмите кнопку «**Выбрать**».

В результате в нижней части окна отобразится список пакетов с ЭМ, содержащихся на флеш-накопителе.

*Шаг 5.* Выберите подходящий пакет с ЭМ (отмеченный индикатором зелёного цвета) и нажмите кнопку «**Загрузить**».

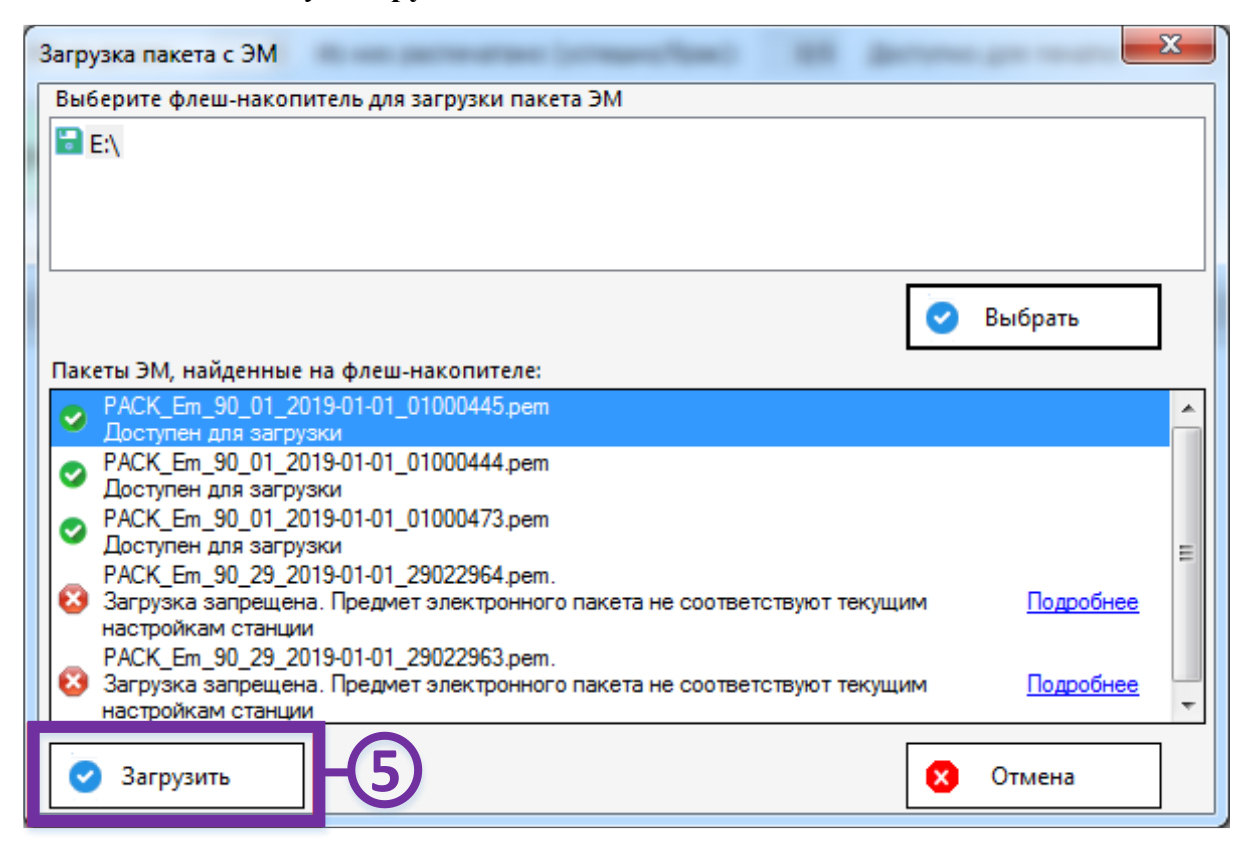

**Рис. 54. Выбор пакета с ЭМ на флеш-накопителе**

В результате выбранный пакет с ЭМ будет загружен и ЭМ, содержащиеся в нём станут доступны для печати.

# *Важно!*

*Успешно загруженных пакет с ЭМ будет удален с флеш-накопителя.*

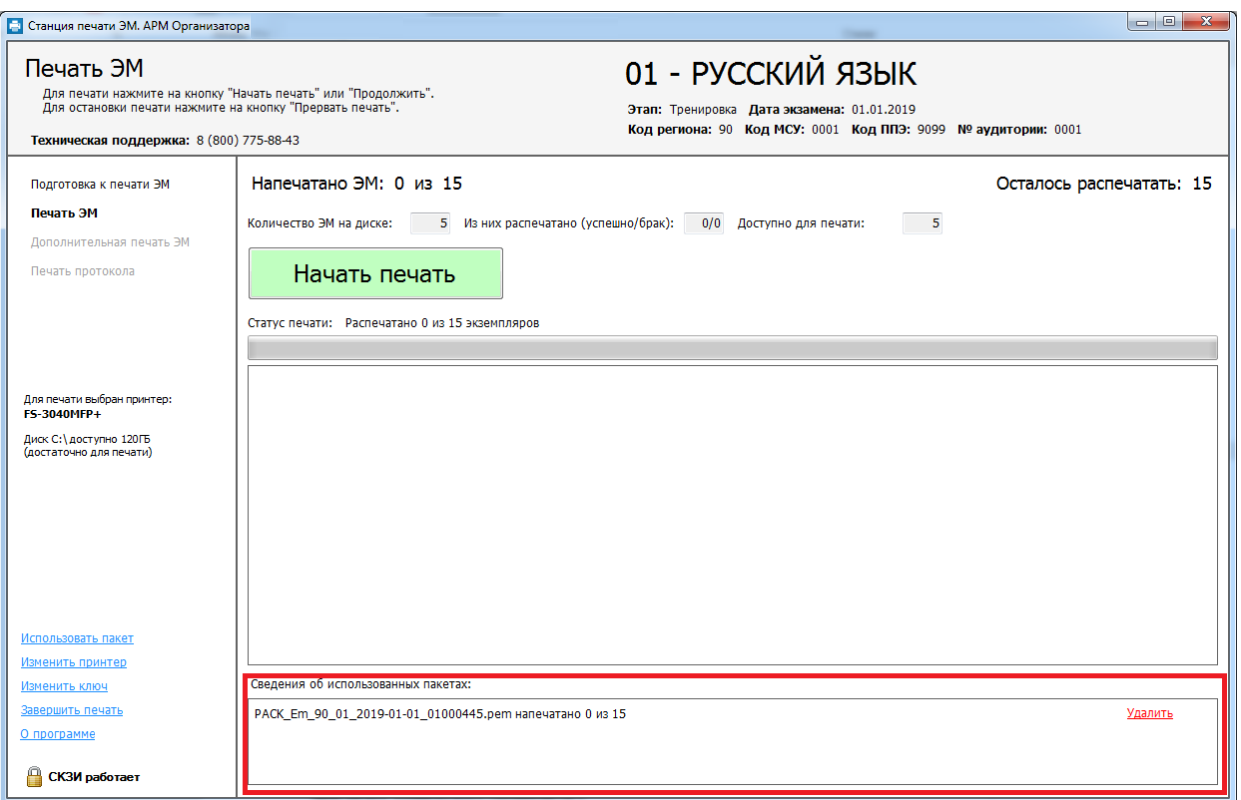

**Рис. 55. Сведения об использованных пакетах с ЭМ**

Наименования загруженных пакетов отображаются в области **Сведения об использованных пакетах этапа** Печать ЭМ.

При необходимости отказа от печати ЭМ из загруженного электронного пакета и возобновления печати ЭМ, записанных на компакт-диск, следует удалить загруженный пакет с ЭМ, нажав на ссылку **Удалить** справа от его имени.

# **8.7 Экстренное (досрочное) завершение печати ЭМ**

Досрочное завершение печати ЭМ требуется в случаях:

- ошибочно заданного количества ЭМ для печати;
- возникновения неустранимых технических проблем, не позволяющих распечатать необходимое количество ЭМ, печать ЭМ можно завершить досрочно.

Досрочное завершение печати требует присутствия члена ГЭК.

Для досрочного завершения печати на страницах **Подготовка к печати ЭМ** и **Печать ЭМ**  выполните следующие действия:

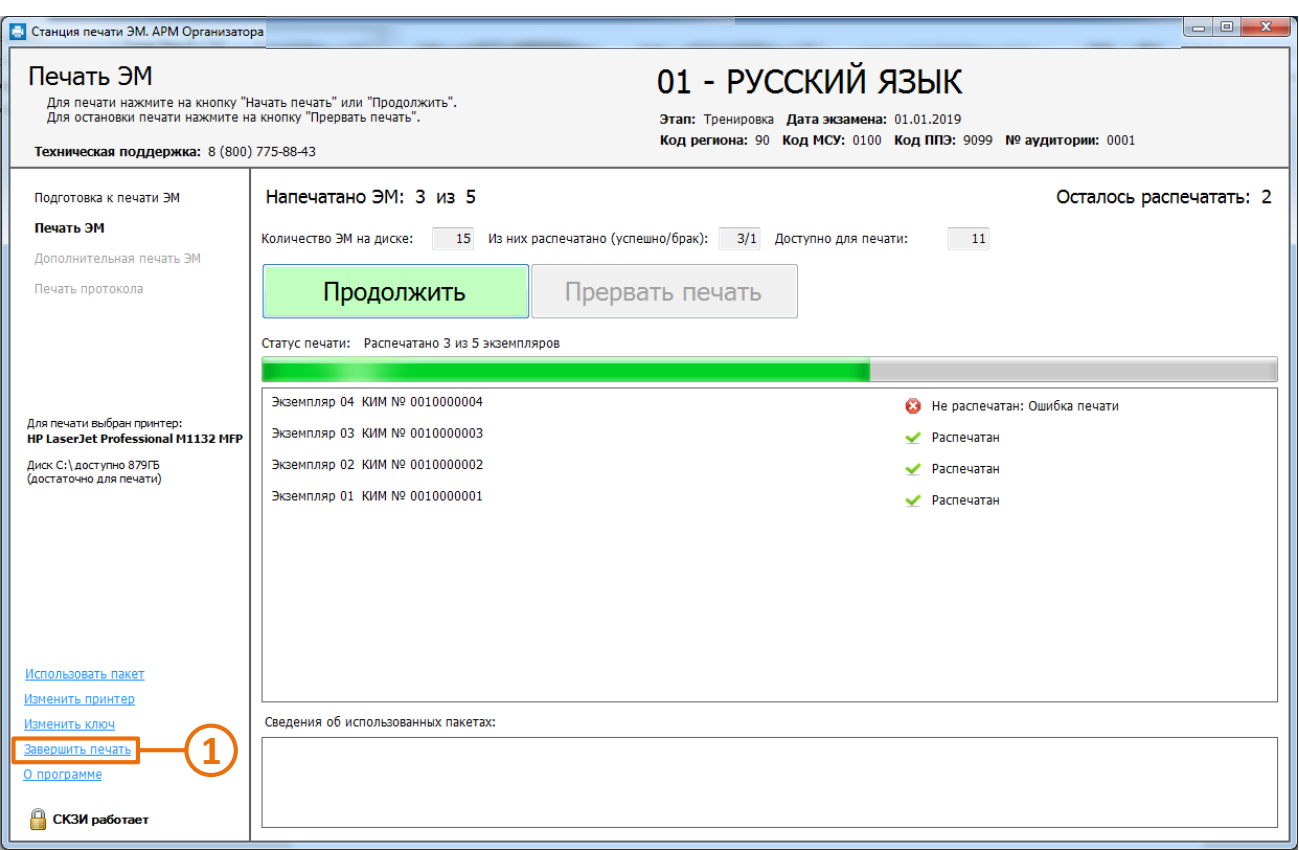

**Рис. 56. Досрочное завершение печати на странице Печати ЭМ**

*Шаг 1.* Нажмите ссылку «**Завершить печать**».

*Важно!*

*Ссылка «Завершить печать» будет неактивна, пока процесс печати не будет остановлен.* 

*При необходимости попросите организатора в аудитории сделать это.*

*Для остановки печати следует нажать кнопку «Прервать печать».*

В результате откроется окно завершения печати:

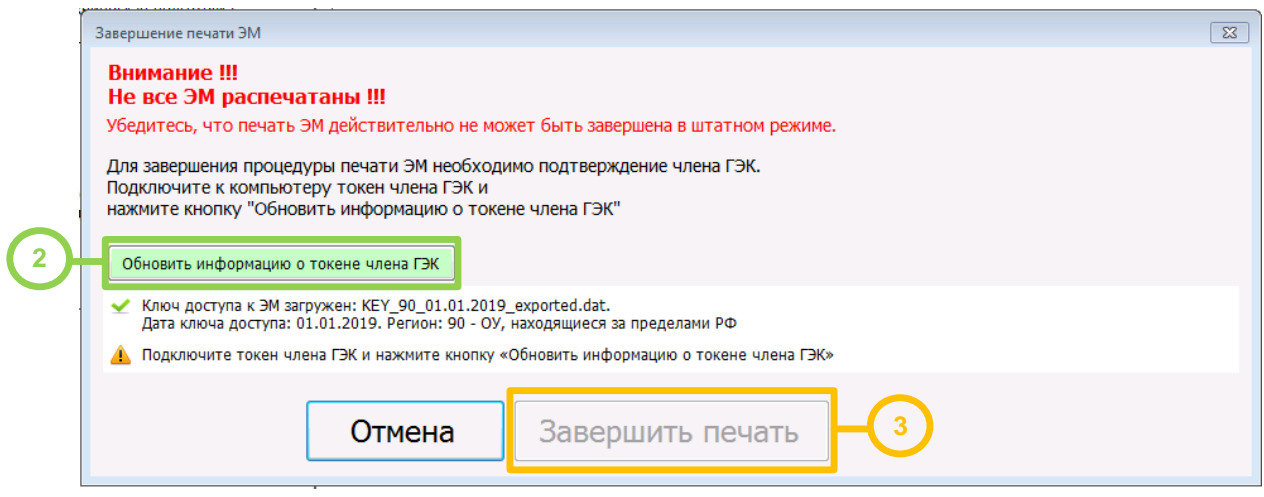

**Рис. 57. Окно завершения печати**

- *Шаг 2.* Подключите токен члена члена ГЭК. После того как токен будет опознан операционной системой, нажмите кнопку «**Обновить информацию о токене члена ГЭК**».
	- *Шаг 2.1.* Попросите члена ГЭК ввести пароль доступа к персональному токену члена ГЭК.

*Шаг 2.2.* Нажмите кнопку «**ОК**».

Результат проверки токена.

■ Указан значок зеленого цвета <u>•</u>:

Информация с персонального токена члена ГЭК успешно считана и проверена.

■ Указан значок **желтого** цвета  $\triangle$ :

Значение по умолчанию. Токен члена ГЭК еще не был подключен к станции печати ЭМ.

■ Указан значок **красного** цвета <sup>83</sup>:

*Ошибка чтения токена члена ГЭК.*

В этом случае проверьте, что токен корректно вставлен в работающий USB-порт: на токене должен гореть красный светодиод, а также убедитесь, что токен опознан операционной системой.

После этого снова нажмите кнопку «**Обновить информацию о токене члена ГЭК**».

#### *Ошибка доступа к токену члена ГЭК*.

В этом случае попросите члена ГЭК подключить к станции печати ЭМ токен, нажмите кнопку «**Обновить информацию о токене члена ГЭК**» снова и попросите члена ГЭК заново ввести пароль доступа к персональному токену.

*Шаг 3.* Нажмите кнопку «**Завершить печать**». В результате откроется этап **Печать протокола**.

Если технические проблемы удалось решить до печати протокола, то можно вернуться распечатать необходимое количество ЭМ.

# **9 Дополнительная печать ЭМ**

После успешного завершения основной печати ЭМ на этапе печати ЭМ в аудитории может

потребоваться выполнение дополнительной печати ЭМ.

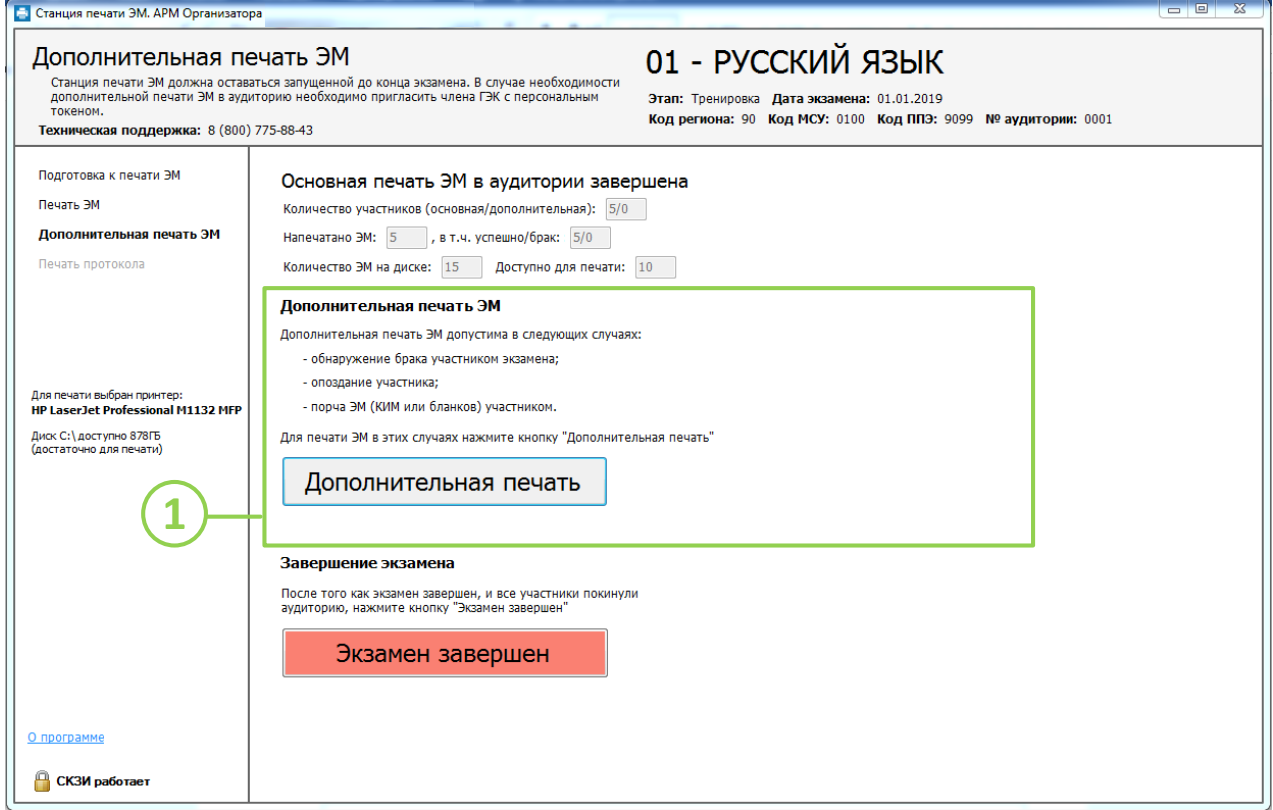

**Рис. 58. Дополнительная печать ЭМ** 

**Шаг 1.** Для перехода к выполнению дополнительной печати нажмите кнопку «**Дополнительная печать**», после этого появится окно с указанием ситуаций, в которых допустима дополнительная печать.

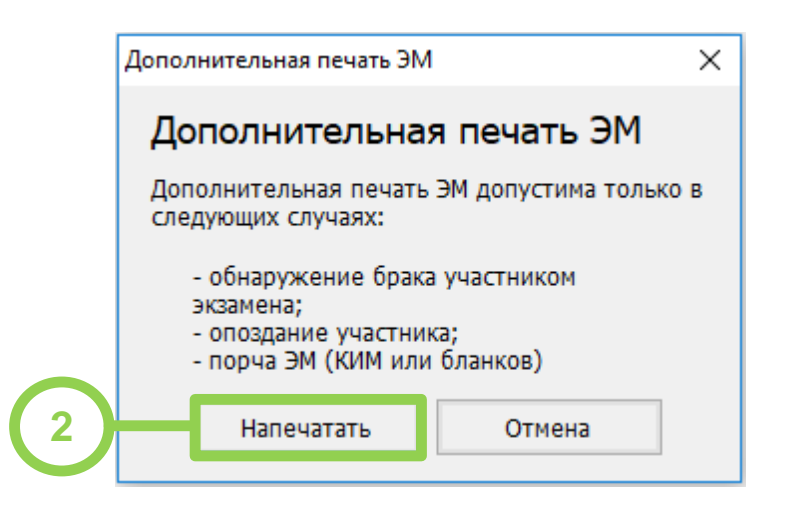

**Рис. 59. Окно для указания причины дополнительной печати** 

*Шаг 2.* Нажмите кнопку «**Напечатать**». В результате откроется этап **Подготовка к печати ЭМ**. Дальнейшие действия аналогичны описанным ранее (см. разделы [7](#page-42-0) [Подготовка](#page-42-0)  [к печати ЭМ](#page-42-0) и [8.1](#page-47-0) [Запуск и подтверждение](#page-47-0) печати).

# **10 Завершение экзамена и печать протокола**

После завершения экзамена необходимо в аудитории необходимо завершить экзамен на станции печати ЭМ и напечатать протокол печати ЭМ и электронный журнал работы станции.

После того как экзамен в аудитории будет завершен и ее покинут все участники ЕГЭ, пригласите технического специалиста.

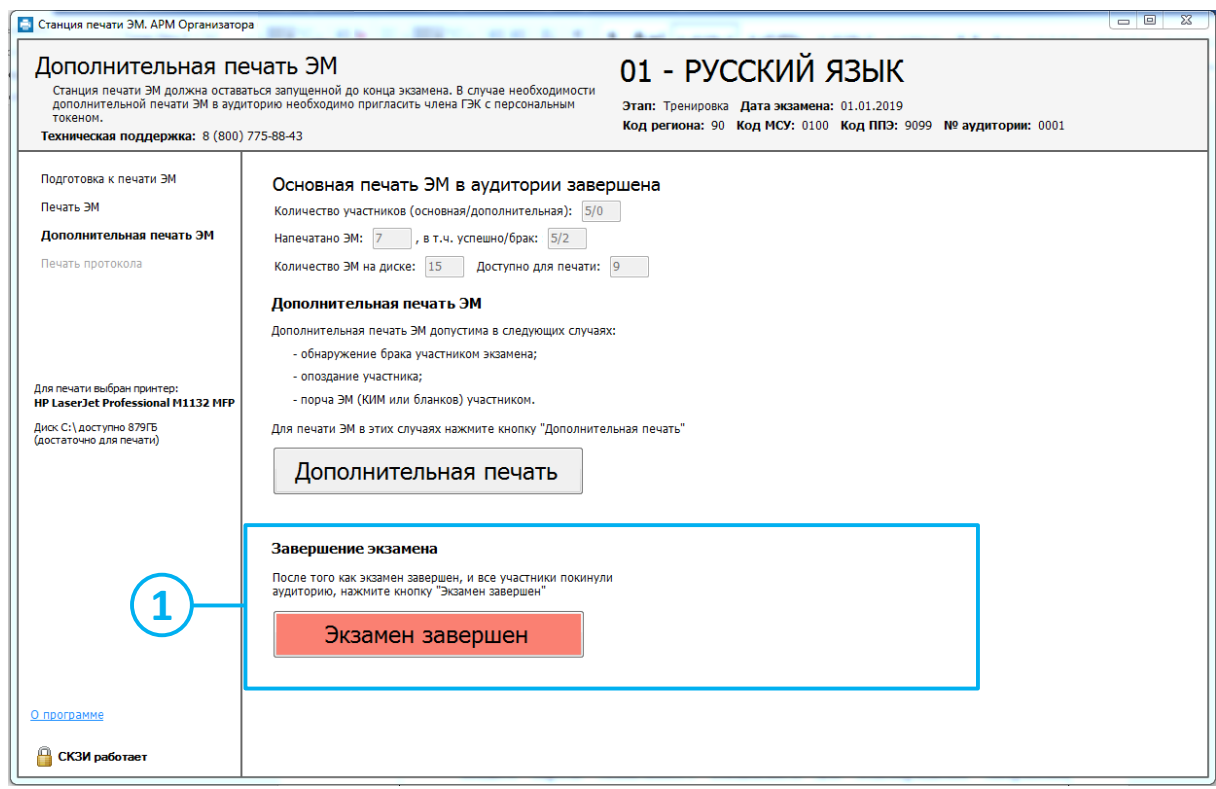

#### **Рис. 60. Страница Дополнительная печать.**

*Шаг 1.* Нажмите кнопку «**Экзамен завершен**» для перехода к следующему этапу и введите

пароль технического специалиста для подтверждения завершения экзамена.

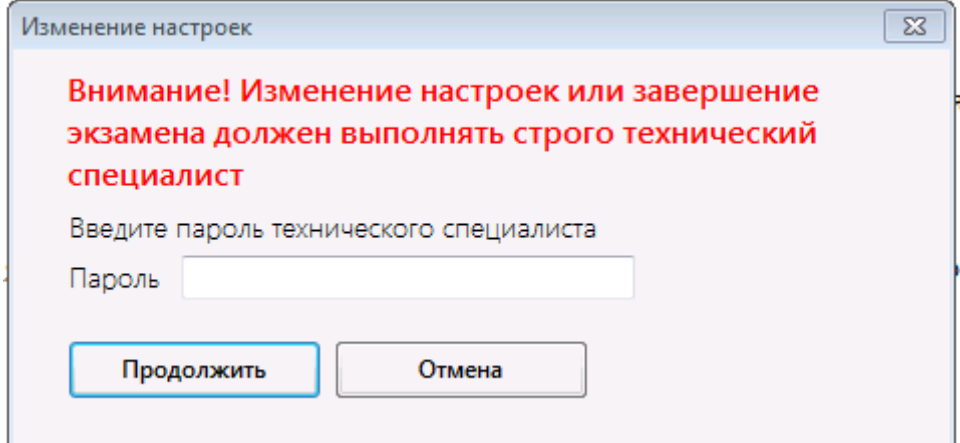

**Рис. 61. Ввод пароля технического специалиста.**

В результате откроется следующая страница **Печать протокола**.

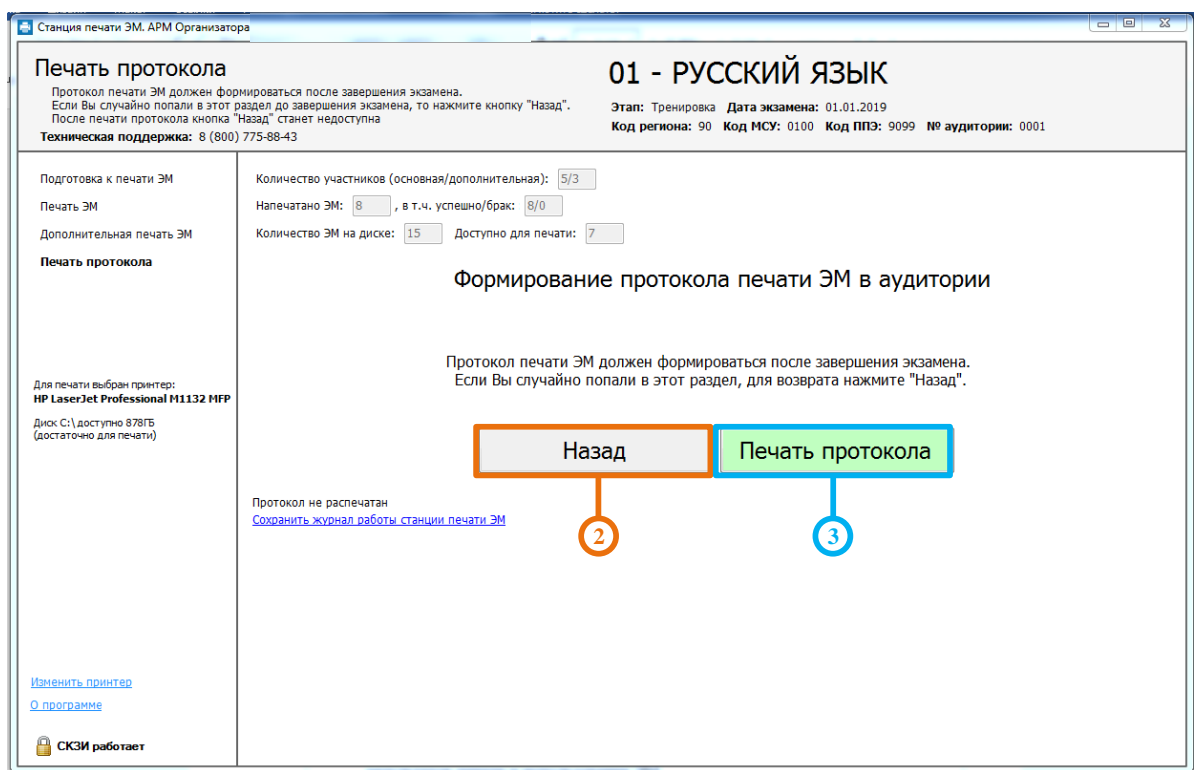

#### **Рис. 62. Страница Печать протокола**

- *Шаг 2.* При необходимости (если переход на данный этап совершен ошибочно) можно вернуться к предыдущему этапу для выполнения дополнительной печати ЭМ. Для этого нажмите кнопку «**Назад**».
- *Шаг 3.* Нажмите кнопку «**Печать протокола**». В результате откроется окно для указания результатов печати и использования ЭМ.

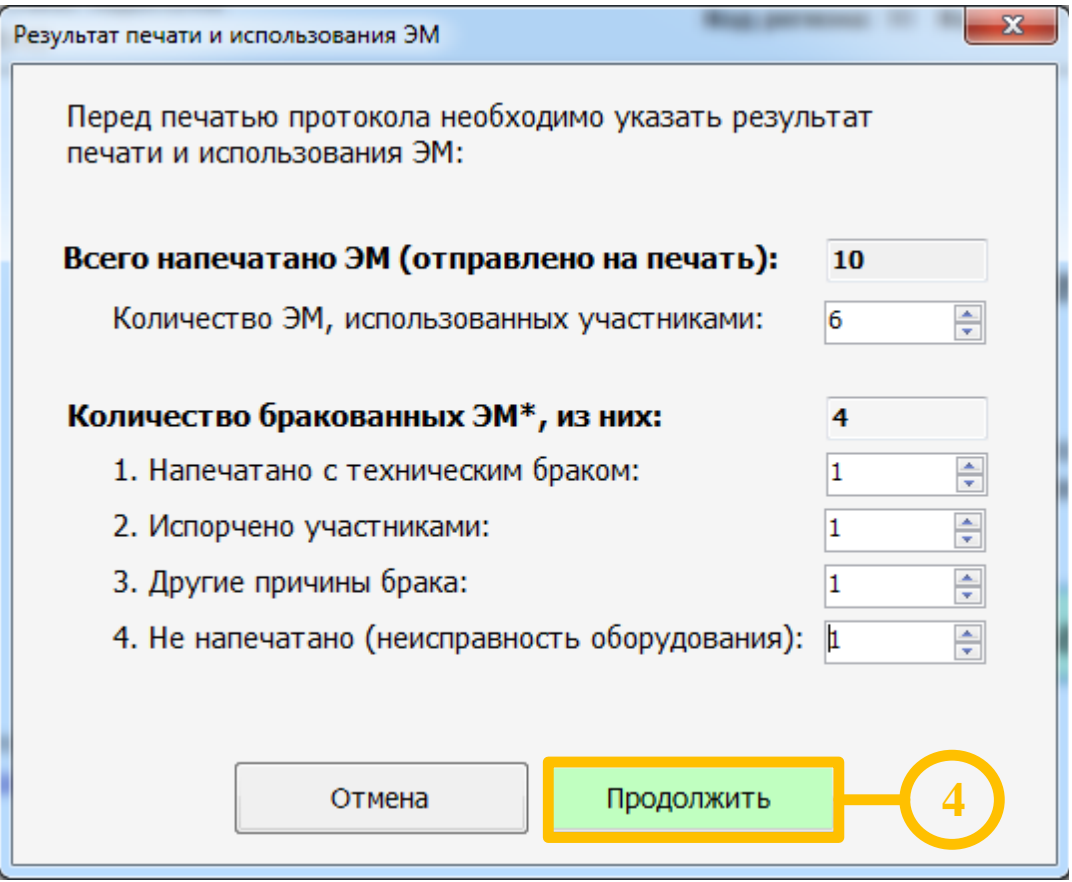

#### **Рис. 63. Результат печати и использования ЭМ**

*Шаг 4.* Укажите во всех ячейках количество соответствующих ЭМ и нажмите кнопку «**Продолжить**». В результате будет сформирован и отправлен на принтер **Протокол печати ЭМ в аудитории,** введенные сведения о количестве ЭМ будут отражены в сформированном **Протоколе печати ЭМ в аудитории**.

#### *Важно!*

*«Количество ЭМ, использованных участниками» по умолчанию заполняется количеством ЭМ, для которых была подтверждена успешная печать.*

#### *Важно!*

*По умолчанию все ЭМ, успешно распечатанные в ходе дополнительной печати, будут также включены в число ЭМ, использованных участниками.*

*Таким образом, все ЭМ, распечатанные дополнительно по причине порчи экзаменационных материалов участником или обнаружения в них брака, необходимо вручную указать в числе бракованных ЭМ с соответствующей причиной («Испорчено участниками» или «Напечатано с техническим браком»).*

*В случае если вы указали ошибочное количество ЭМ в каких-либо пунктах протокола, протокол печати ЭМ в аудитории следует распечатать повторно, указав верные значения. Для этого снова нажмите кнопку «Печать протокола».*

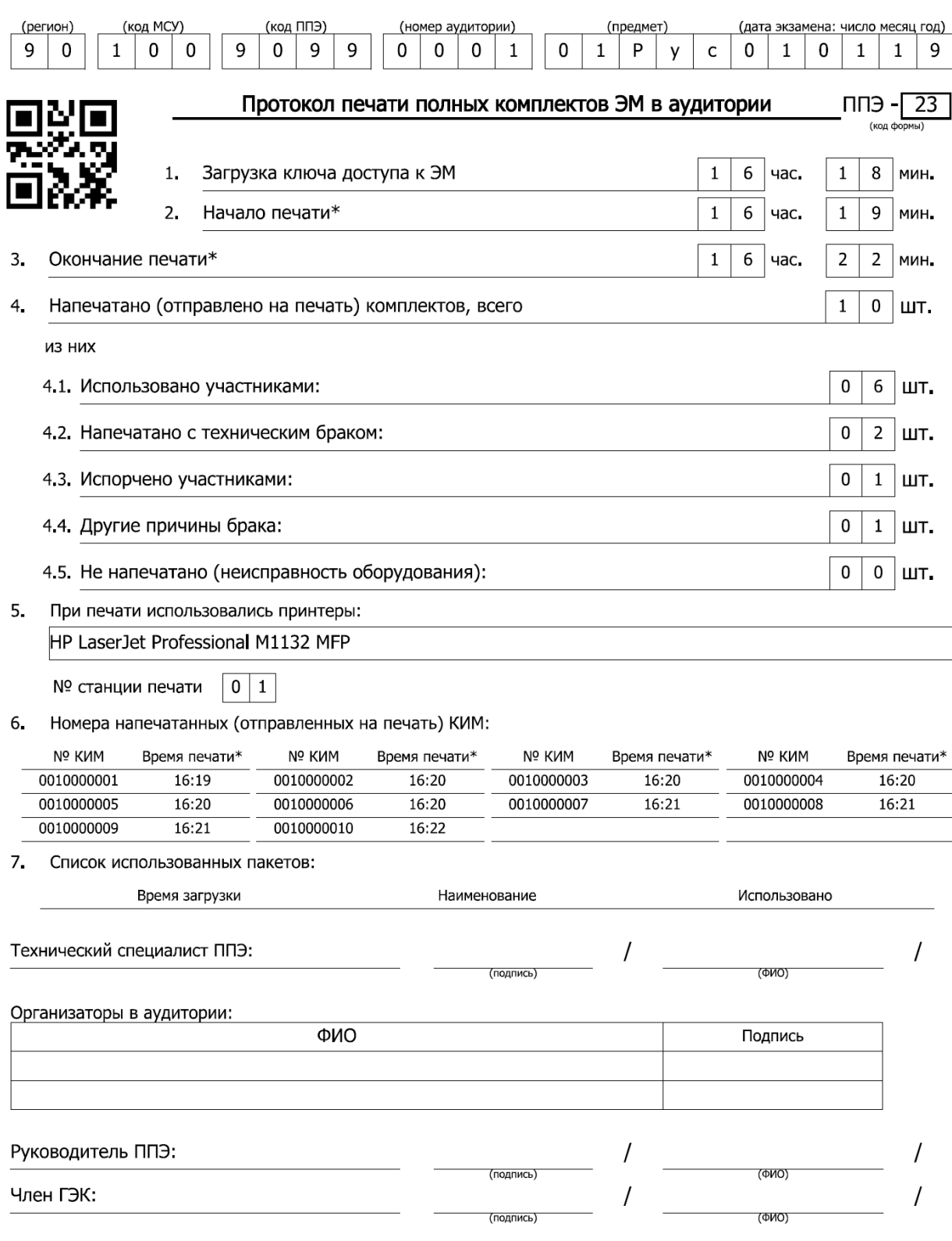

 $*$  - время печати определяется по времени отправки расшифрованного комплекта на печать

# **Рис. 64. Пример формы ППЭ-23. Протокол печати ЭМ в ППЭ.**

После печати протокола кнопка «**Назад»** станет недоступна.

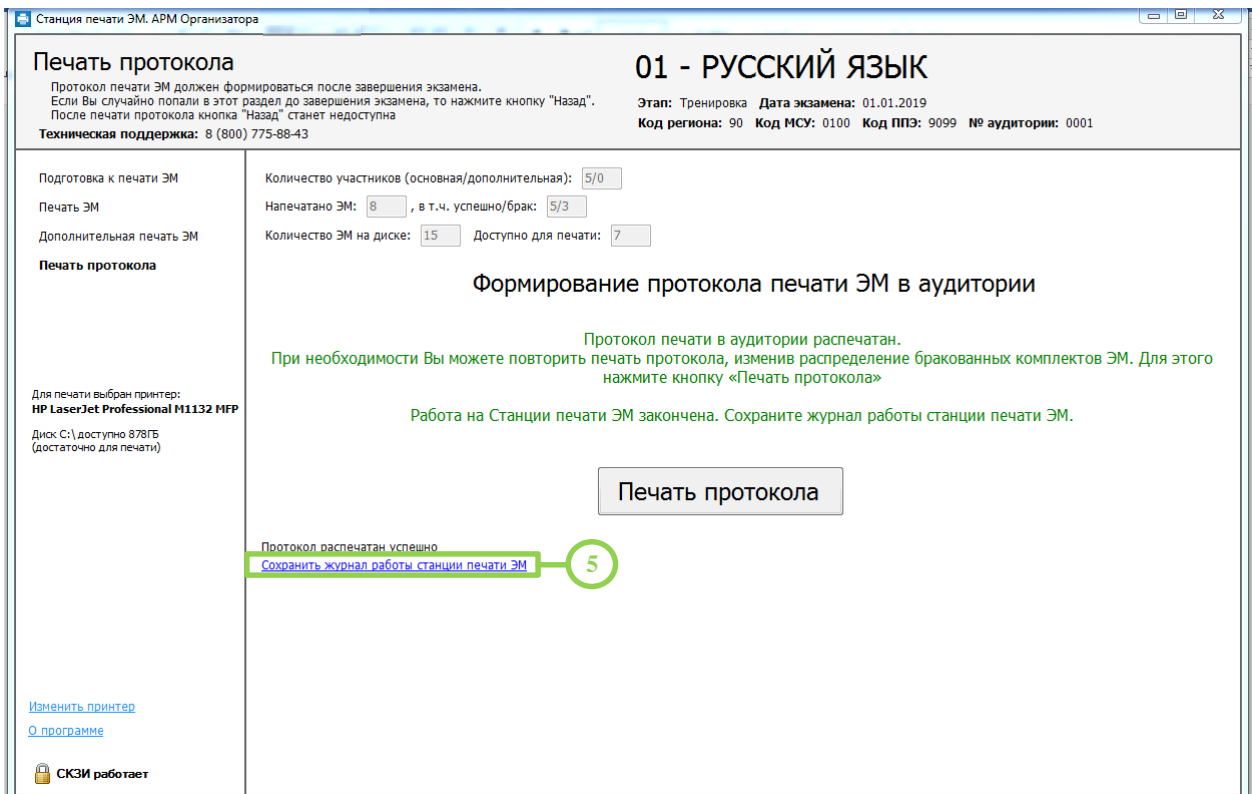

**Рис. 65. Страница Печать протокола после печати протокола.**

- *Шаг 5.* После печати протокола необходимо сохранить файл журнала работы станции печати ЭМ на флеш-накопитель.
	- *Шаг 5.1.* Нажмите на ссылку «**Сохранить журнал работы станции печати ЭМ**».
		- В результате откроется окно **Выбор диска** для сохранения журнала.

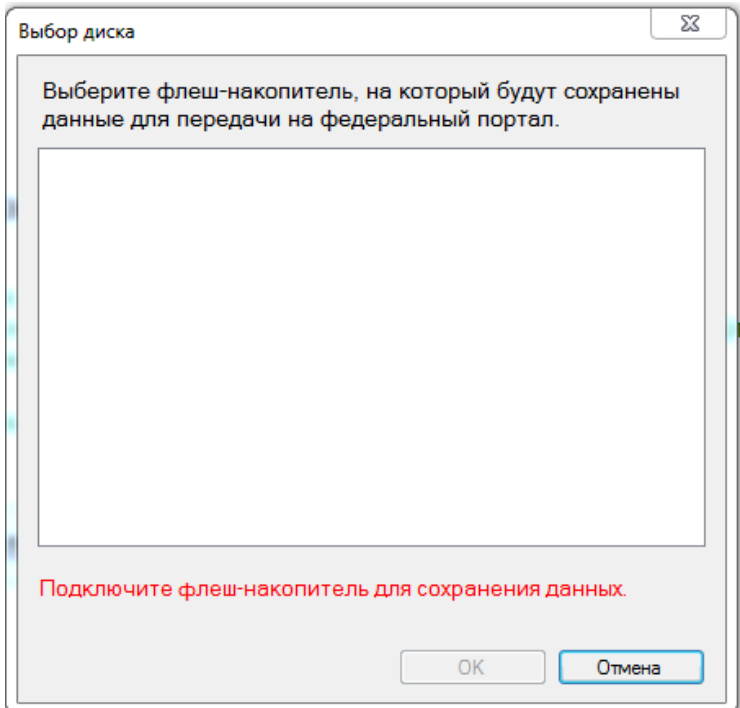

**Рис. 66. Диалоговое окно выбора флеш-накопителя.**
*Шаг 5.2.* Подключите флеш-накопитель к станции и в диалоговом окне выберите флешнакопитель, на который должен быть сохранен журнал, и нажмите ОК.

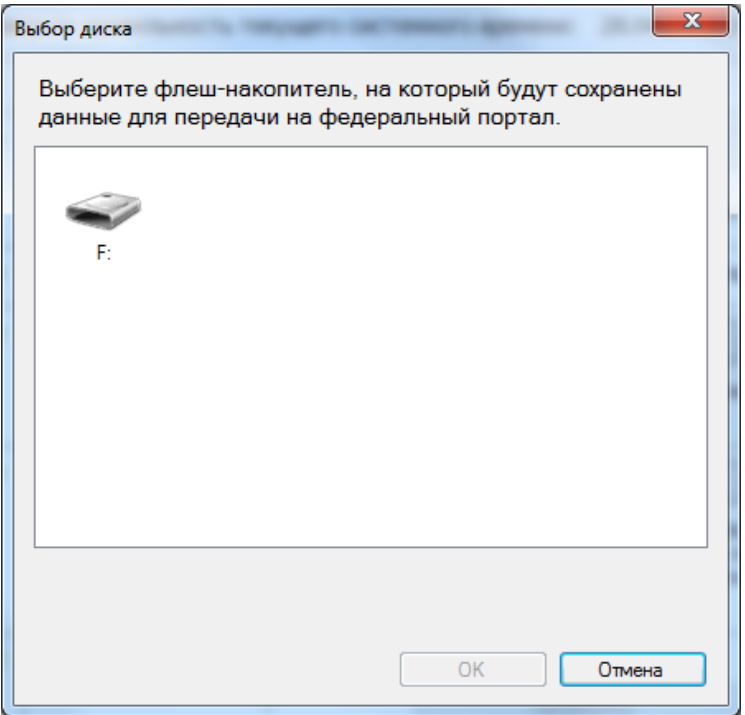

**Рис. 67. Диалоговое окно выбора флеш-накопителя.**

После выбора диска на флеш-накопителе в папке PPE\_Export будет сохранен журнал печати, имя акта имеет вид:

END \_PRINT\_РР\_ПППП\_ДДММГГГГ\_ЭЭ\_Имя экзамена\_АААА\_NN.dat

Где РР – код региона

ПППП – код ППЭ

ДДММГГГГ – дата экзамена

ЭЭ\_Имя экзамена – код и наименование предмета

АААА – номер аудитории

NN – номер станции печати.

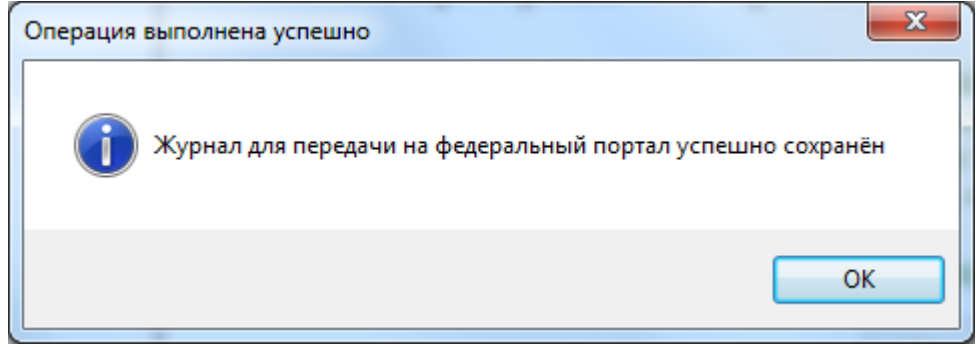

**Рис. 68. Сообщение о результатах сохранения.**

**Шаг 6.** Для завершения работы ПО «Станция печати ЭМ» нажмите на красный крестик в

верхней правой части страницы  $\begin{array}{|c|c|c|c|c|}\hline \textbf{x} & \textbf{y} & \textbf{z} & \textbf{z} & \textbf{z} & \textbf{z} \\ \hline \textbf{y} & \textbf{z} & \textbf{z} & \textbf{z} & \textbf{z} & \textbf{z} & \textbf{z} \\ \hline \textbf{y} & \textbf{z} & \textbf{z} & \textbf{z} & \textbf{z} & \textbf{z} & \textbf{z} & \textbf{z} \\\hline \textbf{y} & \textbf{z} & \$ приложения.

#### **10.1Экзамен на станции не проводился**

В случае, если экзамен на станции не проводился (печать ЭМ не выполнялась), выполните

следующие действия:

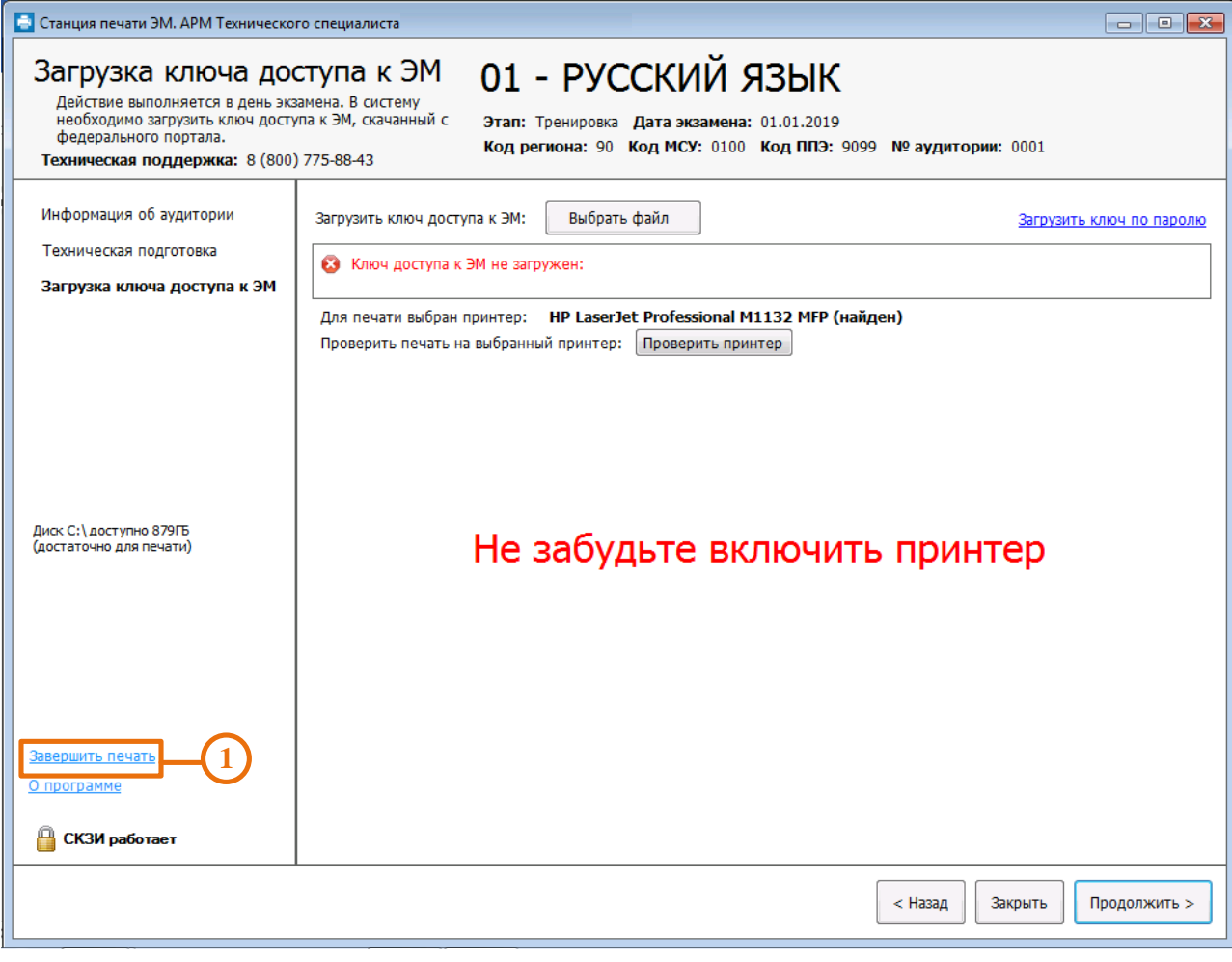

### **Рис. 69. Досрочное завершение печати на странице Печати ЭМ**

*Шаг 1.* Нажмите ссылку «**Завершить печать**».

В результате откроется окно завершения печати:

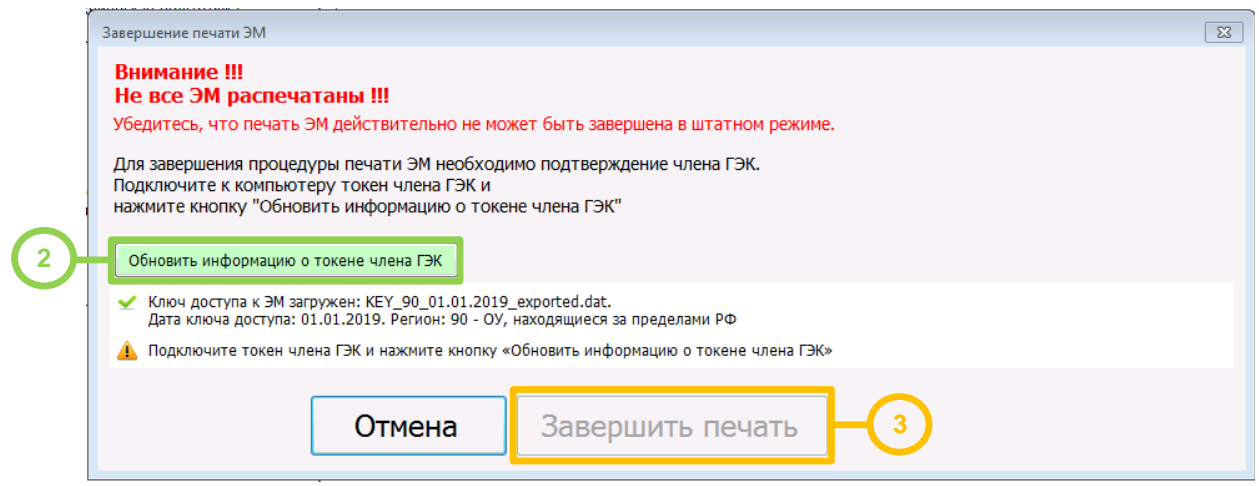

**Рис. 70. Окно завершения печати**

*Шаг 2.* Подключите токен члена ГЭК. После того как токен будет опознан операционной системой, нажмите кнопку «**Обновить информацию о токене члена ГЭК**».

> *Шаг 2.3.* Попросите члена ГЭК ввести пароль доступа к персональному токену члена ГЭК.

*Шаг 2.4.* Нажмите кнопку «**ОК**».

Результат проверки токена.

■ Указан значок зеленого цвета <u>•</u>:

Информация с персонального токена члена ГЭК успешно считана и проверена.

■ Указан значок **желтого** цвета  $\triangle$ :

Значение по умолчанию. Токен члена ГЭК еще не был подключен к станции печати ЭМ.

■ Указан значок **красного** цвета  $\mathbf{3}$ :

*Ошибка чтения токена члена ГЭК.*

В этом случае проверьте, что токен корректно вставлен в работающий USB-порт: на токене должен гореть красный светодиод, а также убедитесь, что токен опознан операционной системой.

После этого снова нажмите кнопку «**Обновить информацию о токене члена ГЭК**».

#### *Ошибка доступа к токену члена ГЭК*.

В этом случае попросите члена ГЭК подключить к станции печати ЭМ токен, нажмите кнопку «**Обновить информацию о токене члена ГЭК**» снова и попросите члена ГЭК заново ввести пароль доступа к персональному токену.

*Шаг 3.* Нажмите кнопку «**Завершить печать**». В результате откроется этап «**Печать протокола**.

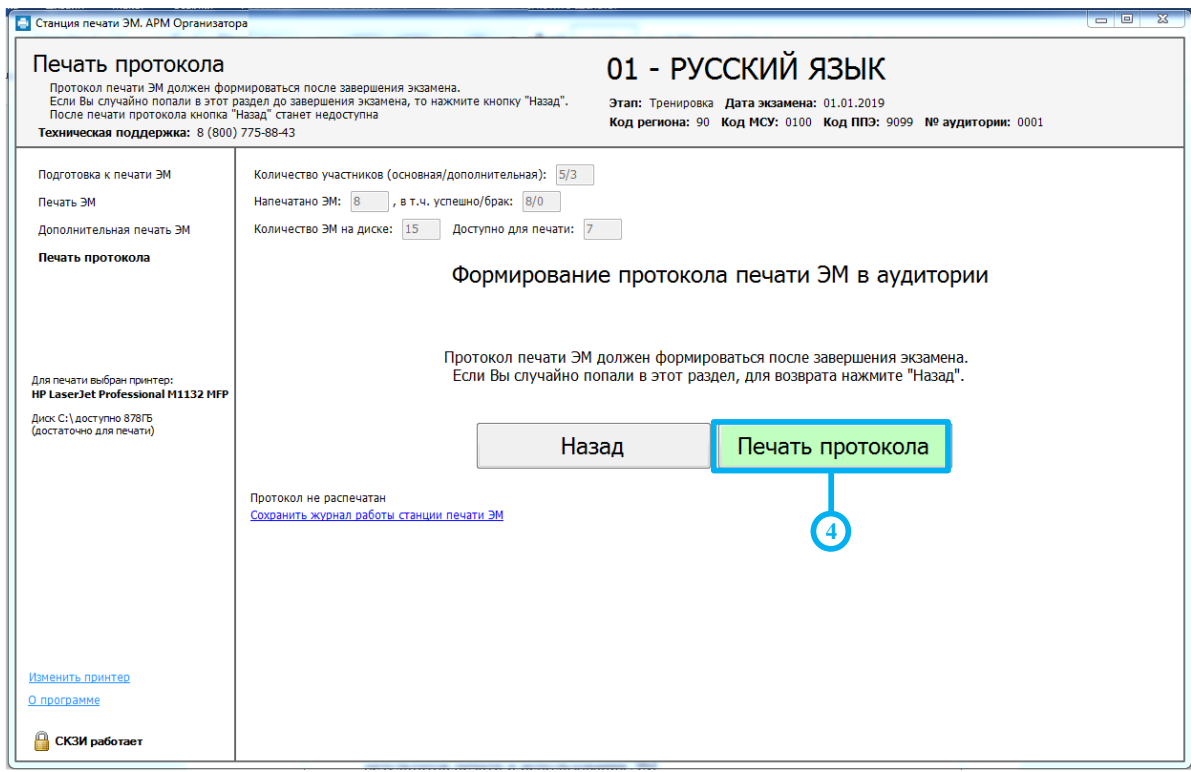

#### **Рис. 71. Печать протокола**

*Шаг 4.* Нажмите кнопку «**Печать протокола**».

*Шаг 5.* В открывшемся окне укажите причину, по которой не выполнялась печать и нажмите кнопку «**Продолжить**»

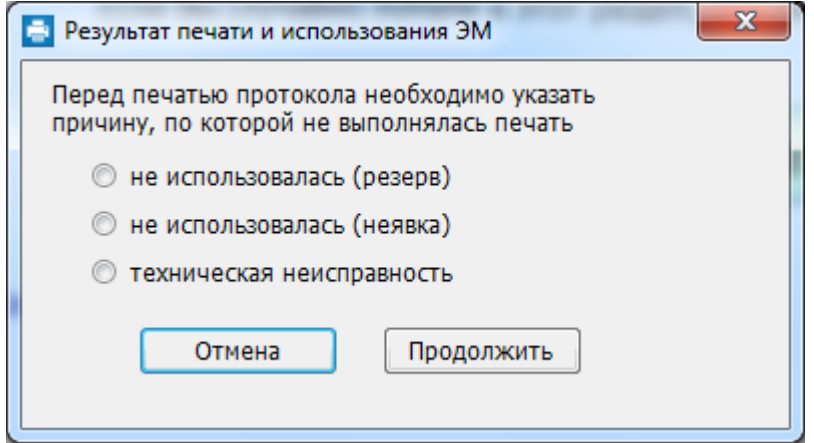

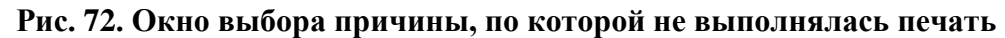

В результате будет сформирован и отправлен на принтер **Протокол печати ЭМ в аудитории,** указанная причина будет отражена в сформированном **Протоколе печати ЭМ в аудитории**.

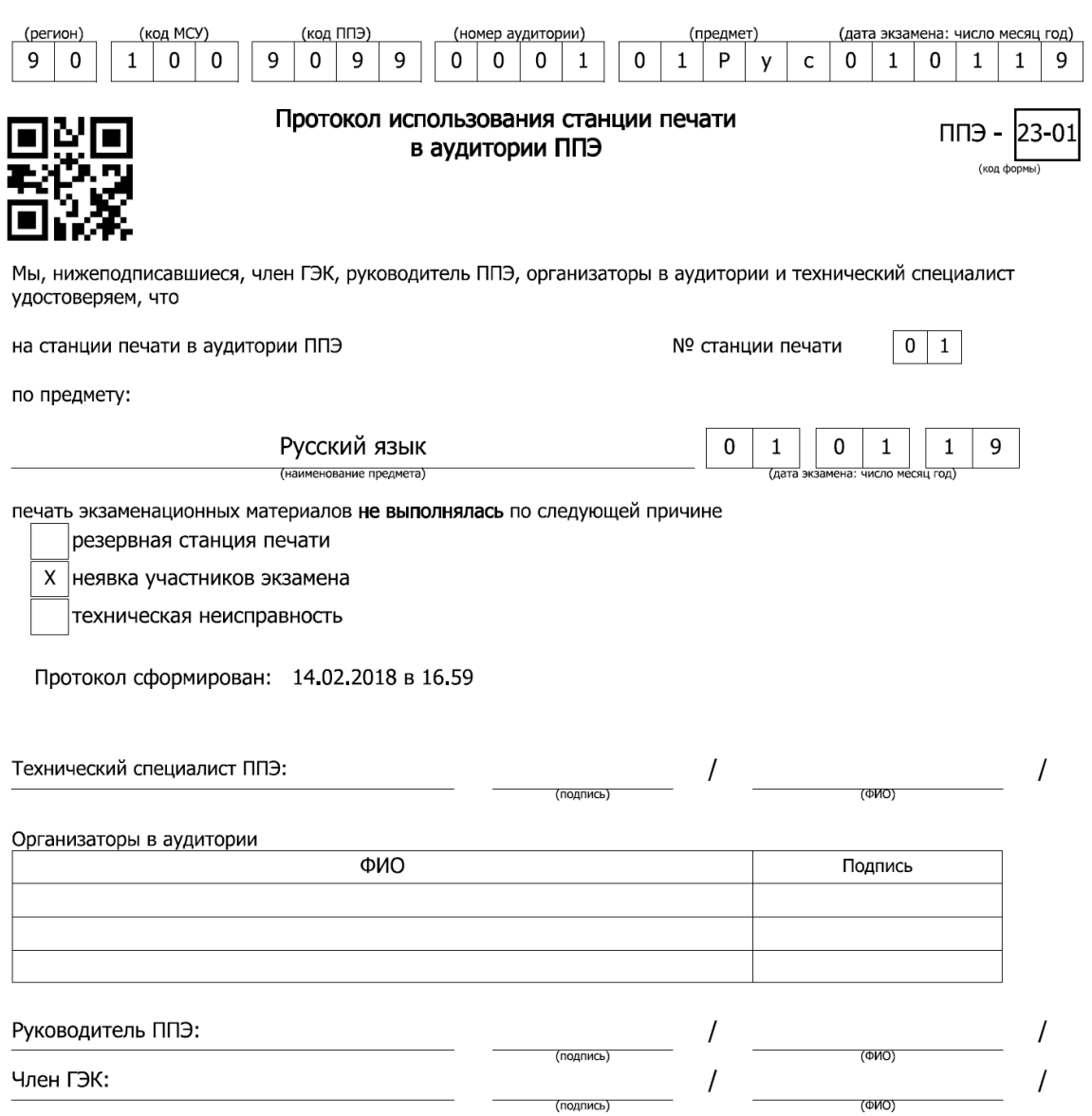

### **Рис. 73. Пример формы ППЭ-23. Протокол печати ЭМ в ППЭ.**

*Шаг 6.* Сохраните электронный журнал станции печати ЭМ на флеш-накопитель, полностью аналогично стандартной процедуре.

# **11Приложение. Проверка работоспособности токена и криптопровайдера**

Данный раздел содержит детальные рекомендации по проверке работоспособности токена члена ГЭК и криптопровайдера.

Указанные действия необходимо выполнить в случае возникновения проблем, связанных с использованием токена и расшифровкой ЭМ.

В документе описаны следующие виды проверок:

- 1. Установка драйвера токена и определение оборудования операционной системой.
- 2. Запуск СКЗИ и подключение к Станции Печати ЭМ.
- 3. Экспресс проверка токена с использованием Панели управления Рутокен.
- 4. Тестирование токена с использованием КриптоПро Рутокен CSP.
- 5. Удаление сохраненных паролей. (Используется в случае сообщений системы о введенном неверном пароле доступа к токену члена ГЭК.).

### **11.1 Установка драйвера токена и определение оборудования операционной системой**

Убедитесь, что токен распознан операционной системой:

### *Важно!*

*В случае корректной установки и работоспособности токена, на нем равномерно должен гореть красный светодиод.*

Установка драйверов токена (распознавание) при первом подключении может занять несколько минут. При последующем подключении токен «быстро» распознается операционной системой.

### *Важно!*

*При установке токена в новый USB-порт, выполняется его «длительное» первичное распознавание.*

Ниже приведены события, которые происходят в системе при распознавании токена.

После первого подключения токена к USB-порту в области уведомлений (системном трее) должно появится такое сообщение:

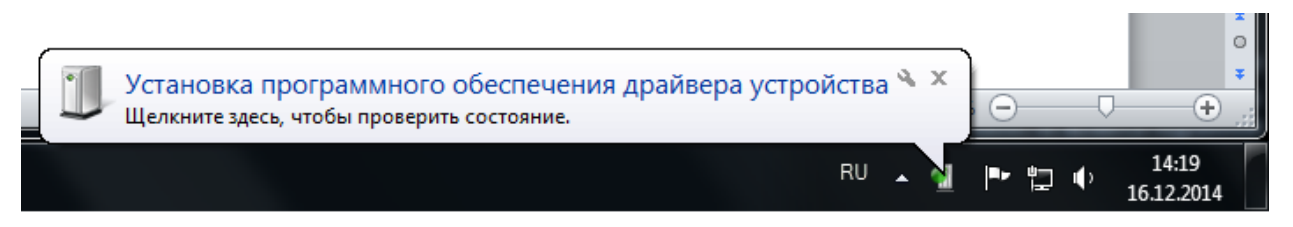

**Рисунок 11.1 Начало процесса установки драйвера токена**

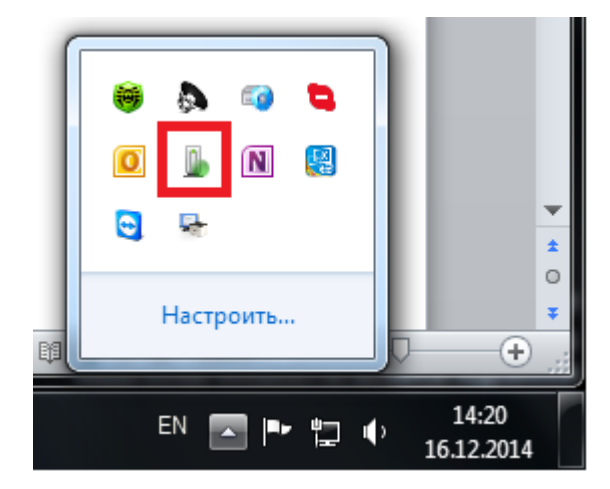

Потом это сообщение пропадет, но установка может продолжаться:

**Рисунок 11.2 Установка драйвера токена**

После завершения установки драйверов должно появится сообщение:

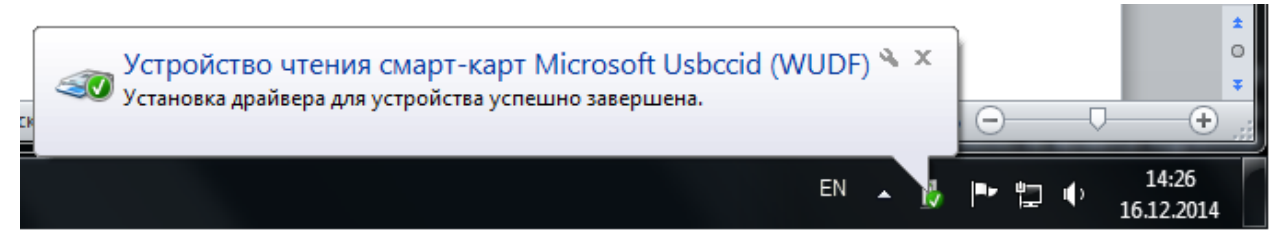

**Рисунок 11.3 Завершение установки драйвера токена**

либо значок установки просто пропадет из системного трея.

# **11.2 Запуск СКЗИ и подключение к Станции Печати ЭМ**

1. Проверьте, что СКЗИ запущен и подключен к ПО «Станция Печати ЭМ».

# *Важно!*

*СКЗИ запускается и подключается к ПО «Станция Печати ЭМ» автоматически при запуске ПО «Станция Печати ЭМ».*

В интерфейсе ПО «Станция Печати ЭМ» должно отображаться сообщение «СКЗИ работает».

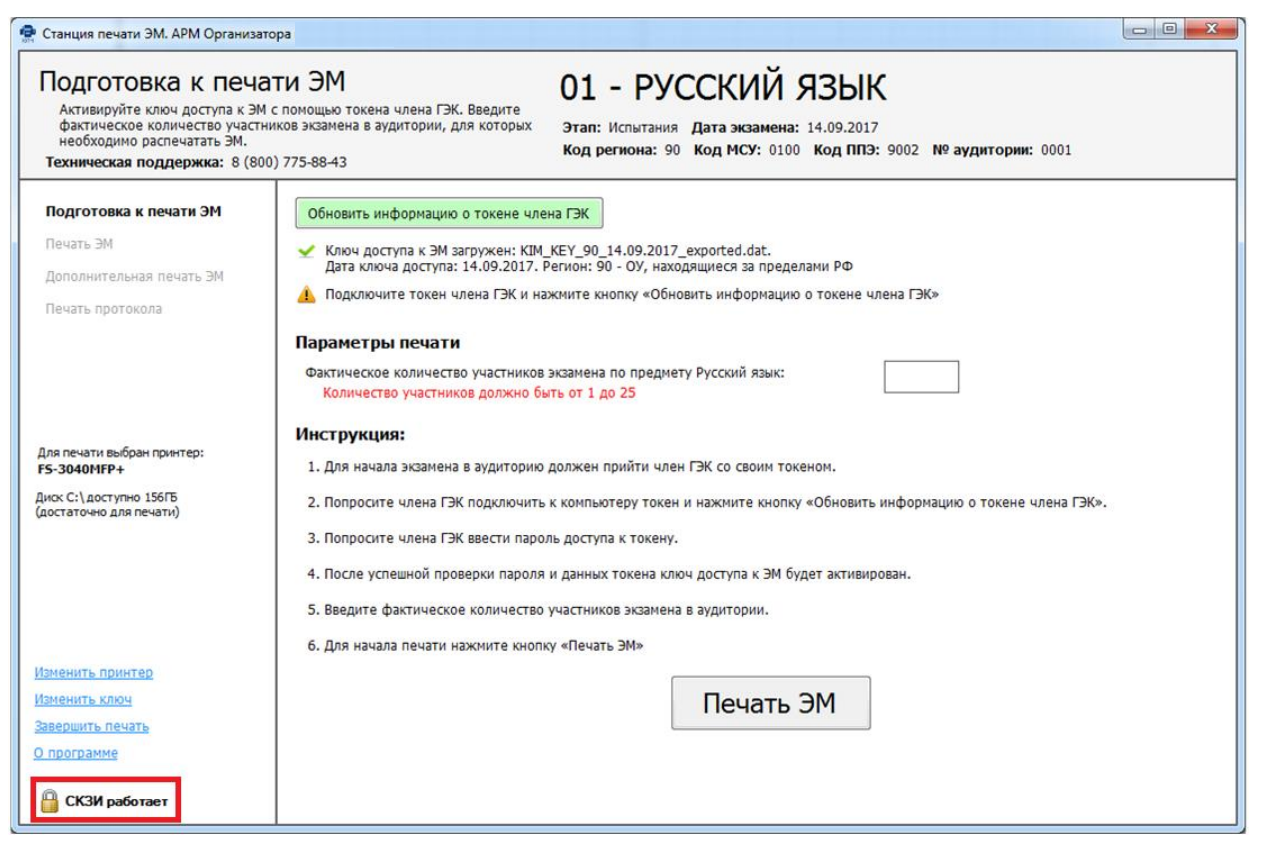

**Рисунок 11.4 Статус работоспособности СКЗИ**

В системном трее должно появиться сообщение «СКЗИ работает. Подключено 1 клиентов».

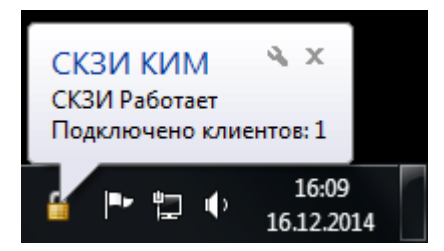

**Рисунок 11.5 Сообщения СКЗИ в системном трее**

Статус работы СКЗИ можно проверить вручную: по правой кнопке мыши на иконке СКЗИ выбрать «Открыть».

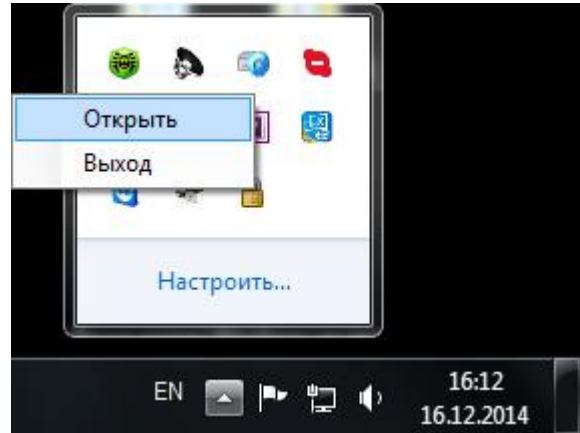

**Рисунок 11.6 Открытие информационного окна СКЗИ**

Должно открыться следующее сообщение:

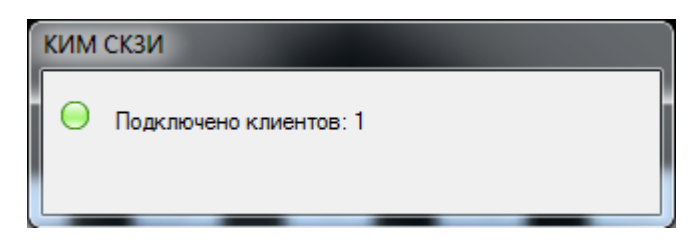

**Рисунок 11.7 Информационное окно СКЗИ**

- 2. Если любое из приведенных выше условий не выполнено или выводятся другие сообщения, попробуйте выполнить следующие действия:
	- Закройте ПО «Станция Печати ЭМ»,
	- Принудительно выключите СКЗИ: на иконке СКЗИ по правой кнопке мыши выберите «Выход»,
	- Запустите ПО «Станция Печати ЭМ» и подождите пока СКЗИ запустится и подключится к данному ПО, после чего выполните проверки, приведенные выше.
- 3. Если при запущенном ПО «Станция Печати ЭМ» в системном трее вообще не отображается иконка СКЗИ, попробуйте запустить СКЗИ вручную: в папке, где установлено ПО «Станция Печати ЭМ», запустите файл Kim.Crypto.Csp.exe.

## **11.3Экспресс-проверка токена с использованием Панели управления Рутокен**

1. Подключите токен и запустите Панель управления Рутокен (Кнопка «Пуск» → «Все программы» → Rutoken → Панель управления Рутокен).

### *Важно!*

*Панель управления Рутокен может отсутствовать на рабочей станции. В этом случае используйте другие способы проверки токена.*

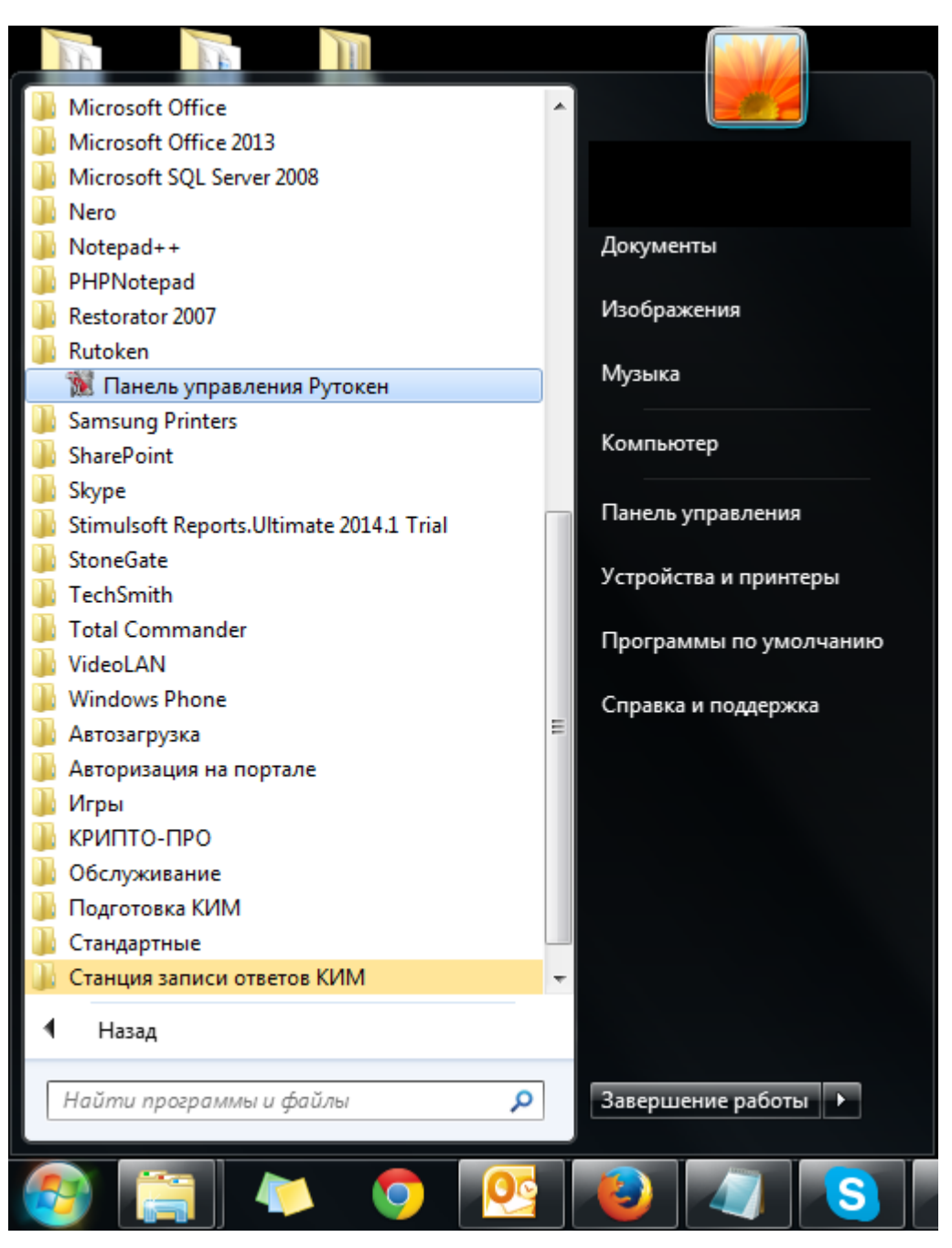

**Рисунок 11.8 Запуск Панели управления Рутокен**

2. В открывшемся окне на вкладке «Сертификаты» должны отображаться сведения о сертификате члена ГЭК – проверьте правильность ФИО члена ГЭК. Если сведения о сертификате не выводятся, значит токен либо не распознан операционной системой (не установлен драйвер токена) либо поврежден.

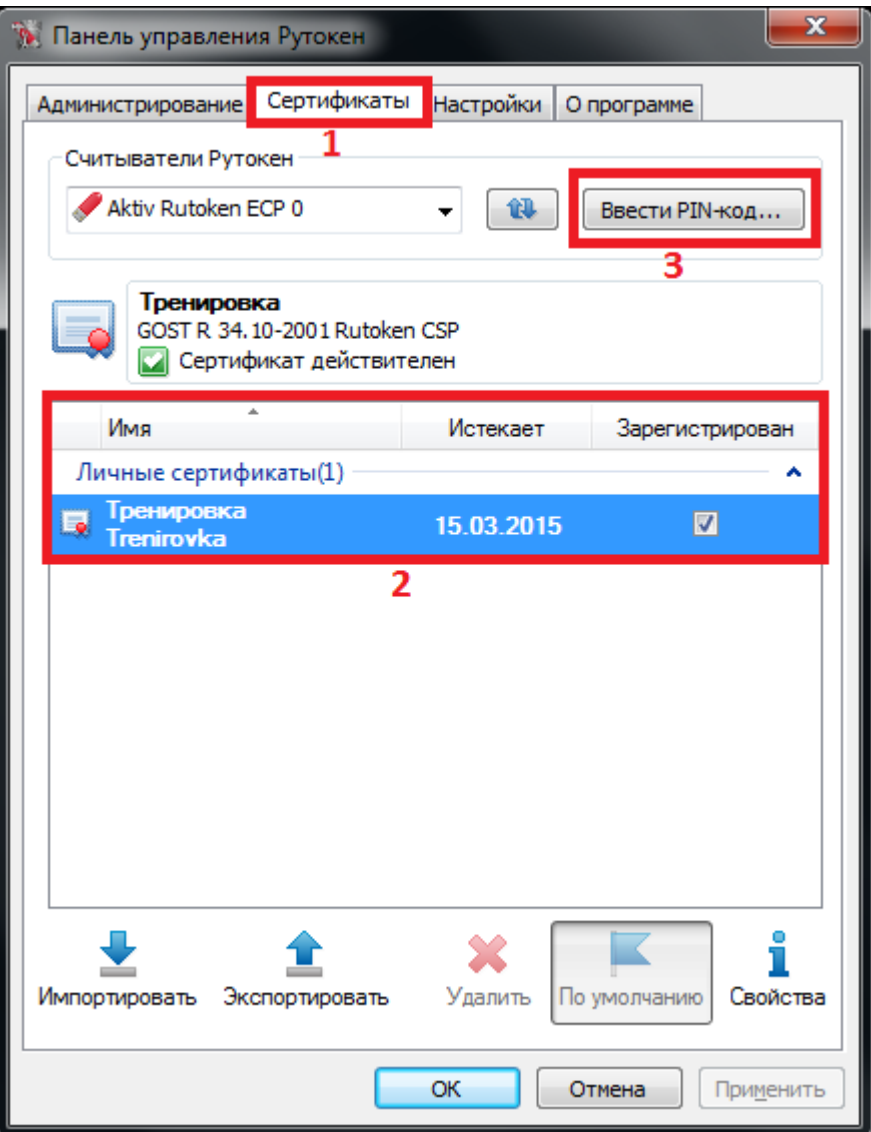

**Рисунок 11.9 Окно Панели управления Рутокен**

3. Проверьте пароль доступа к токену. Нажмите кнопку «Ввести PIN-код». При вводе пароля должен быть выбран пункт «Пользователь». В случае ввода правильного пароля, кнопка «Ввести PIN-код» должна смениться на «Выйти».

### *Важно!*

*Количество попыток ввода неправильного пароля ограничено, при исчерпании лимита токен блокируется и не может дальше использоваться.*

## **11.4Тестирование токена с использованием КриптоПро Рутокен CSP**

1. Запустите КриптоПро Рутокен CSP (Кнопка «Пуск» → «Все программы» → КРИПТО-ПРО → КриптоПро Рутокен CSP).

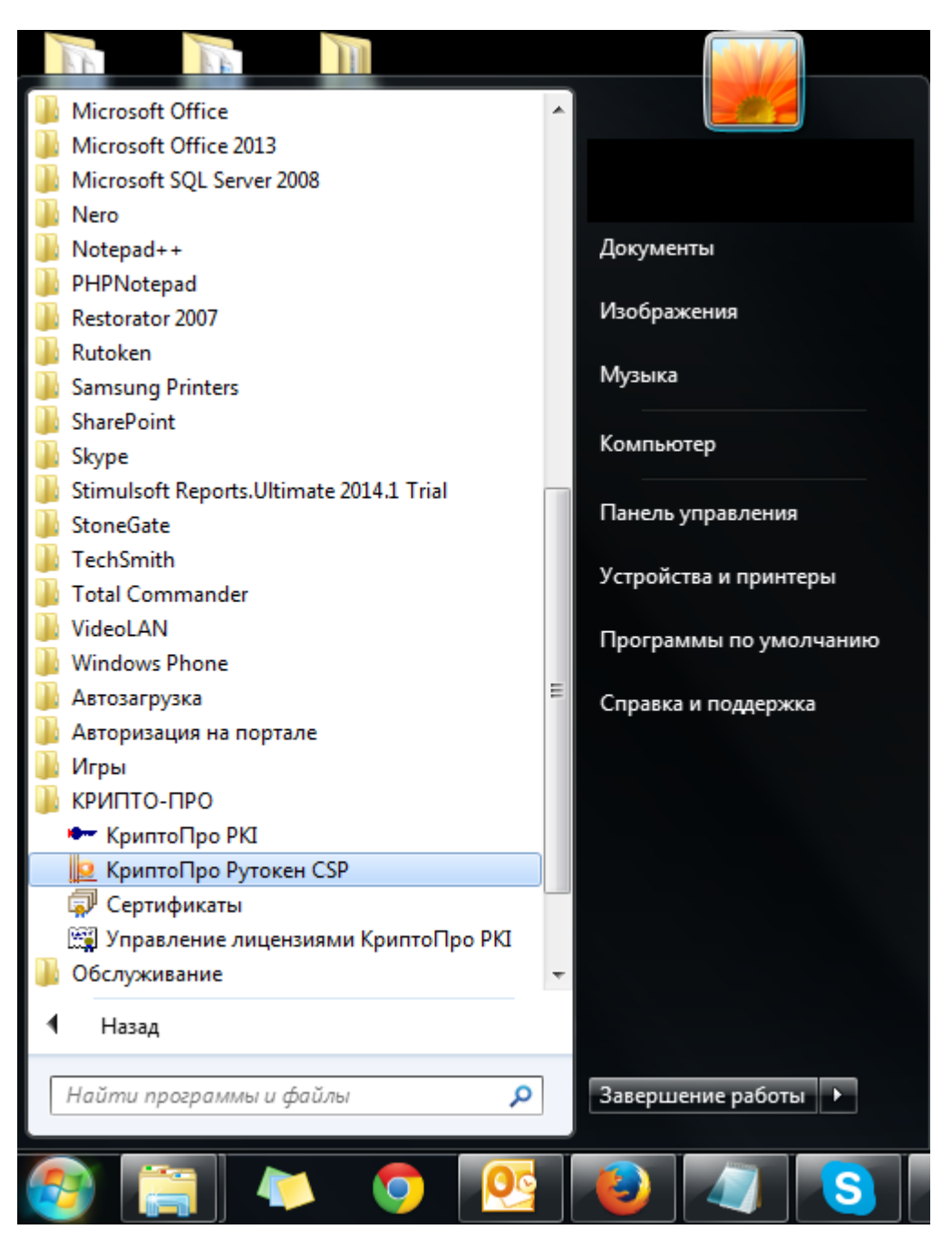

**Рисунок 11.10 Запуск КриптоПро Рутокен CSP**

2. На вкладке «Общие» проверьте, что в строке «Лицензия CSP» указано значение «Постоянная».

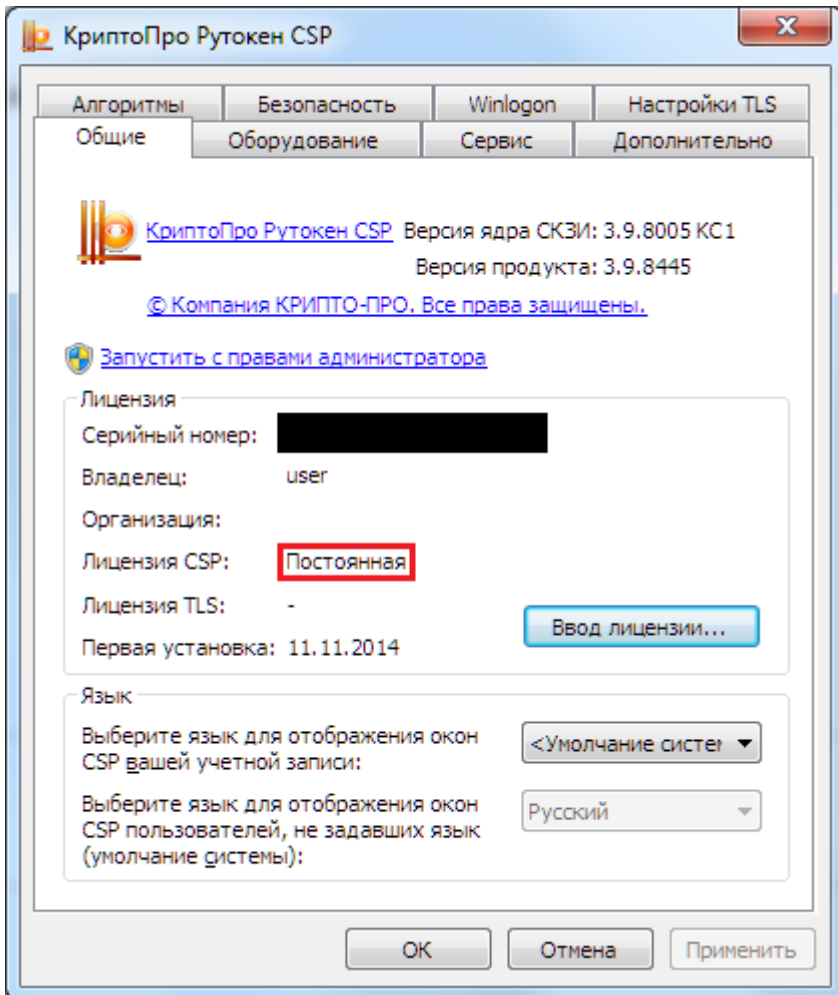

**Рисунок 11.11 Сведения о лицензии CSP**

3. Выполните тестирование токена.

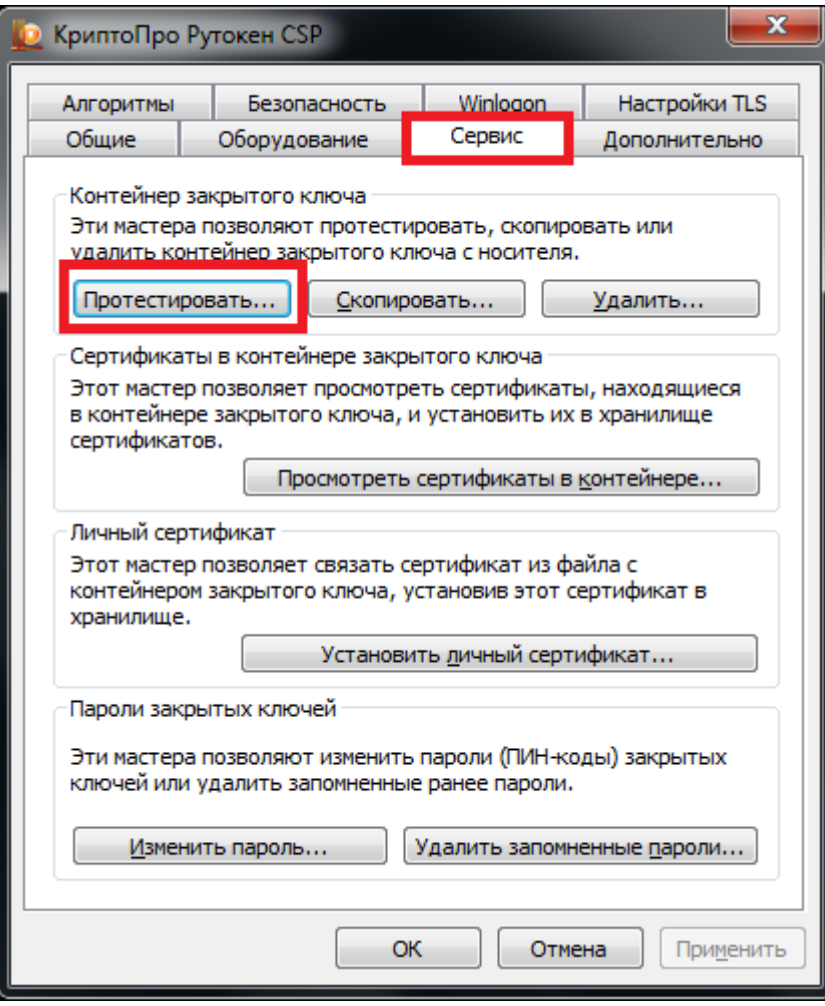

**Рисунок 11.12 Кнопка для начала тестирования токена**

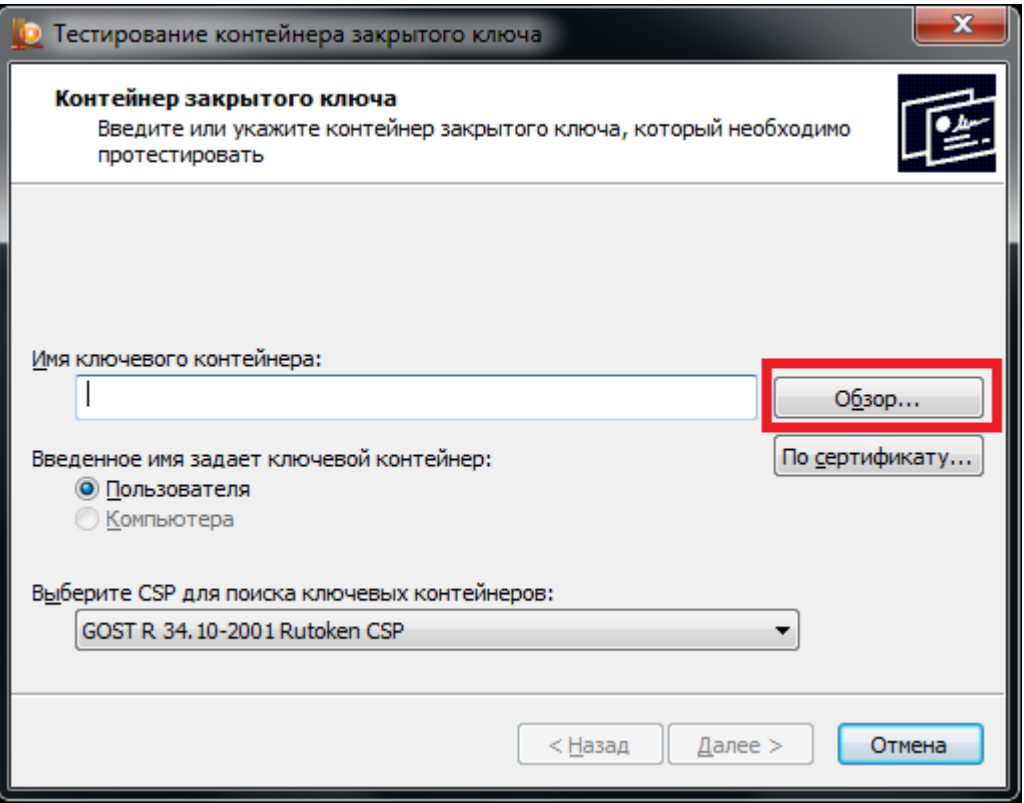

# **Рисунок 11.13 Окно выбора контейнера для тестирования**

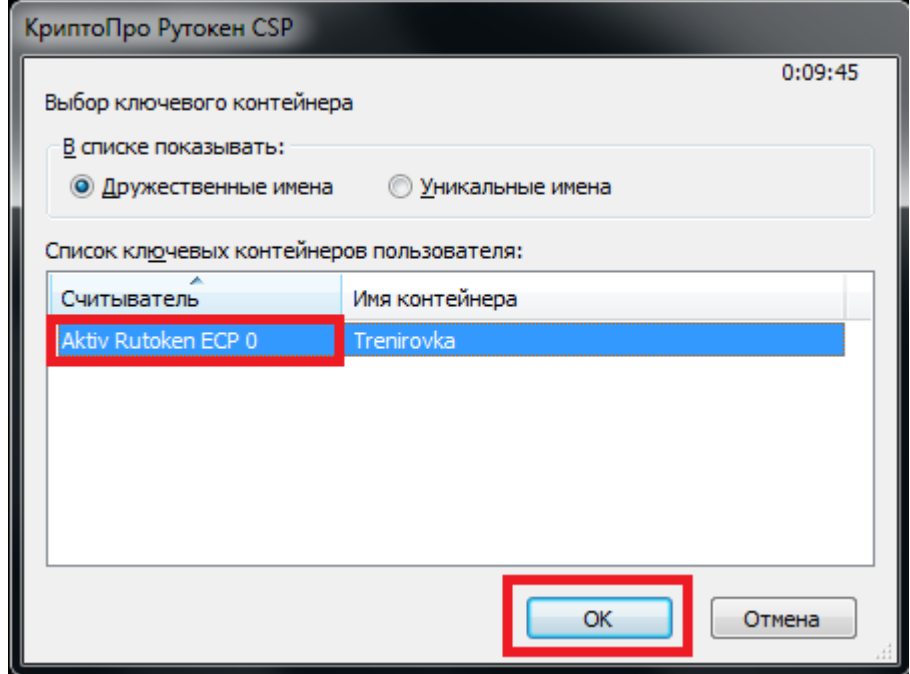

## **Рисунок 11.14 Список контейнеров**

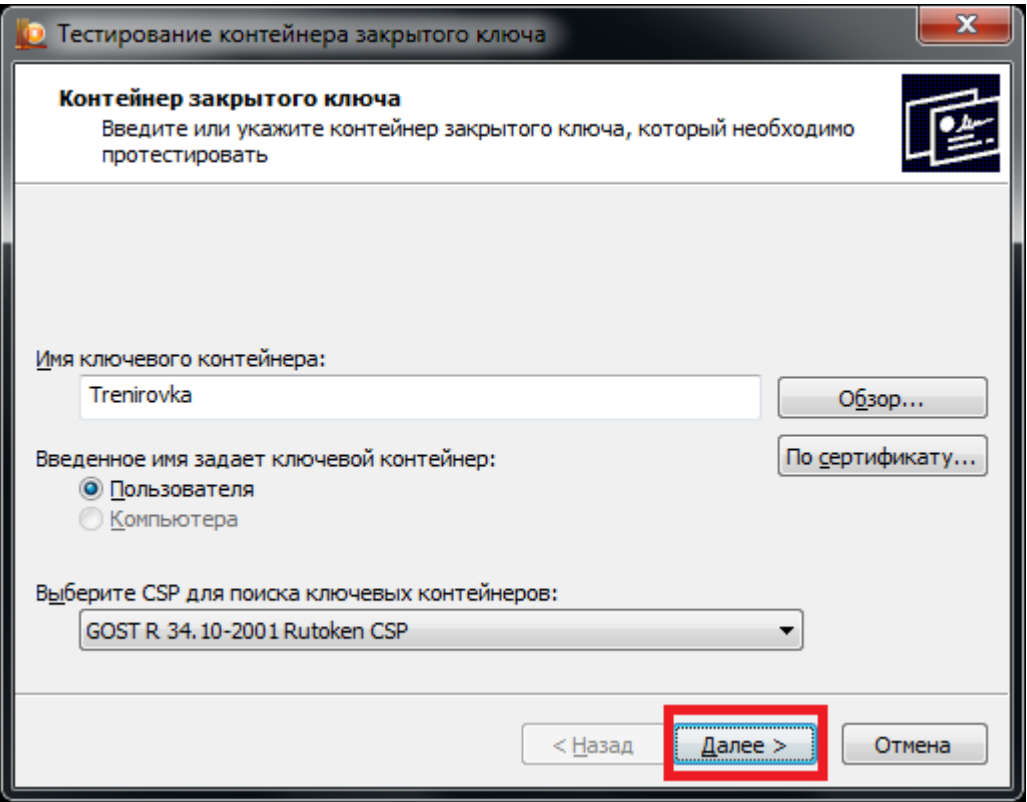

**Рисунок 11.15 Контейнер для проверки выбран**

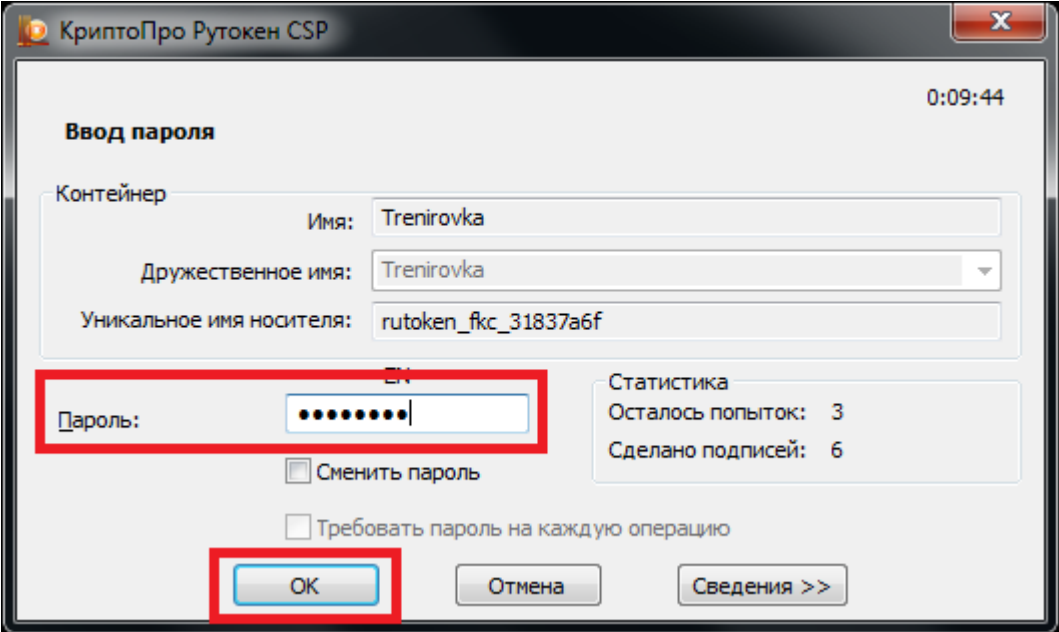

**Рисунок 11.16 Ввод пароля доступа к токену**

4. После ввода пароля должно открыться окно:

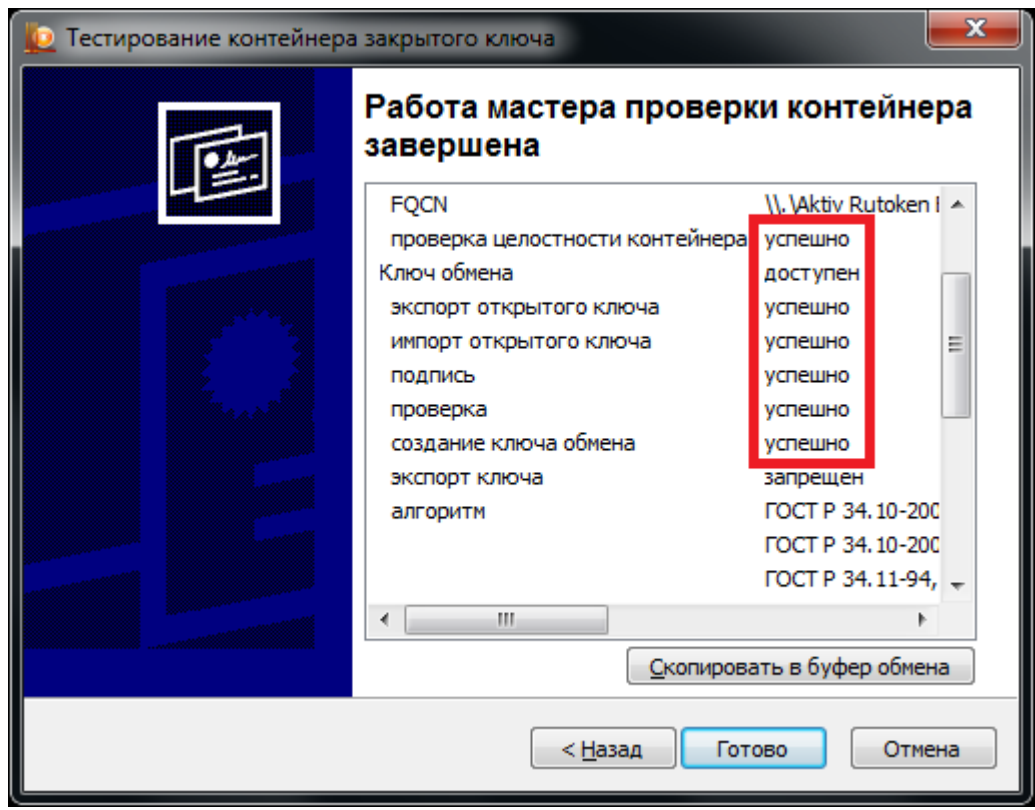

**Рисунок 11.17 Результаты тестирования токена**

# **11.5 Удаление сохраненных паролей**

В случае сообщения о введенном неверном пароле доступа к токену члена ГЭК:

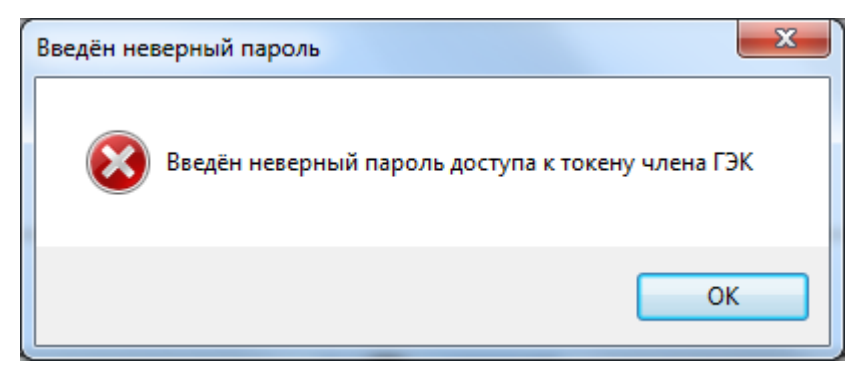

### **Рисунок 11.18 Сообщение о некорректном пароле доступа к токену члена ГЭК**

При условии, что вы уверены в правильности пароля, попробуйте удалить пароли, запомненные КриптоПро Рутокен CSP и повторите попытку проверки токена члена ГЭК.

1. Запустите КриптоПро Рутокен CSP (Кнопка «Пуск» → «Все программы» → КРИПТО-ПРО → КриптоПро Рутокен CSP).

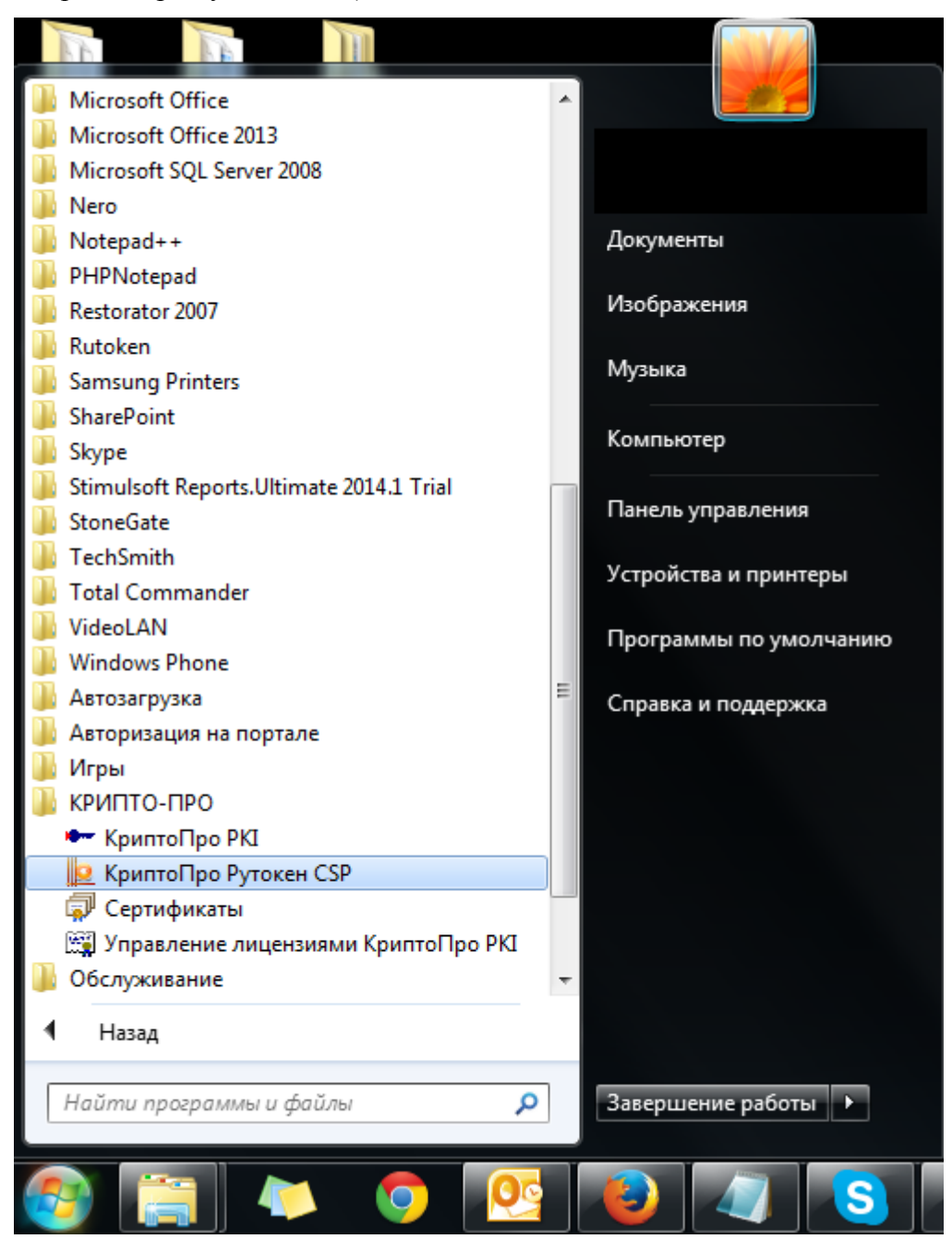

**Рисунок 11.19 Запуск КриптоПро Рутокен CSP**

2. Удалите запомненные пароли: на вкладке «Сервис» нажмите кнопку «Удалить запомненные пароли».

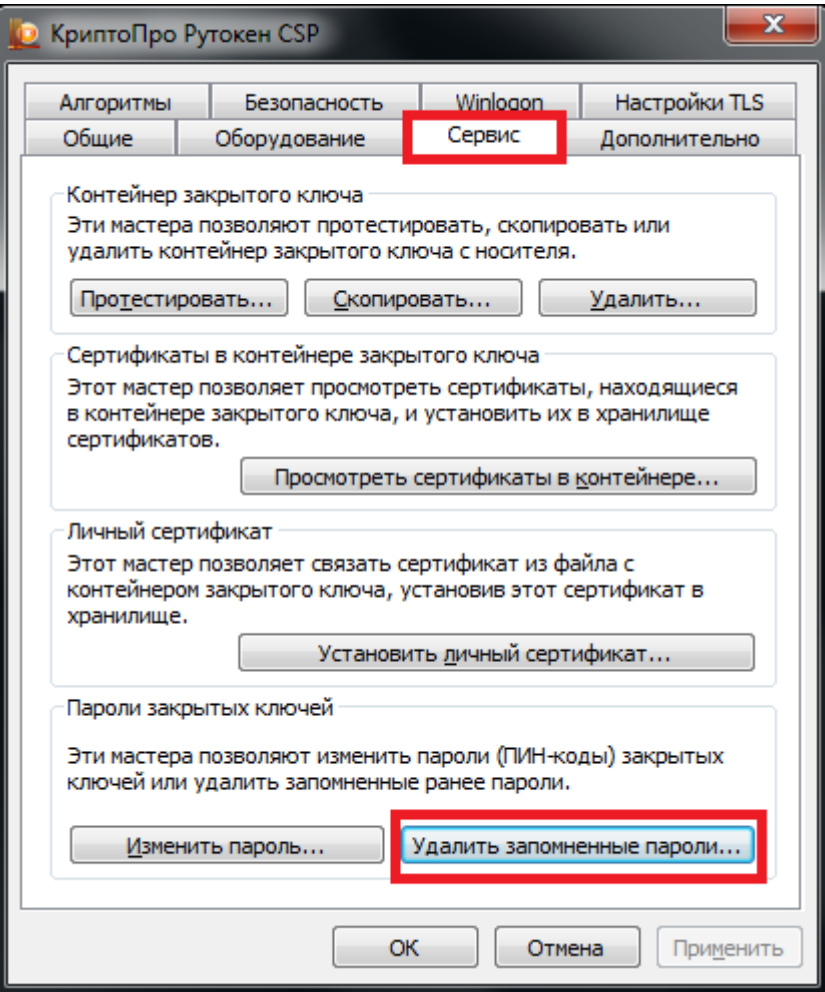

**Рисунок 11.20 Кнопка для удаления запомненных паролей**

3. Заново запустите ПО «Станция Печати ЭМ» и попробуйте ввести пароль доступа к токену члена ГЭК снова.